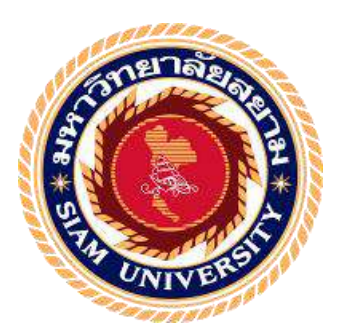

### **รายงานการปฏิบัติงานสหกิจศึกษา**

## **ระบบบันทึกข้อมูลการประชุมทางไกล**

**The Teleconferencing Data Recording System**

**โดย**

**นายเชิญโชค ทั่งทองรหัส 5405100074**

**โครงงานนี้เป็ นส่วนหนึ่งของรายวิชาสหกิจศึกษา ภาควิชาเทคโนโลยีสารสนเทศ คณะเทคโนโลยีสารสนเทศ มหาวิทยาลัยสยาม ภาคการศึกษาที่ 2 ปี การศึกษา 2561**

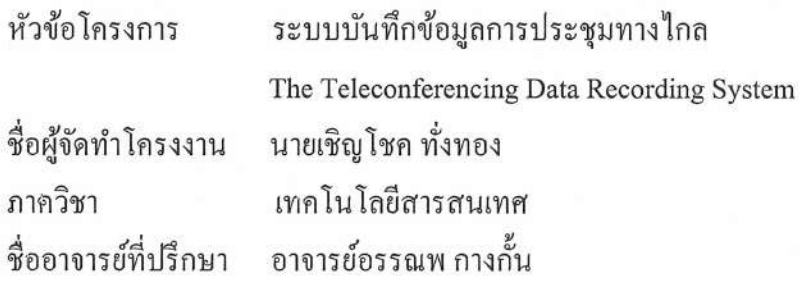

้อนุมัติให้โครงงานนี้เป็นส่วนหนึ่งของการปฏิบัติงานสหกิจศึกษา ภาควิชา เทคโนโลยี สารสนเทศ คณะเทคโนโลยีสารสนเทศ มหาวิทยาลัยสยาม ภาคการศึกษาที่ 2 ปีการศึกษา 2561

คณะกรรมการสอบโครงงาน

.............. อาจารย์ที่ปรึกษา

(อาจารย์ อรรณพ กางกั้น )

......... พนักงานที่ปรึกษา

( กุณธนาชัย นุ่มพรม )

 $\gamma$ กรรมการกลาง

( คร.นิตยา เกิดแย้ม )

.................. ผู้ช่วยอธิการบดีและผู้อำนวยการสำนักสหกิจศึกษา  $\rightarrow$ 

(ผศ.คร.มารุจ ริมปะวัฒนะ)

#### **จดหมายน าส่งรายงาน**

วันที่ 29 เดือน เมษายน พ.ศ. 2562

เรื่อง ขอส่งรายงานการปฏิบัติสหกิจศึกษา เรียน อาจารย์ที่ปรึกษาสหกิจศึกษา ภาควิชาเทคโนโลยีสารสนเทศ อาจารย์ อรรณพ กางก้นั

ตามที่ นายเชิญโชค ทั่งทอง นักศึกษาสหกิจศึกษาภาควิชาเทคโนโลยีสารสนเทศ คณะ เทคโนโลยีสารสนเทศ มหาวิทยาลัยสยาม ได้ไปปฏิบัติงานสหกิจศึกษาระหว่าง วันที่ 7 มกราคม 2562 ถึง วันที่ 29 เมษายน 2562 ในตำแหน่งเจ้าหน้าที่เครือข่ายระบบการประชุมทางไกล ณ โรงพยาบาล ศิริราช และได้รับมอบหมายจากพนักงานที่ปรึกษาให้ศึกษาและท ารายงานเรื่องระบบบันทึกข้อมูลการ ประชุมทางไกล

บัดนี้การปฏิบัติงานสหกิจศึกษาได้สิ้นสุดแล้ว นายเชิญโชค ทั่งทอง ผู้จัดทำ จึงขอส่งรายงาน ดังกล่าวมาพร้อมกันนี้ จำนวน 1 เล่ม เพื่อขอรับคำปรึกษาต่อไป

จึงเรียนมาเพื่อโปรดพิจารณา

ขอแสดงความนับถือ

นาย เชิญโชค ทั่งทอง นักศึกษาสหกิจศึกษา ภาควิชาเทคโนโลยีสารสนเทศ

#### **กิตติกรรมประกาศ**

**( Acknowledgement )**

การที่นักศึกษาสหกิจศึกษาได้มาปฏิบัติงานในโครงการสหกิจศึกษา ณ โรงพยาบาลศิริราช ตั้งแต่วันที่ 7 มกราคม 2562 ถึง วันที่ 29 เมษายน 2562 ผลจากการฝึกงานทำให้นักศึกษาสหกิจศึกษา ได้รับความรู้ประสบการณ์ต่างๆเกี่ยวกับการปฏิบัติงาน ตลอดจนทักษะใหม่ๆ ในการทำงานโดยได้รับ ความร่วมมือและสนับสนุนจากหลายฝ่ายที่ช่วยให้การฝึกงานของนักศึกษาสหกิจศึกษาสำเร็จตาม จุดประสงค์ของหลักสูตร

ึ ขอขอบพระคุณ โรงพยาบาลศิริราช และบุคลากรของโรงพยาบาลทุกท่าน ที่กรุณาเปิด โอกาสให้นักศึกษาสหกิจศึกษา ได้เข้ามาฝึกงานจนประสบความสำเร็จ

ี ขอขอบพระคุณ อาจารย์อรรณพ กางกั้น อาจารย์ที่ปรึกษาโครงงาน และบุคคลท่านอื่นๆที่ ไม่ได้กล่าวนามทุกท่านที่คอยช่วยเหลือ กำกับดูแลการทำงานให้คำแนะนำ คำปรึกษาตลอดการฝึกงาน ือย่างใกล้ชิด ตลอดจนคอยให้คำแนะนำเกี่ยวกับการทำงาน รวมถึงการสอนเทคนิควิธีการทำงานให้ เป็ นไปด้วยดีตลอดระยะเวลาของการฝึ กงาน

ผลจากการฝึกงานในครั้งนี้ นักศึกษาสหกิจศึกษาจะได้นำไปใช้ประโยชน์ ในการประกอบ อาชีพตลอดจนน าไปประยุกต์ใช้ในการปฏิบัติงานต่อไป

> นักศึกษาสหกิจศึกษา นายเชิญโชค ทั่งทอง 29 เมษายน 2562

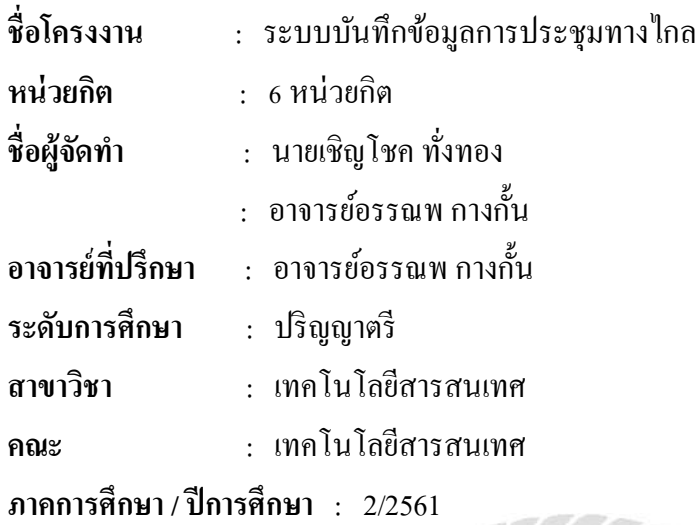

#### **บทคัดย่อ**

เนื่องด้วยปัจจุบันโรงพยาบาลศิริราชมีการให้บริ การระบบประชุมทางไกลกับผู้ป่ วย ซึ่ง หน่วยงานการแพทย์ทางไกลของโรงพยาบาลศิริราชนั้นจ าเป็ นจะต้องเก็บข้อมูลปัญหาทางเทคนิค โดยการเก็บข้อมูลของหน่วยงานนั้นยังคงเป็นรูปแบบของการใช้เอกสารที่เป็นกระดาษ ส่งผลให้เกิด ความไม่สะดวกในการบริ หารจัดการ จึงได้จัดท าโครงงานในหัวข้อเรื่ องระบบบันทึกข้อมูลการ ประชุมทางไกลขึ้น โดยใช้โปรแกรม Microsoft Visual Studio 2012 ในการออกแบบหน้าจอ ใช้ภาษา C# ในการเขียนโปรแกรมร่วมกับการใช้ฐานข้อมูล MySQL Administrator 1.2.17 ทำให้การเก็บ ปัญหาระบบการประชุมทางไกลสะดวก รวดเร็ว ง่ายต่อการสืบค้นข้อมูลประวัติผู้ป่วยที่ทำการประชุม ทางไกลกับโรงพยาบาลศิริราชมากขึ้น อีกทั้งยังมีแบบฟอร์มที่เป็นมาตรฐาน สามารถบันทึกข้อมูล และกลับไปแก้ไขข้อมูลได้ตลอดเวลาอีกด้วย

ค าส าคัญ : การประชุมทางไกล / การสืบค้นข้อมูล / ประวัติผู้ป่ วย

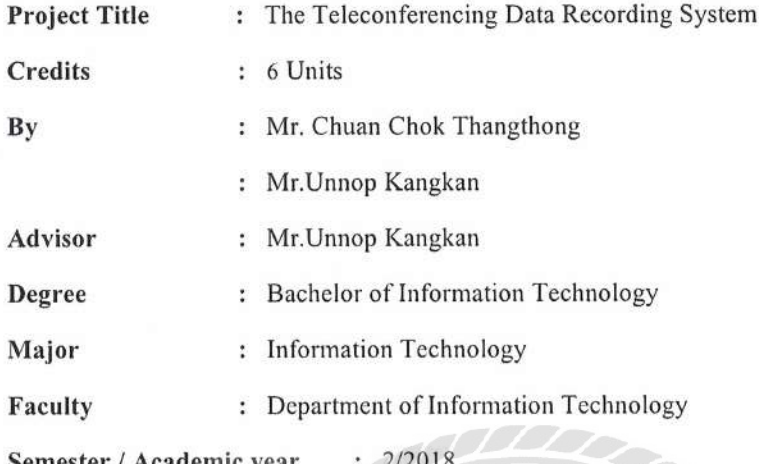

#### **Abstract**

As Siriraj Hospital has been providing its patients the "Video Conference" services, its Video Conference institution requires the information related to the technical issues. The collection procedures are still based in the form of paper work. It leads to many obstacles in administration and management of the hospital. The project "The Teleconferencing Data Recording System" is operated with Microsoft Visual Studio 2012, therefore, has been conducted to design its user interface. The system is coded with C# (programming language) and MySQL Administrator 1.2.17 database. It facilitates and accelerates the collecting procedures of technical issues during the teleconference. The query system for medical records of patients served by Teleconferencing with Siriraj Hospital can be done simply. In addition, the standardized form can be recorded/edited at any time.

Keywords: Teleconferencing / Query system/ Medical record

Approve by

## สารบัญ

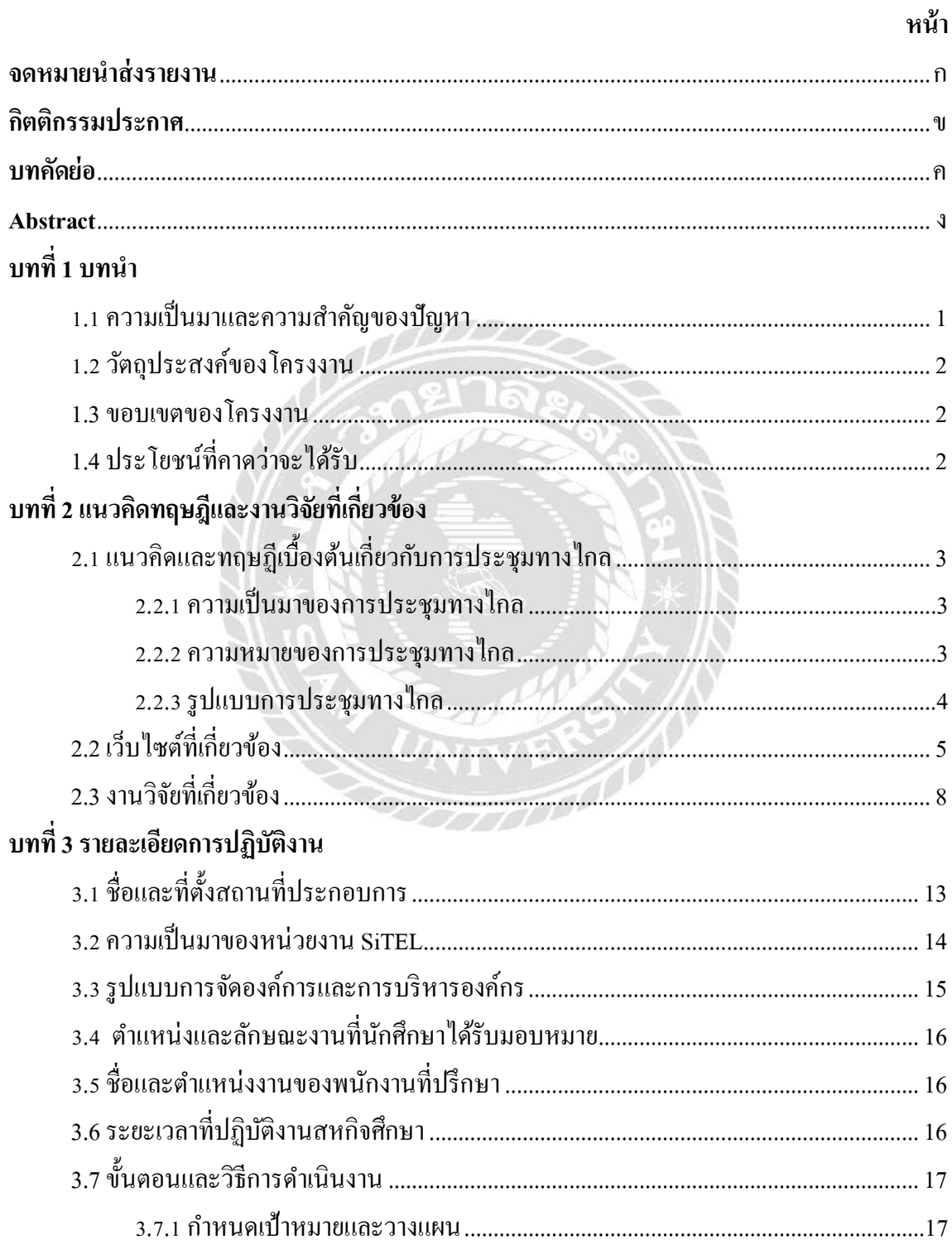

## สารบัญ (ต่อ)

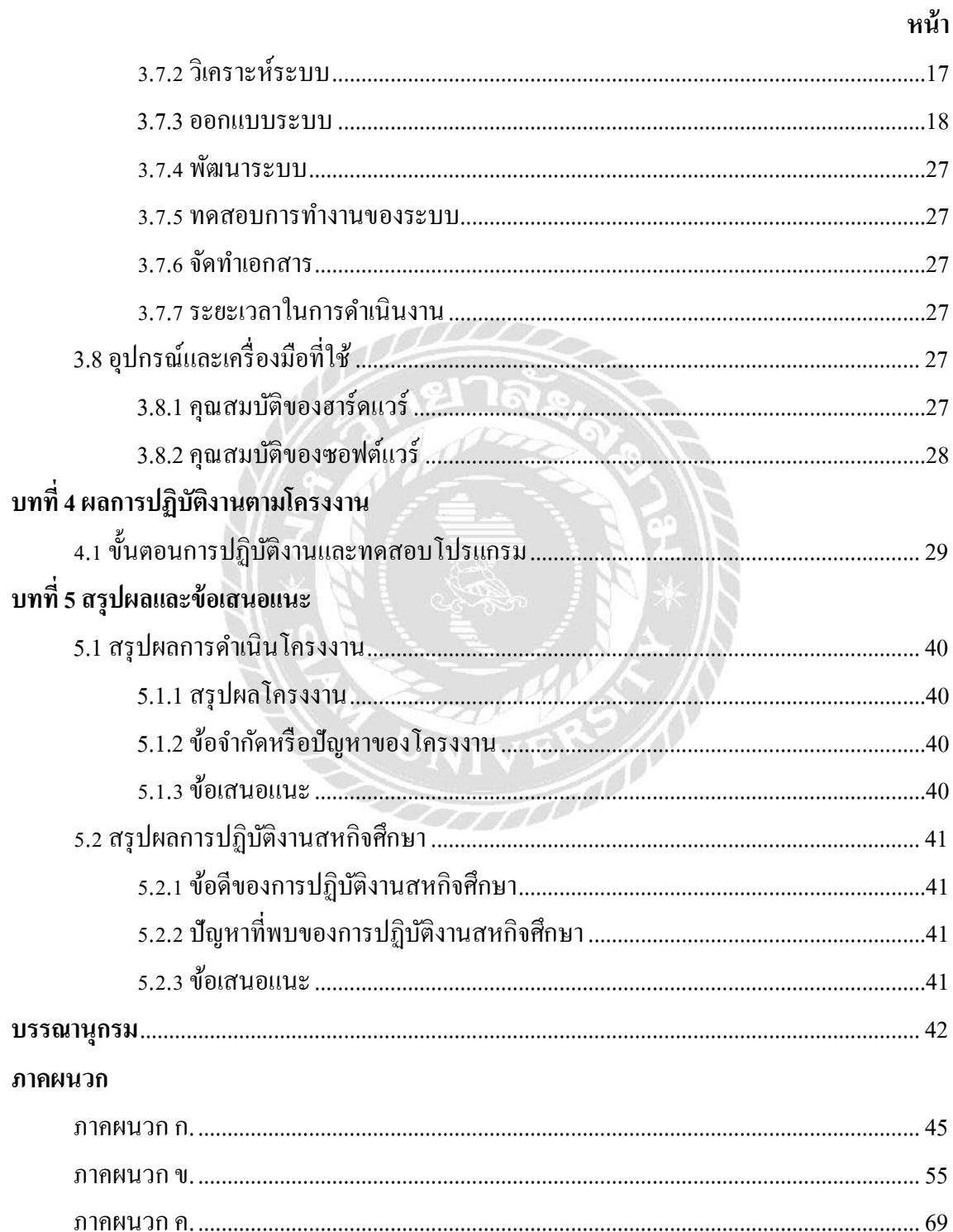

# สารบัญ (ต่อ)

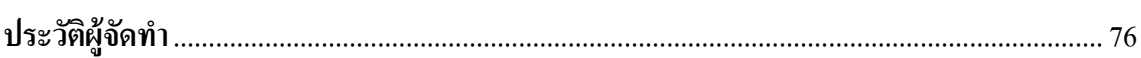

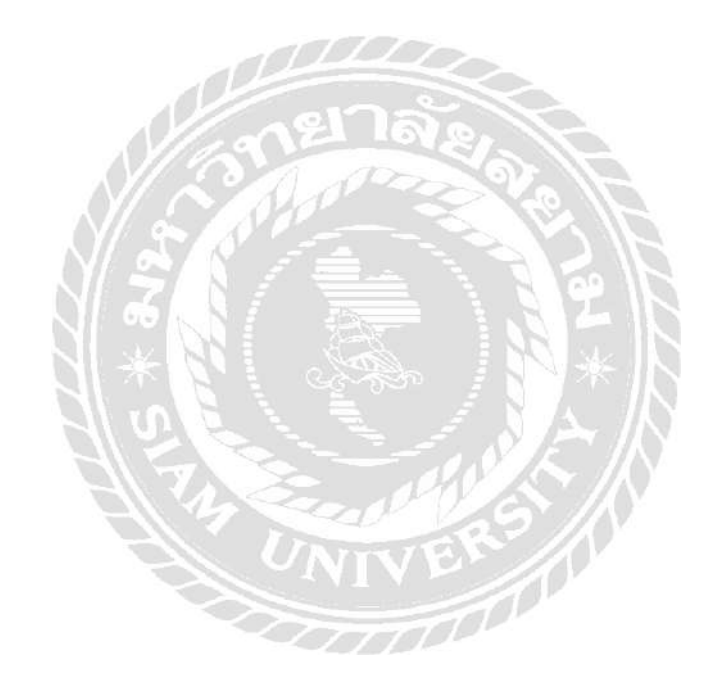

หน้า

# สารบัญตาราง

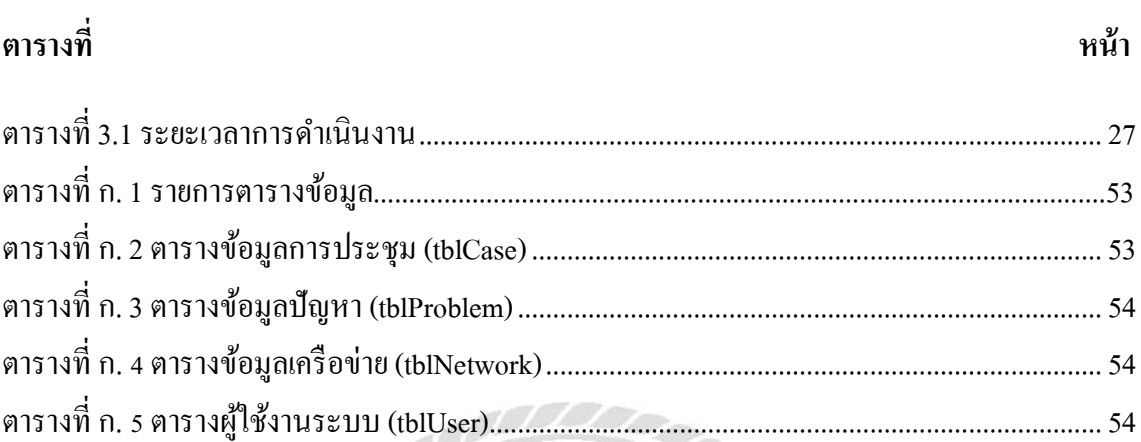

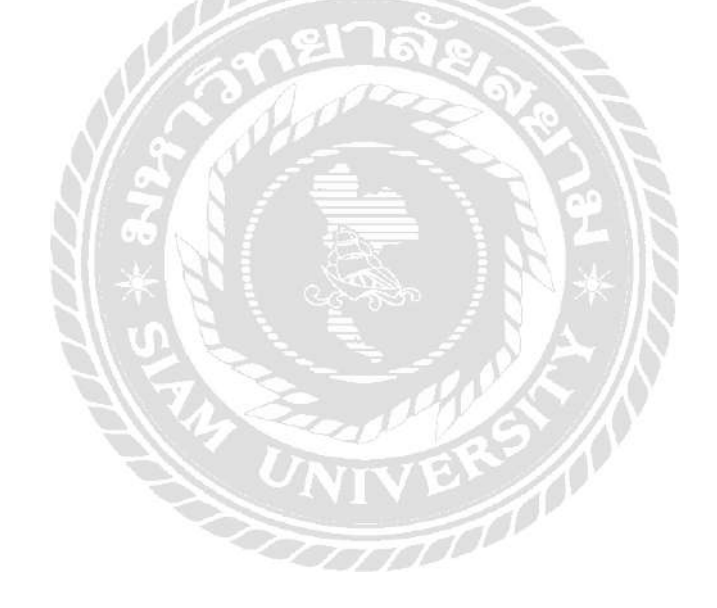

# สารบัญรูปภาพ

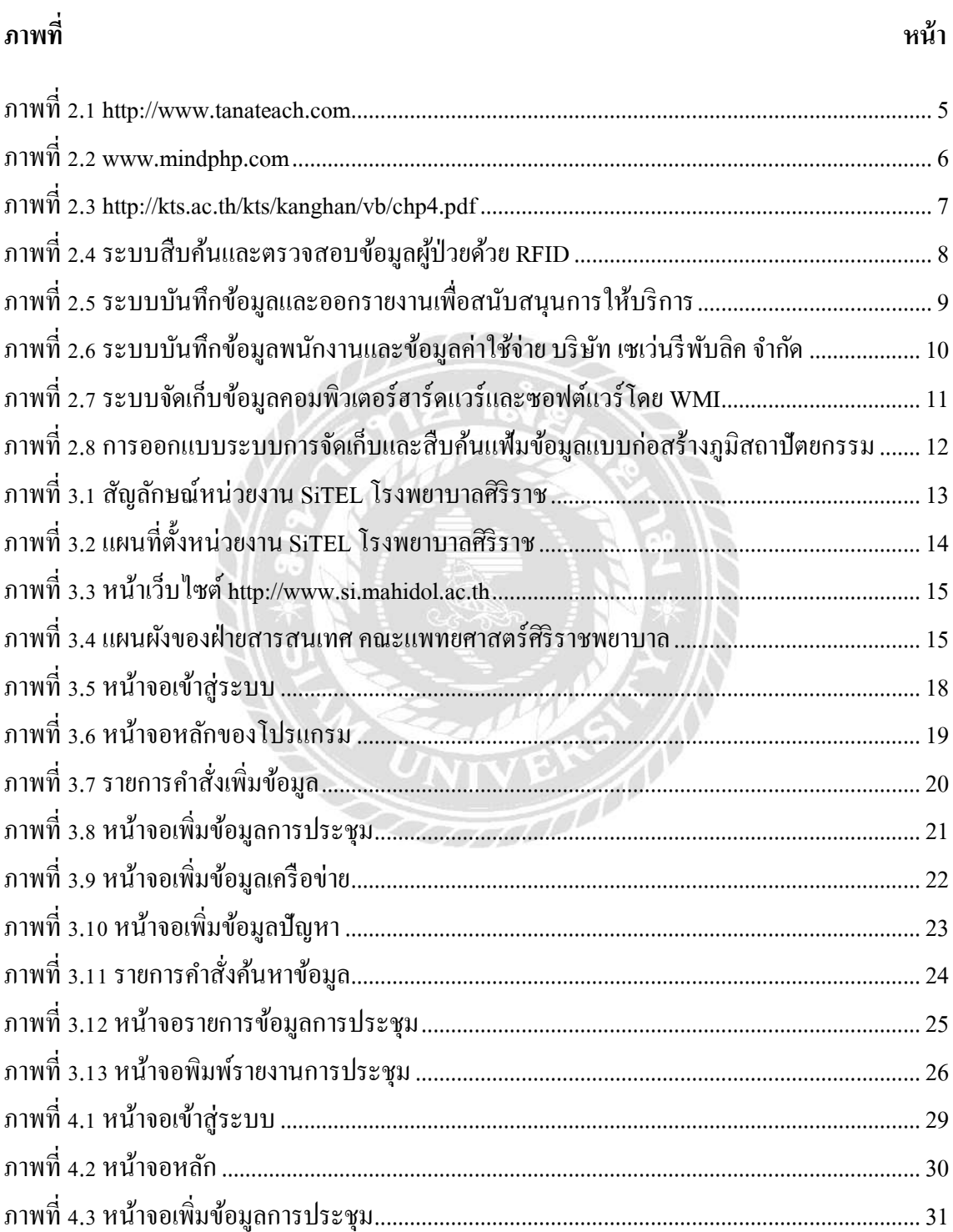

# สารบัญรูปภาพ (ต่อ)

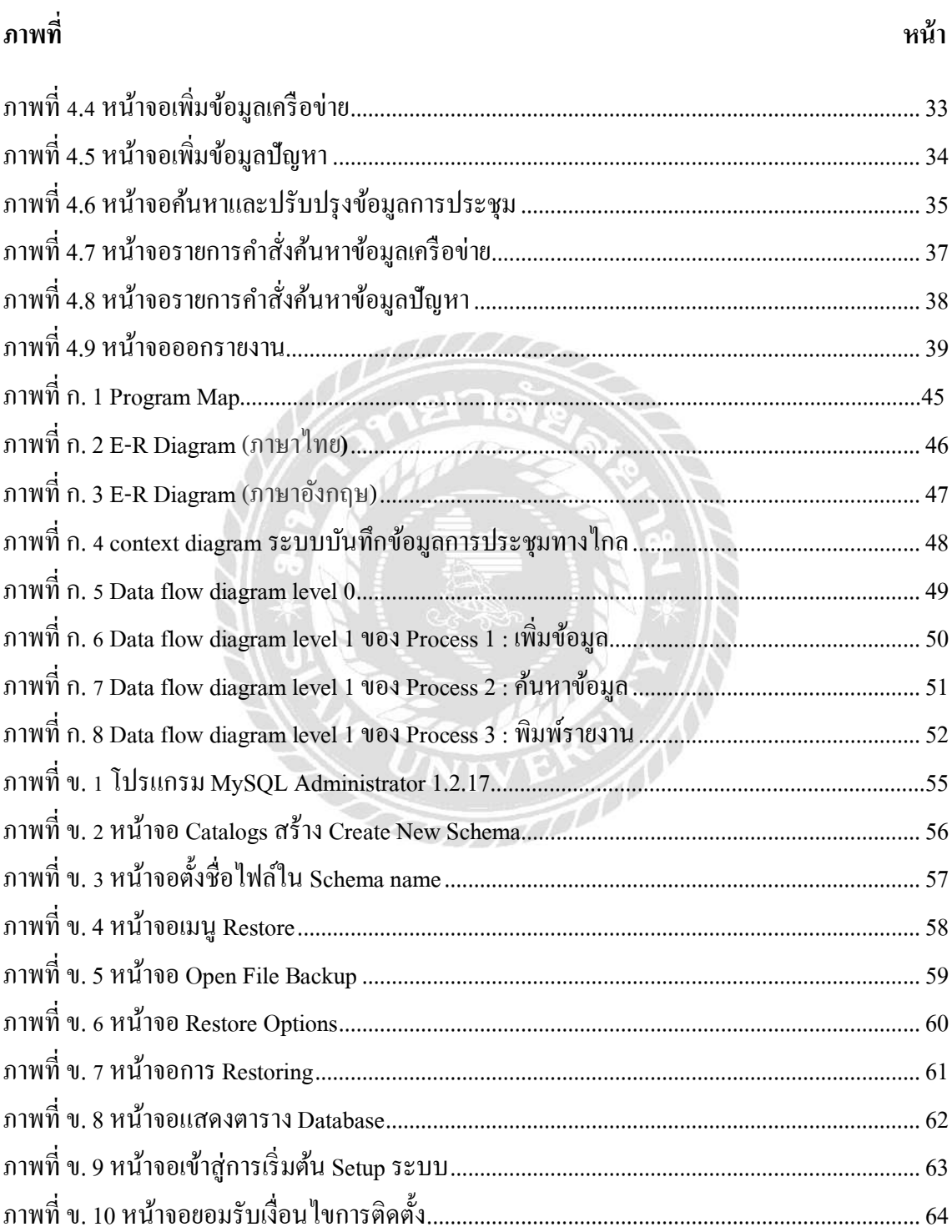

# **สารบัญรูปภาพ (ต่อ)**

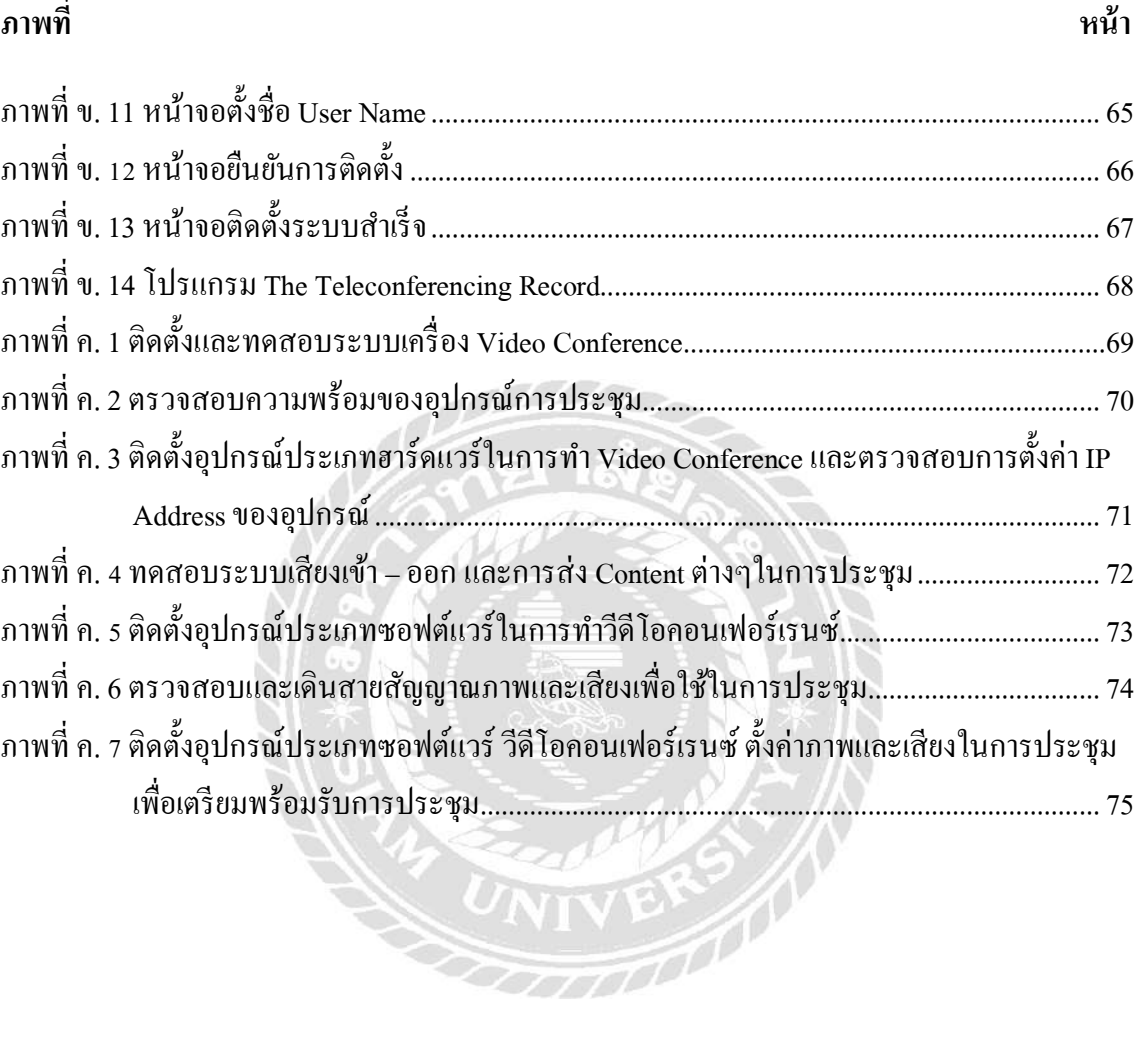

i<br>S

**บทที่1 บทนำ** 

#### **1.1 ควำมเป็ นมำและควำมส ำคัญของปัญหำ**

ศูนย์การศึกษาทางไกลและเครื อข่ายด้านการแพทย์ศิริ ราช (SiTEL) เป็ นหน่วยงานที่ให้ ค าปรึกษาและให้บริการด้านการประชุมทางไกล (Teleconferencing) การจัดเรียนการสอนทางไกล (Tele-education) และเชื่อมต่อเครือข่ายการแพทย์ทางไกล (Tele-medicine) ให้บริการสำหรับการเรียน การสอน และการประชุมทางไกลท้ังภายในและภายนอกองค์กร ในประเทศและต่างประเทศผ่าน จอภาพเพื่อเป็นประโยชน์ในการประชุมติดต่อสื่อสารและสนทนาในระยะทางไกล ระหว่างกลุ่มหรือ บุคคลที่อยู่ต่างสถานที่กันให้สามารถเข้าร่วมประชุมและสนทนาโต้ตอบกันได้ พร้อมทั้งเห็นภาพ ผู้เข้าร่วมประชุมและยังสามารถส่งภาพ เสียง วีดีโอหรือไฟล์ต่างๆประกอบการประชุมได้อีกด้วย นอกเหนือจากการประชุมหรือสัมมนาแล้ว การทำการประชุมทางไกลยังสามารถนำไปใช้ในกิจกรรม การเรียนการสอนของนักศึกษาแพทย์ และมีการจัดฝึ กอบรมให้ทันสมัยข้ึนอีกดว้ย

จากการที่นักศึกษาสหกิจศึกษาได้ไปปฏิบัติงานในโครงการสหกิจศึกษา ณ ศูนย์การศึกษา ทางไกลและเครือข่ายด้านการแพทย์ศิริราช (SiTEL) ของโรงพยาบาลศิริราชนั้น นักศึกษาสหกิจศึกษา ใค้มีโอกาสเข้าไปปฏิบัติงานในส่วนของการทำการประชุมทางไกลกับผู้ป่วยเพื่อเตรียมความพร้อม ก่อนการผ่าตัดและติดตามผลหลังการผ่าตัดของผู้ป่วย ทั้งนี้หน่วยงานฯ มีความจำเป็นที่จะต้องเก็บ ข้อมูลปัญหาทางเทคนิคในทุกครั้งที่ทำการประชุมทางไกลกับผู้ป่วย โดยการเก็บข้อมูลของหน่วยงาน ฯ แบบเดิมที่ทำอยู่นั้น เป็นเพียงรูปแบบของการใช้เอกสารที่เป็นกระดาษ อาจเกิดความผิดพลาดใน ึการบันทึกข้อมูล อีกทั้งยังไม่สะดวกในการบริหารจัดการ และเกิดความล่าช้าในการค้นหาข้อมูล

้นักศึกษาสหกิจศึกษาจึงมีแนวคิดที่จะพัฒนาระบบการบันทึกข้อมูลสำหรับเก็บข้อมูลในการ ท าการประชุมทางไกลกับผู้ป่ วยของโรงพยาบาลศิริราช โดยใช้โปรแกรม Microsoft Visual Studio 2012ในการออกแบบหน้าจอ ใช้ภาษา C#ในการเขียนโปรแกรมร่วมกับการใช้ฐานข้อมูล MySQL Administrator 1.2.17 เพื่อเป็นประโยชน์กับผู้ใช้งาน ทำให้เกิดความสะดวกรวดเร็วในการค้นหาข้อมูล ิลดการผิดพลาด ลดต้นทนและง่ายต่อการสืบค้นข้อมูลประวัติผู้ป่วยที่ทำการประชุมทางไกลกับศูนย์ การศึกษาทางไกลและเครือข่ายด้านการแพทย์ศิริราช (SiTEL) โรงพยาบาลศิริราช นอกจากน้ียังมี แบบฟอร์มที่เป็นมาตรฐาน สามารถบันทึกข้อมูล และยังกลับไปแก้ไขข้อมูลได้ตลอดเวลาอีกด้วย

#### **1.2 วตัถุประสงค์ของโครงงำน**

- 1.2.1 เพื่อพัฒนาระบบ Windows Application ไปใช้ในการเก็บข้อมูลผู้ป่ วยที่เข้ารับการประชุม ทางไกลกับหน่วยงาน SiTEL โรงพยาบาลศิริราช
- 1.2.2 เพื่อความสะดวกรวดเร็วในการสืบค้นและจัดพิมพ์รายงานข้อมูลประวัติของผู้ป่ วยที่เข้ารับ การประชุมทางไกล

#### **1.3 ขอบเขตของโครงงำน**

- 1.3.1 การจดัการฐานขอ้มูล สามารถเพิ่มและแกไ้ขขอ้มูล ดงัน้ี
	- 1.2.1.1 ข้อมูลประวัติผู้ป่ วย
	- 1.2.1.2 ข้อมูลเครือข่ายที่ใช้ในการประชุมทางไกล
	- 1.2.1.3 ข้อมูลปัญหาทางเทคนิคในการประชุมทางไกล
- 1.3.2 การค้นหา
	- 1.3.2.1 ท าการค้นหาข้อมูลผู้ป่ วย
	- 1.3.2.2 ท าการค้นหาข้อมูลเครือข่ายที่ใช้ในการประชุมทางไกล
	- 1.3.2.3 ท าการค้นหาข้อมูลทางเทคนิคในการประชุมทางไกล
- 1.3.3 ออกรายงาน
	- 1.3.3.1 รายงานข้อมูลประวัติผู้ป่ วย
	- 1.3.3.2 รายงานข้อมูลปัญหาทางเทคนิคในการประชุมทางไกล

#### **1.4 ประโยชน์ที่คำดว่ำจะได้รับ**

- 1.4.1 สร้างความเป็นมาตรฐานในการจัดเก็บข้อมูล เนื่องจากมีแบบฟอร์มที่เป็นมาตรฐานใน การบันทึกข้อมูลต่างๆ ลงในระบบ
- 1.4.2 ส่ งผลให้หน่ วยงานประชุมทางไกลของโรงพยาบาลศิริ ราช (SiTEL) มีความ สะดวกสบายและง่ายต่อการค้นหาข้อมูลผู้ป่ วย เมื่อเข้ารับการประชุมทางไกล
- 1.4.3สามารถน าข้อมูลไปวิเคราะห์เพื่อแก้ปัญหาทางเทคนิคในการประชุมทางไกล

#### ำเทที่ 2 แนวกิดทฤษฎีและงานวิจัยที่เกี่ยวข้อง ี่

#### 2.1 แนวคิดและทฤษฎีเบื้องต้นเกี่ยวกับการประชุมทางไกล ื้

2.2.1 ความเป็นมาของการประชุมทางไกล

แนวคิดเกี่ยวกับการประชุมทางไกลเริ่มมีมานานแล้ว ตั้งแต่ช่วงปี ค.ศ.1920 เมื่อห้องทดลอง ี่ เบลล์ (Bell Laboratories) สาธิตการใช้โทรทัศน์ในรูปแบบของอุปกรณ์การส อสารสองทาง **่** ้นอกเหนือไปจากการใช้โทรศัพท์ที่ใช้กันอยู่ แต่ก็ไม่ได้รับความสนใจจากผู้ใช้มากเท่าใดนัก ในปี ค.ศ. 1964 ห้องทดลองเบลล์ใด้เปิดตัวโทรศัพท์ภาพ (Picture Telephone) ที่มีคุณสมบัติดีพอที่จะมาแทนที่ โทรศัพท์ที่ใช้กันอยู่ในปัจจุบันได้ (ภัสรา จันทร์ทน, 2558)

ผู้บริโภคส่วนใหญ่กลับไม่นิยมใช้ ดังนั้นผู้พัฒนาระบบจึงยึดเอาการใช้งานเพื่อธุรกิจเป็น เป้าหมายหลัก โดยเน้นที่ระบบการประชุมทางใกล (conference) และตั้งเป้าการใช้งานใว้เพื่อการ ประชุมของฝ่ายบริหาร การฝึกอบรมในองค์การ การแนะนำผลิตภัณฑ์ใหม่ เท่านั้น

ปัจจุบันการประชุมทางไกลมีการใช้แพร่หลายมากขึ้น และมีการพัฒนาทางด้านต่างๆ เช่น ึ การพัฒนาให้อุปกรณ์ต่างๆ มีขนาดเล็กลงและมีประสิทธิภาพสูงขึ้น ราคาของอุปกรณ์ต่างๆ ลดลง ้ อุปกรณ์สามารถใช้ร่วมกันได้ดีขึ้น ซึ่งช่วยให้การประชุมทางไกลทำได้อย่างสะดวก ง่ายดาย รวดเร็ว และมีค่าใช้จ่ายที่ถูกลง เป็นต้น

2.2.2ความหมายของการประชุมทางไกล

การประชุมทางไกลคือการที่ผู้ประชุมหรือกลุ่มผู้ประชุมมากกว่าสองกลุ่มข้ึนไปที่ อยู่ใน สถานที่ต่างๆ กัน ดำเนินการประชุมร่วมกันโดยผ่านระบบการสื่อสารโทรคมนาคมในรูปแบบต่างๆ โดยจะต้องมีองค์ประกอบพื้นฐานของการประชุม ดังนี้ (แดน อินทร์มา,รุ่ง คำภาศรี และวราฤทธิ์ พานิชกิจโกศลกุล, 2547)

- สื่อสารสองทางด้วยภาพ เสียง หรือทั้งภาพและเสียง

- ใช้ช่องทางการส ื่อสารโทรคมนาคมในการประชุม

- เชื่อมโยงสถานที่ประชุมตั้งแต่ 2 แห่งขึ้นไปเข้าด้วยกันโดยระบบโทรคมนาคม
- สื่อสารแบบสองทางที่ทำให้ผู้ร่วมประชุมสามารถมีปฏิสัมพันธ์กันได้

2.2.3 รูปแบบการประชุมทางไกล

การแยกประเภทของการประชุมทางไกลเป็นเรื่องค่อนข้างยาก เนื่องจากสามารถแยกออก ื่ ่ ได้จากหลายรูปแบบ ทั้งนี้จะกล่าวถึงระบบ Teleconference แบบเปิด ไม่นับรวมระบบปิดแบบสอง ทาง เพราะบทบาทในการทํางานแตกต่างกนั (พิศุทธ์ิบุญทรง, 2556)

โดยรูปแบบการประชุมทางไกลแบ่งออกได้ 3 ระบบ ดังนี้

1. Teleconference หรือระบบโทรศัพท์ (Telephone conference)

้ระบบนี้ถือได้ว่าเป็นระบบเริ่มแรกที่มีการผลิตเชิงธุรกิจ เป็นระบบการทำงานแบบจุด ต่อจุด (Point to point) เหมือนโทรศัพท์ ต่อมาเริ่มมีโทรศัพท์ระบบดิจิทัล ก็เริ่มพัฒนามาเป็นระบบ Three way calling หรือการสนทนา 3 สาย และกลายมาเป็น Call party หรือเรียกว่าการสนทนาแบบ หลายจุด อีกทั้งรูปแบบนี้ยังมีชื่ออื่นอีก เช่น Conference call, ATC (Audio Tele-Conference), VoIP (Voice over IP) เป็นต้น

2. ระบบวิดีโอทางไกล (Video conference)

ระบบนี้เป็นระบบที่ใช้กันอย่างแพร่หลาย หลังจากที่ได้มีการพัฒนาระบบ ISDN ก็ เริ่มมีอุปกรณ์นี้เข้ามาเรียกว่า Video call คือ เริ่มจาก Point to point มาสู่ระบบ Multi point และพัฒนา ต่อมาเรื่อยๆ ตั้งแต่การรับส่งภาพและเสียงใด้ เริ่มพัฒนาให้เชื่อมต่อกับคอมพิวเตอร์เพื่อส่งภาพจาก หน้าจอคอมพิวเตอร์ไปให้ผู้เข้าร่วมประชุมที่อยู่ต่างสถานที่สามารถรับภาพ และเสียงได้จากสื่อหลาย ชนิด ปัจจุบันกลระบบนี้ได้พัฒนาสู่ความละเอียดระดับ HD และยังมีอีกหลายชื่อ เช่น Video telephony, video teleconference, Video call เป็นต้น

3. ระบบ Web conference

รูปแบบนี้เป็นรูปแบบที่ประหยัดที่สุด เนื่องจากเป็นการประชุมทางใกลผ่านระบบ เว็บไซต์ รวมถึง Application ต่างๆ บนมือถือ และแท็บเลต มีการพัฒนาบน PC ก่อนทั้งแบบ open source และการพัฒนาโดยบริษัทในเชิงพาณิชย์อาทิเช่น Camfrog, MSN, Skype เป็นต้น

#### 2.2 เว็บไซต์ที่เกี่ยวข้อง

นักศึกษาสหกิจศึกษา ได้ค้นหาเว็บไซต์ที่เกี่ยวข้องกับการพัฒนาโปรแกรม เพื่อเป็นแนวทาง ในการศึกษาเพิ่มเติมดังนี้

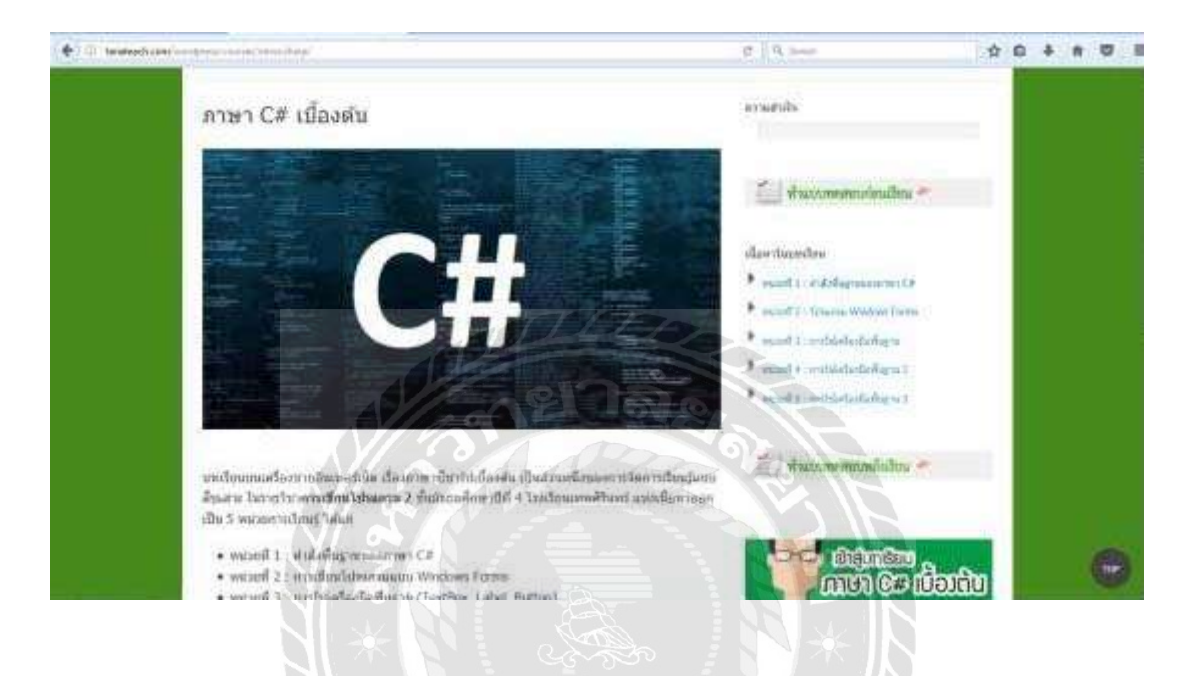

ภาพท 0.1http://www.tanateach.com

เป็นเว็บไซต์ที่แนะนำคำสั่งพื้นฐานของภาษา C# การเขียนโปรแกรมแบบ Windows Application และการใช้คำสั่งงานสำหรับคอนโทรลต่างๆ เช่น เท็กซ์บ๊อกซ์ (Textbox) ลาเบล (Label) ปุ่มคำสั่ง (Button) เป็นต้น

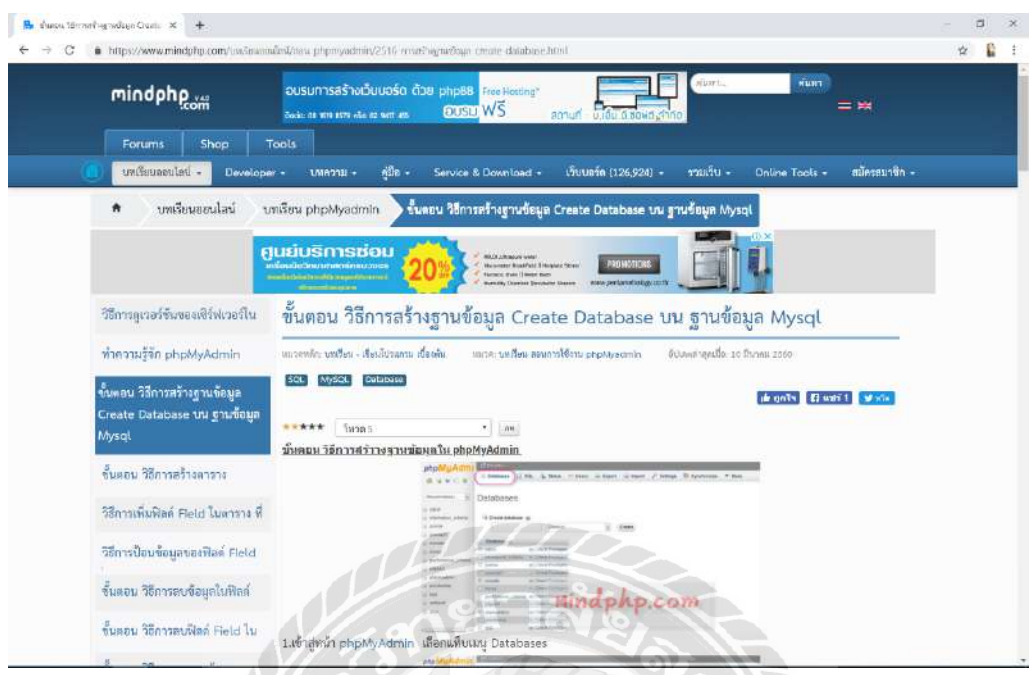

#### ภาพท 0.2 www.mindphp.com

เป็นเว็บไซต์ที่สอนวิธีการสร้างฐานข้อมูลบนการทำงานของฐานข้อมูล ประกอบด้วย วิธีการสร้างฐานข้อมูล ขั้นตอนการสร้างตาราง วิธีการลบตาราง ขั้นตอนและวิธีการเพิ่ม-ลบข้อมูลใน ฟิลด์ วิธีการแก้ไขข้อมูล วิธีการเปลี่ยนชื่อฐานข้อมูล ขั้นตอนวิธีการเพิ่มผู้ใช้งานและการกำหนดสิทธิ์ ื่ ในฐานข้อมูล **BACK** 

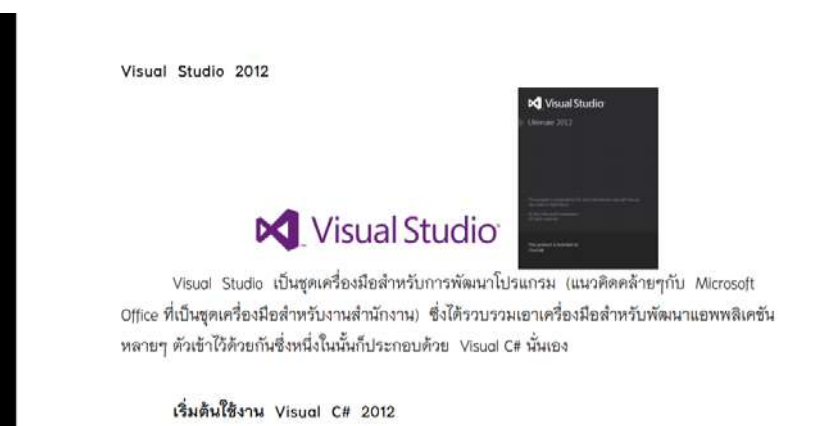

ภาพท 0.3 http://kts.ac.th/kts/kanghan/vb/chp4.pdf

 เป็นเว็บไซต์ที่อธิบายวิธีการใช้งานโปรแกรม Visual Studio 2012 ตั้งแต่ เริ่มต้นติดตั้งโปรแกรม การเขียนโปรแกรม การเลือกภาษาที่ใช้เขียนโปรแกรม การออกแบบหน้าจอ โปรแกรม พร้อมทั้งอธิบายถึงกลุ่มคำสั่งต่างๆเพื่อเรียกใช้งาน

#### 2.3 งานวิจัยที่เกี่ยวข้อง ี่

จากการศึกษาข้อมูลงานวิจัยต่างๆ ที่เกี่ยวข้องกับการออกแบบและพัฒนาระบบบันทึกข้อมูล เพื่อนำความรู้ และแนวคิดที่ได้จากการศึกษามาเป็นแนวทางในการดำเนินโครงงาน ซึ่งถือเป็น ้ แหล่งข้อมูลสำคัญ ที่สามารถนำมาประยุกต์ใช้ให้เกิดประโยชน์กับโครงงานได้ ดังตัวอย่างต่อไปนี้

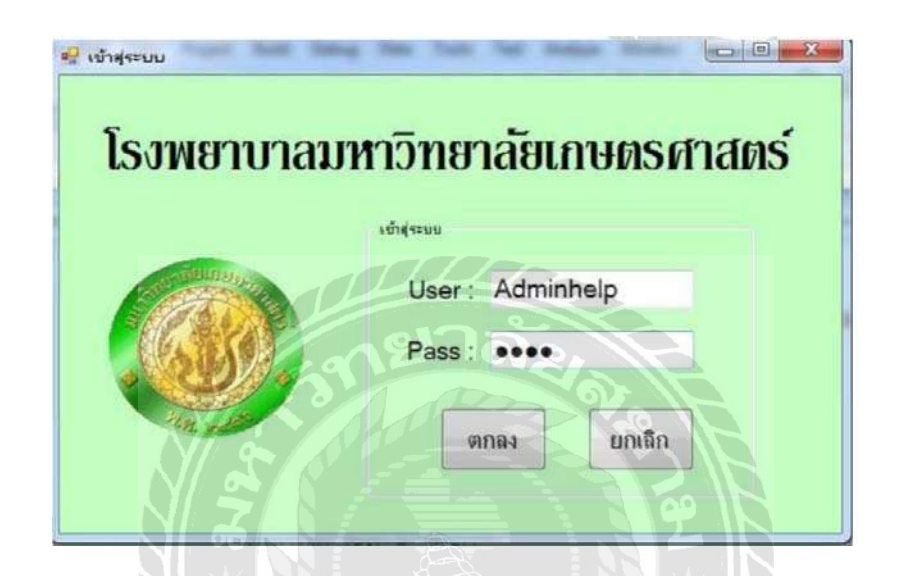

ภาพที่ 0.4 ระบบสืบค้นและตรวจสอบข้อมูลผู้ป่วยค้วย RFID

พินิจ บุญนิธิดิลก (2554) สาขาวิชาวิศวกรรมคอมพิวเตอร์คณะวิศวกรรมศาสตร์ ี กำแพงแสน มหาวิทยาลัยเกษตรศาสตร์ เป็นรายงานที่นำเสนอระบบสืบค้นและตรวจสอบข้อมูลผู้ป่วย ี ด้วย RFID กล่าวถึงระบบเก็บข้อมูลและระบุข้อมูลอัตโนมัติโดยทำงานผ่านการรับสัญญาณจากวงจร อิเล็กทรอนิกส์ เข้าสู่เครื่องอ่านสัญญาณโดยนำเทคโนโลยี RFID มาประยุกต์ร่วมกับระบบฐานข้อมูล โดยใช้ Tag แทนบัตรประจำตัวผู้ป่วย ตรวจสอบข้อมูลของผู้ป่วยแล้วอ่านสัญญาณ ช่วยให้ระบบการ ้สืบค้นประวัติและข้อมูลการรักษาผู้ป่วยเป็นไปได้อย่างถูกต้องและรวดเร็ว

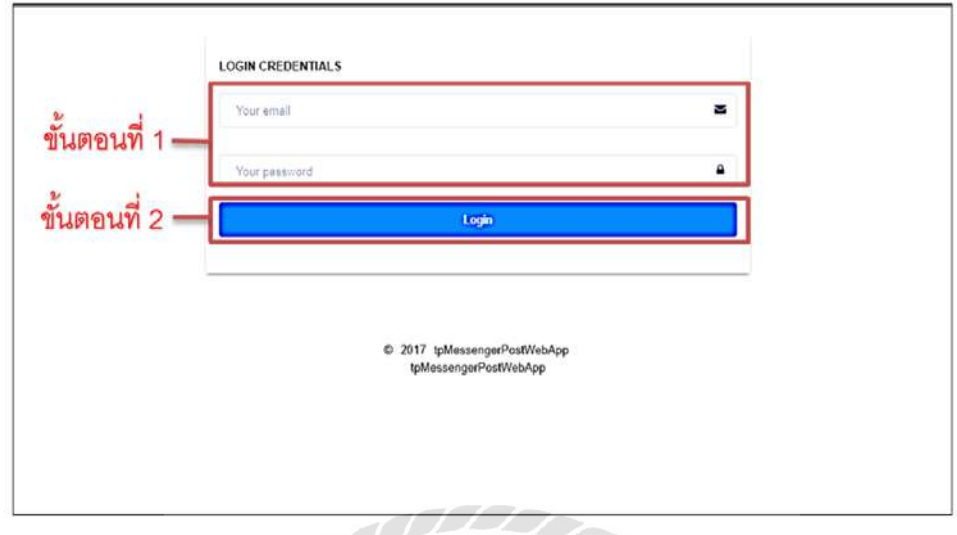

ภาพที่ 0.5 ระบบบันทึกข้อมูลและออกรายงานเพื่อสนับสนุนการให้บริการ แอพพลิเคชนั่ Messenger Post

ชุตินันท์สระทองหน (2559) สาขาวิชาเทคโนโลยีสารสนเทศคณะเทคโนโลยีสารสนเทศ มหาวิทยาลัยสยาม เป็นรายงานที่สนับสนุนการให้บริการแอพพลิเคชั่น Messenger Post ที่ใช้สำหรับ การบันทึกข้อมูลและออกรายงาน โดยใช้โปรแกรม Microsoft Visual Studio 2017 ในการออกแบบ หน้าจอ และ Mango DB สำหรับจัดการฐานข้อมูล VERS /

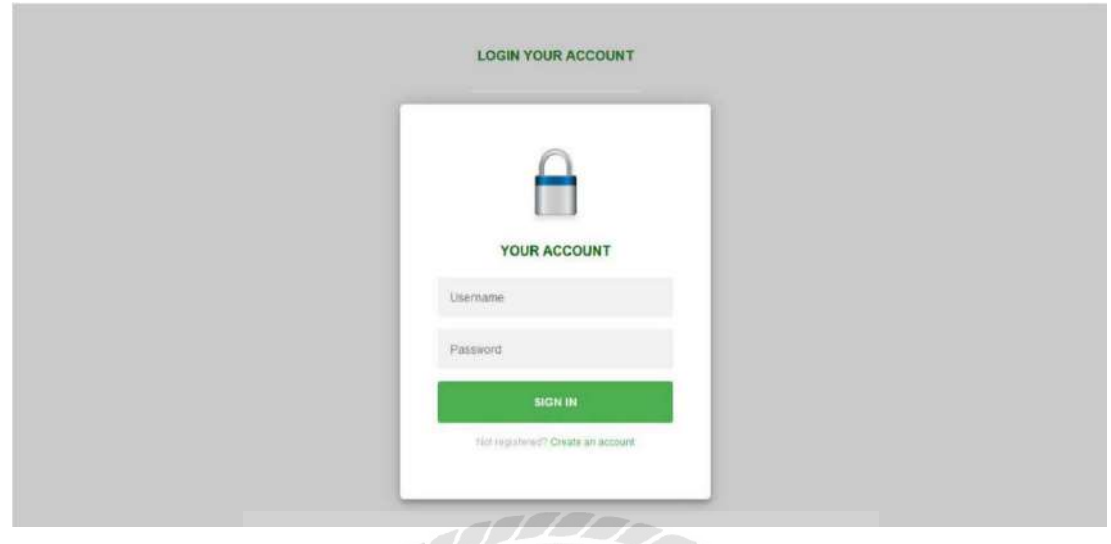

ภาพที่ 0.6 ระบบบันทึกข้อมูลพนักงานและข้อมูลค่าใช้จ่าย บริษัท เซเว่นรีพับลิค จำกัด

ทัตภูมิ ลิ้มคงคาวงษ์ และ พชร ฮัววานิช (2559) สาขาวิทยาการจัดการคอมพิวเตอร์ คณะ วิทยาศาสตร์ มหาวิทยาลัยสยาม เป็นโปรแกรมที่สร้างขึ้นเพื่อพัฒนาระบบบันทึกข้อมูลพนักงานและ ี ข้อมูลค่าใช้จ่าย โดยพัฒนาเป็นเว็บแอพพลิเคชั่น พัฒนาด้วยภาษา PHP และจัดเก็บข้อมูลลงฐานข้อมูล เชิงสัมพันธ์ ด้วยโปรแกรม MySQL

IVE

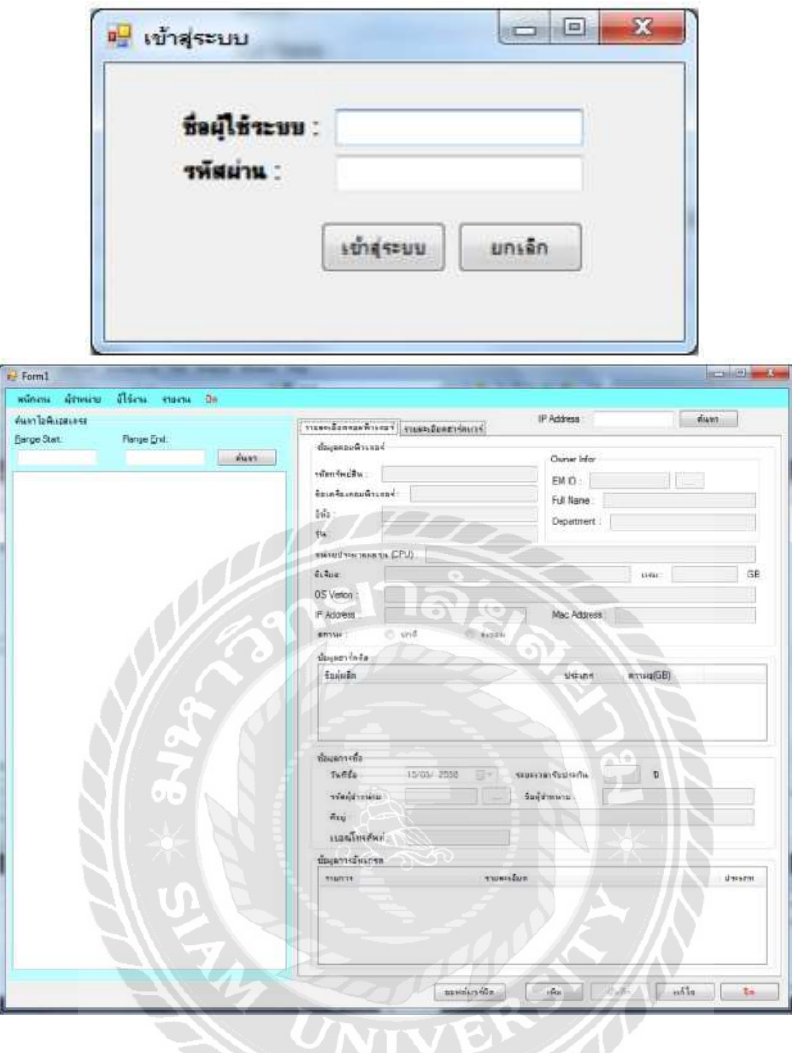

ภาพที่ 0.7 ระบบจัดเก็บข้อมูลคอมพิวเตอร์ฮาร์ดแวร์และซอฟต์แวร์โดย WMI

ิณรงค์ชัย ทองเทศ (2557) วิทยาศาสตร์มหาบัณฑิต สาขาวิศวกรรมเครือข่าย คณะวิทยาการ และเทคโนโลยีสารสนเทศ มหาวิทยาลัยเทคโนโลยีมหานคร เป็นโปรแกรมที่สร้างขึ้นเพื่อเป็น เครื่องมือช่วยในการจัดเก็บข้อมูลรายละเอียดของคอมพิวเตอร์และอุปกรณ์ เพื่อมาช่วยแก้ไขปัญหา ื่ และอำนวยความสะดวกในการทำงาน ลดปัญหาการคลาดเคลื่อนของข้อมูลในการจัดเก็บรายละเอียด ของคอมพิวเตอร์โดยใช Visual Studio ้ 2010 และภาษา VB.NET ในการเขียนโปรแกรม

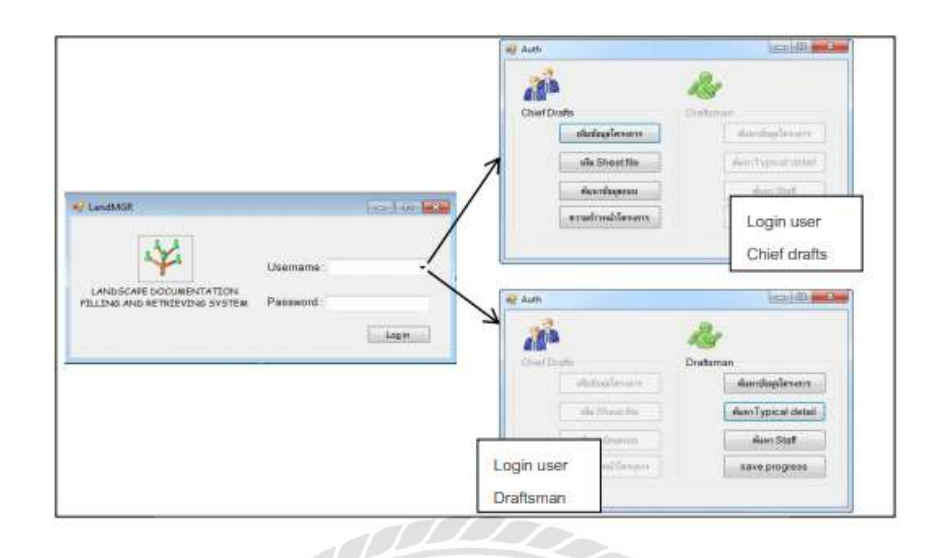

ภาพที่ 0.8 การออกแบบระบบการจัดเก็บและสืบค้นแฟ้มข้อมูลแบบก่อสร้างภูมิสถาปัตยกรรม

สุขุมาล ปล้ ืมกมล (2557) สาขาวิชาคอมพิวเตอร์เพ ื่อการออกแบบทางสถาปัตยกรรม คณะ สถาปัตยกรรมศาสตร์ มหาวิทยาลัยศิลปากร เป็นโปรแกรมที่สร้างขึ้นเพื่อพัฒนา ระบบฐานข้อมูล เพื่อให้สามารถนำแบบก่อสร้างกลับมาใช้ใค้เร็วขึ้น ที่สำคัญมีความเป็นมาตรฐานเดียวกันที่ใครก็ ี สามารถนำไปใช้งานได้สะดวก และสอดคล้องกับกระบวนการทำงานของงานภูมิสถาปัตยกรรม โดย ใช้ Visual Studio 2010 และภาษา  $C\#$  ในการเขียนโปรแกรม

VER V

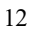

# บทที่ 3 รายละเอียดการปฏิบัติงาน

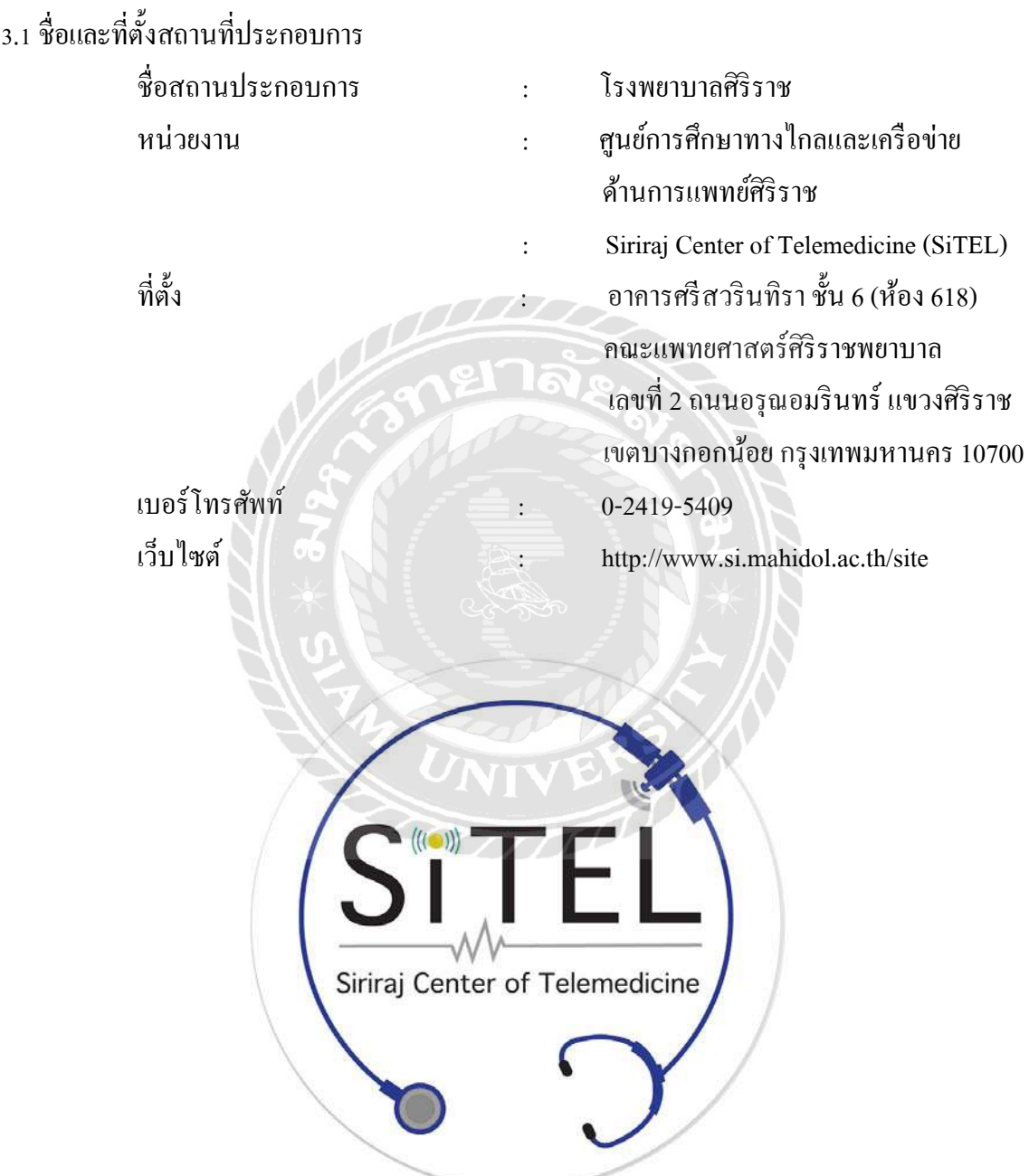

ภาพที่ 0.1 สัญลักษณ์หน่วยงาน SiTEL โรงพยาบาลศิริราช

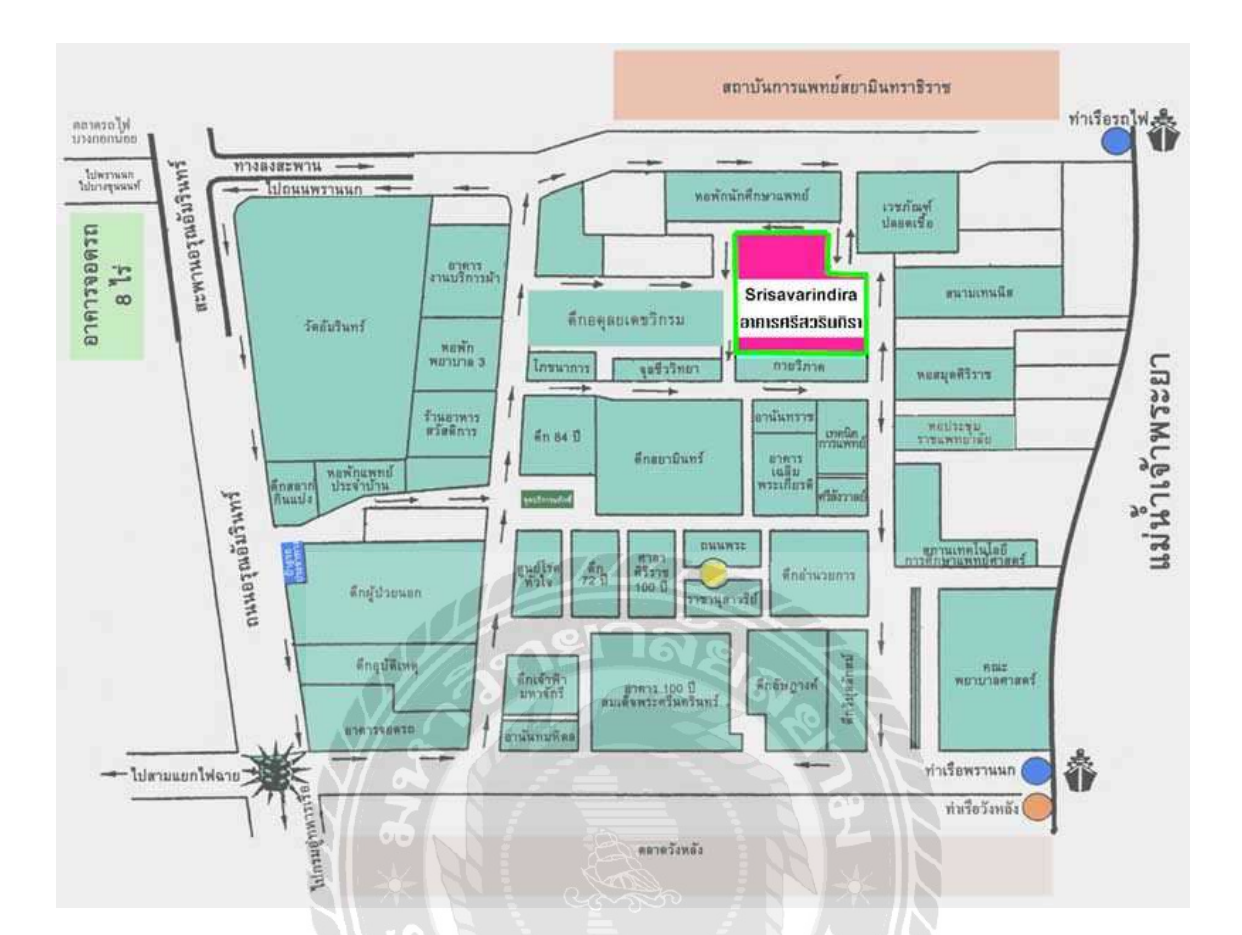

ภาพที่ 0.2 แผนที่ตั้งหน่วยงาน SiTEL โรงพยาบาลศิริราช

3.2ความเป็นมาของหน่วยงาน SiTEL

ศูนย์การศึกษาทางไกลและเครือข่ายด้านการแพทย์ศิริราช (SiTEL) ให้คําปรึกษาและ ให้บริการด้านการประชุมทางไกล (Teleconferencing) การจัดเรียนการสอนทางไกล (Tele-education) และเชื่อมต่อเครือข่ายการแพทย์ทางไกล (Tele-medicine) ให้บริการสำหรับการเรียนการสอน และ ื่ การประชุมทางไกล ทั้งภายในองค์กรและภายนอกองค์กร รวมถึงภายในประเทศ และต่างประเทศผ่าน จอภาพเพื่อเป็นประ โยชน์ในการประชุมติดต่อสื่อสารและสนทนาในระยะทางใกล ระหว่างกลุ่มหรือ บุคคลท อยู่ต่างสถานท ี่ ให้สามารถเขาร้ ่วมประชุมและสนทนาโต้ตอบกันได้พร้อมท้ังเห็นภาพ ผู้เข้าร่วมประชุมและยังสามารถส่งภาพ เสียง วีดีโอหรือไฟล์ต่างๆ ประกอบการประชุมได้อีกด้วย นอกเหนือจากการประชุมหรือสัมมนาแล้ว วีดีโอคอนเฟอร์เรนซ์ยังสามารถนำไปใช้ในกิจกรรมการ ี่ เรียนการสอนของนักศึกษาแพทย์ และมีการจัดฝึกอบรมให้ทันสมัยขึ้นอีกด้วย

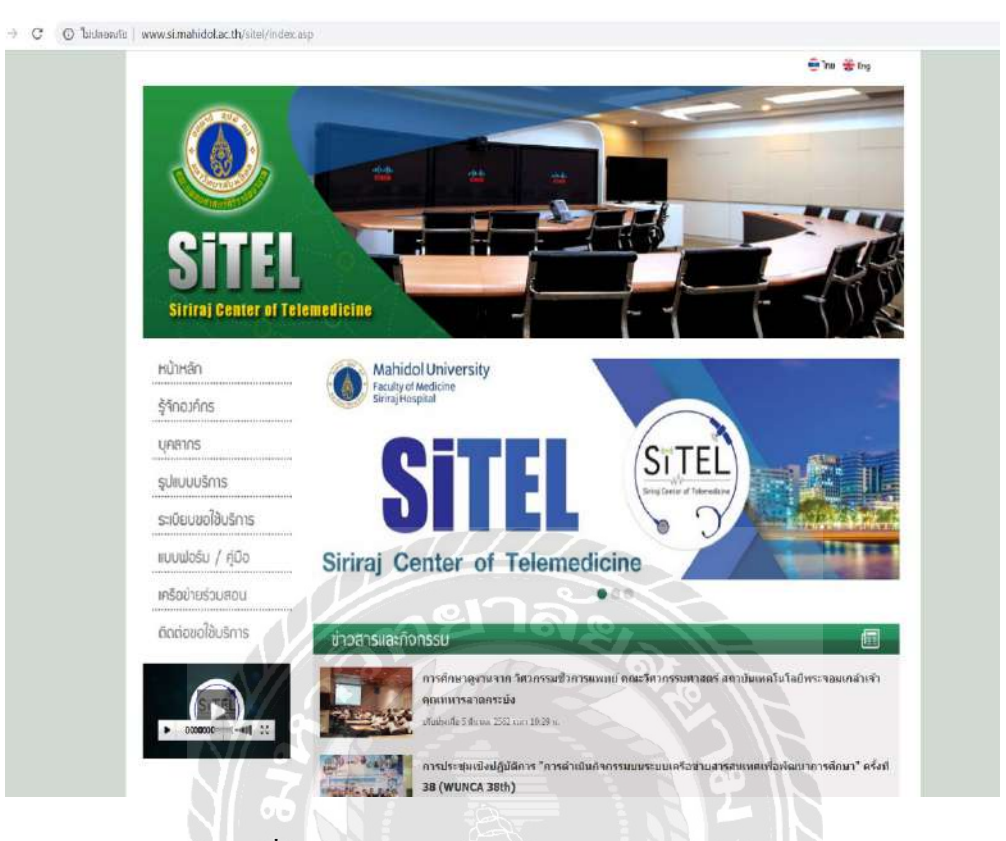

ภาพที่ 0.3 หน้าเว็บไซต์ http://www.si.mahidol.ac.th

3.3รูปแบบการจัดองค์การและการบริหารองค์กร

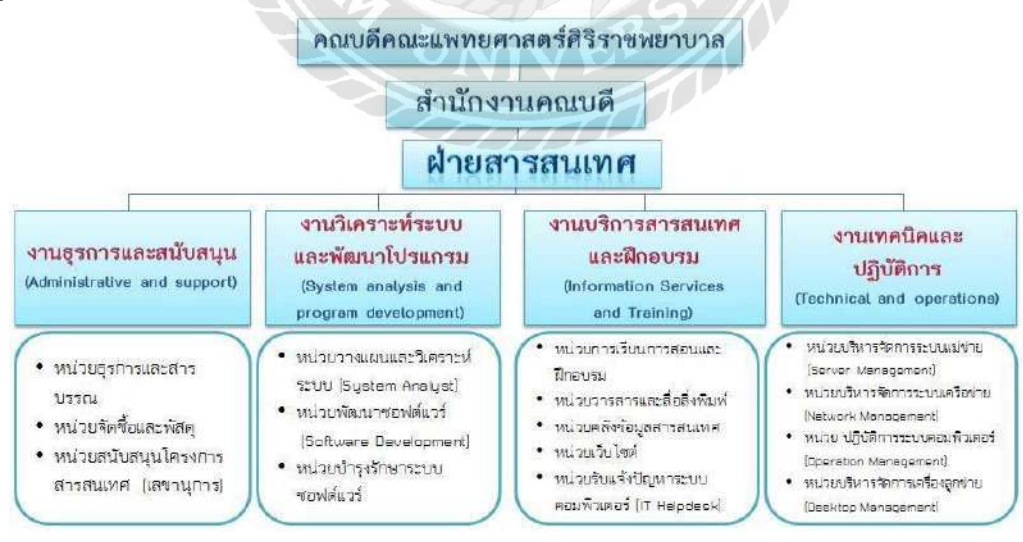

ภาพที่ 0.4 แผนผังของฝ่ายสารสนเทศ คณะแพทยศาสตร์ศิริราชพยาบาล

3.4 ตำแหน่งและลักษณะงานที่นักศึกษาได้รับมอบหมาย

ี่ ซื้อนักศึกษาสหกิจ นายเชิญโชค ทั่งทอง

ตำแหน่ง เจ้าหน้าที่เครือข่ายระบบการประชุมทางไกล

ลักษณะงานท ี่ได้รับมอบหมาย

- 1. ติดตั้งอุปกรณ์ประเภทซอฟต์แวร์ วีดีโอคอนเฟอร์เรนซ์ ตั้งค่าภาพและเสียงในการ ประชุมเพ อเตรียมพร้อมรับการประชุม ื่
- 2. ติดตั้งอุปกรณ์ประเภทฮาร์ดแวร์ในการทำวีดีโอคอนเฟอร์เรนซ์และตรวจสอบการตั้งค่า IP Address ของอุปกรณ์ Polycom HDX8000,Polycom HDX7000,Cisco Telepresence System EX90 และ Real Presence Group 700
- 3. ติดตั้งอุปกรณ์ประเภทซอฟต์แวร์ในการทำวีดีโอกอนเฟอร์เรนซ์ เช่น โปรแกรม Skype, Polycom Real Presence Desktop, WebEx
- 4. ตรวจสอบและเดินสายสัญญาณภาพและเสียงเพื่อใช้ในการประชุม
- 5. ทดสอบระบบเสียงเข้า ออกและการส่ง Content ต่างๆในการประชุม

3.5 ชื่อและตำแหน่งงานของพนักงานที่ปรึกษา

- คุณธนาชัย นุ่มพรม ตําแหน่ง นักวิชาการสารสนเทศ

3.6 ระยะเวลาทปฏี่ ิบัติงานสหกจศิ ึกษา 3.6.1 ระยะเวลาในการดำเนินงาน วันท 7 มกราคม 2562 - 29 เมษายน 2562 (รวม 17 สัปดาห์)

3.6.2 วันเวลาในการปฏิบัติงานสหกิจศึกษา วันจันทร์-วันศุกร์ เวลา 08.30 น. -16.30 น.

### 3.7 ขั้นตอนและวิธีการดําเนินงาน

ในการสร้างระบบบันทึกข้อมูลการประชุมทางไกล ของผู้ป่วยที่เข้ารับการประชุมทางไกล ึ กับหน่วยงานศนย์การศึกษาทางไกลและเครือข่ายด้านการแพทย์ศิริราช (SiTEL) นักศึกษาสหกิจศึกษา ได้วางแผนการดําเนินงานไว้ดังน้ี

#### 3.7.1 กำหนดเป้าหมายและวางแผน

นักศึกษาสหกิจศึกษาใค้ทำการสอบถามจากพนักงานที่ปรึกษาถึงเรื่องการทำงานของระบบ ื่ ึการเก็บข้อมูลประวัติผู้ป่วยที่ทำการประชุมทางใกลกับหน่วยงานฯ และทำการเก็บรวบรวมข้อมูล ต่างๆ ที่ได้รับจากการสอบถามจากพนักงานที่ปรึกษามาทำการสร้างระบบเพื่อให้พนักงานที่ปรึกษา และบุคลากรในหน่วยงานท่านอื่นๆ ได้นำระบบบันทึกข้อมูลการประชุมทางไกลแบบเป็นมาตรฐาน ้มาใช้งานได้อย่างสะดวก รวดเร็ว และถูกต้อง

#### 3.7.2วิเคราะห์ระบบ

นักศึกษาสหกิจศึกษาได้มีการค้นคว้า และศึกษาข้อมูลในส่วนของโปรแกรมต่างๆที่ใช้ใน การสร้างระบบ เช่น โปรแกรม Visual studio 2012, ฐานข้อมูล MySQL Administrator1.2.17, ภาษา C# เป็นต้น เพื่อให้ใช้งานได้อย่างมีประสิทธิภาพมากขึ้น

#### 3.7.3ออกแบบระบบ

### ระบบแบ่งออกตามหน้าจอ ดังนี้

1. หน้าจอเข้าสู่ระบบ

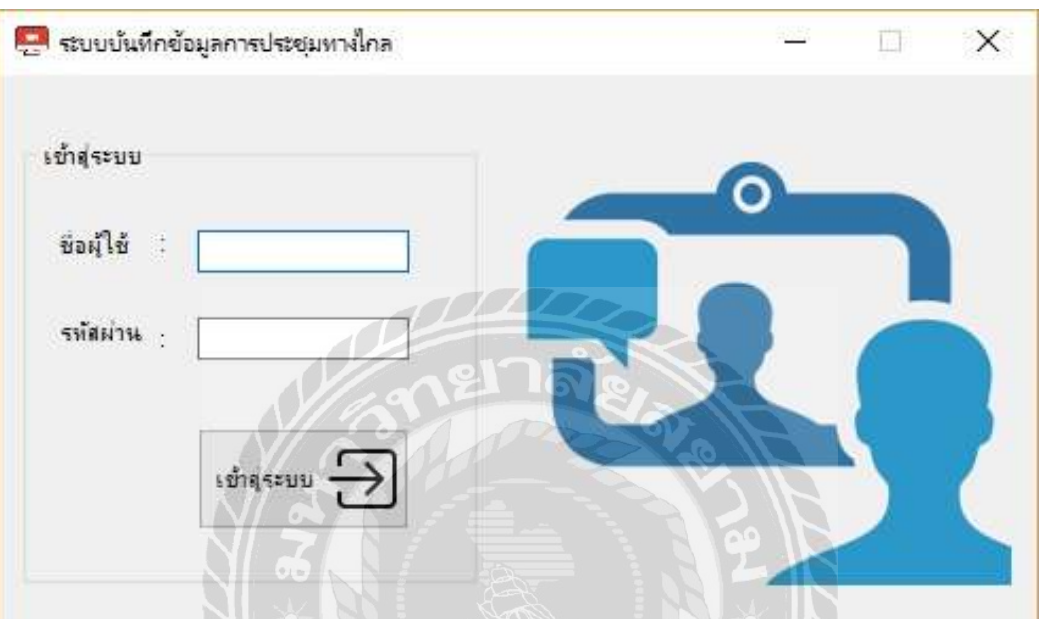

ภาพที่ 0.5 หน้าจอเข้าสู่ระบบ

หน้าจอเข้าสู่ระบบมีองค์ประกอบ ดังนี้

- 1) ช่องกรอกชื่อผู้ใช้งาน
- 2) ช่องกรอกรหัสผ่าน
- 3) ปุ่มเขาส้ ู่ระบบ

### 2. หน้าจอเมนูหลักของโปรแกรม

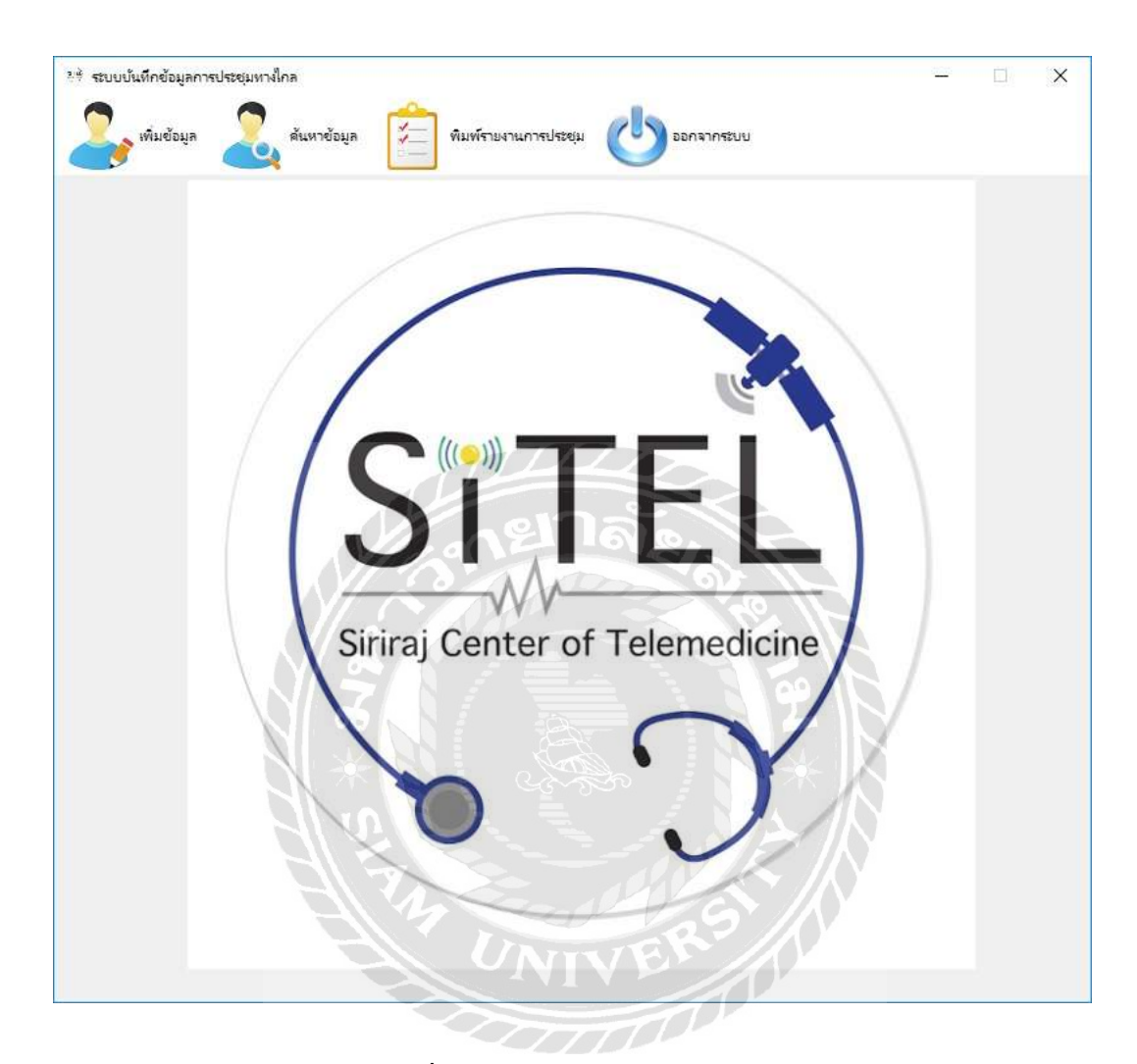

ภาพที่ 0.6 หน้าจอหลักของโปรแกรม

หน้าจอหลักของโปรแกรมมืองค์ประกอบ ดังนี้

- 1) รายการคำสั่งเพิ่มข้อมูล
- 2) รายการคำสั่งค้นหาข้อมูล
- 3) ปุ่มพิมพ์รายงานการประชุม
- 4) ปุ่ มออกจากระบบ

#### 3. รายการคำสั่งเพิ่มข้อมูล

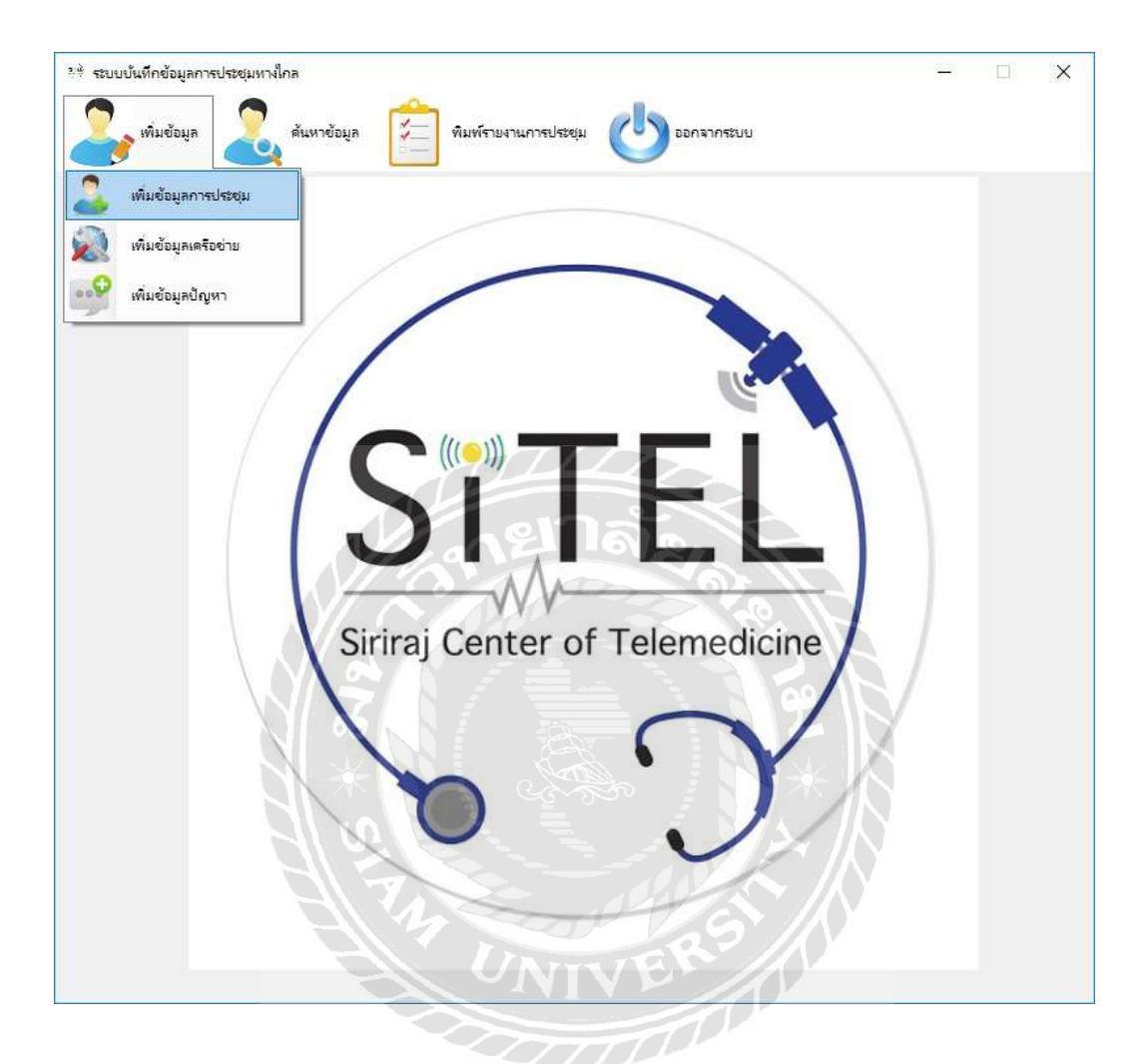

### ภาพที่ 0.7 รายการคำสั่งเพิ่มข้อมูล

รายการคำสั่งเพิ่มข้อมูลมืองค์ประกอบ ดังนี้

- 1) เมนูเพ่ มขิ อม้ ูลการประชุม
- 2) เมนูเพิ่มข้อมูลเครือข่าย
- 3) เมนูเพิ่มข้อมูลปัญหา

4. หน้าจอเพิ่มข้อมูลการประชุม

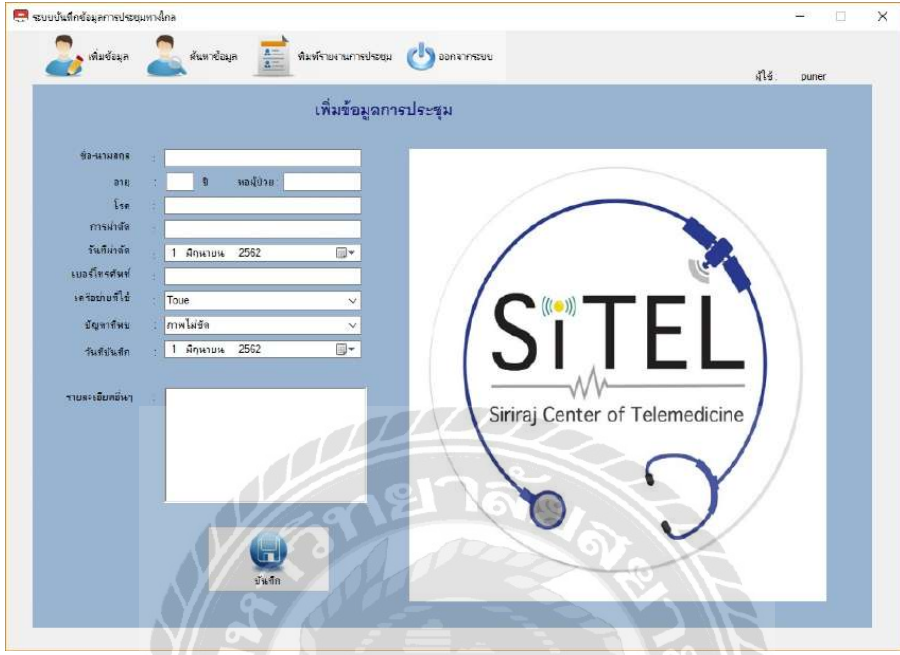

ภาพที่ 0.8 หน้าจอเพิ่มข้อมูลการประชุม

หน้าจอเพิ่มข้อมูลการประชุมมีองค์ประกอบ ดังนี้

- 1) ช่องกรอกชื่อ-นามสกุล
- 2) ช่องกรอกอายุ
- 3) ช่องกรอกห้องผู้ป่วย
- 4) ช่องกรอกช ื่อโรค
- 5) ช่องกรอกลักษณะการผ่าตัด
- 6) ช่องเลือกวันที่ผ่าตัด
- 7) ช่องกรอกเบอร์โทรศัพท์ของผู้ป่วย
- 8) ช่องเลือกเครือข่ายที่ใช้งาน
- 9) ช่องกรอกปัญหาท พบ ี่
- 10) ช่องเลือกวันที่บันทึก
- 11) ช่องกรอกรายละเอียดอ นๆ ื่
- 12) ปุ่มบันทึก

#### 5. หน้าจอเพิ่มข้อมูลเครือข่าย

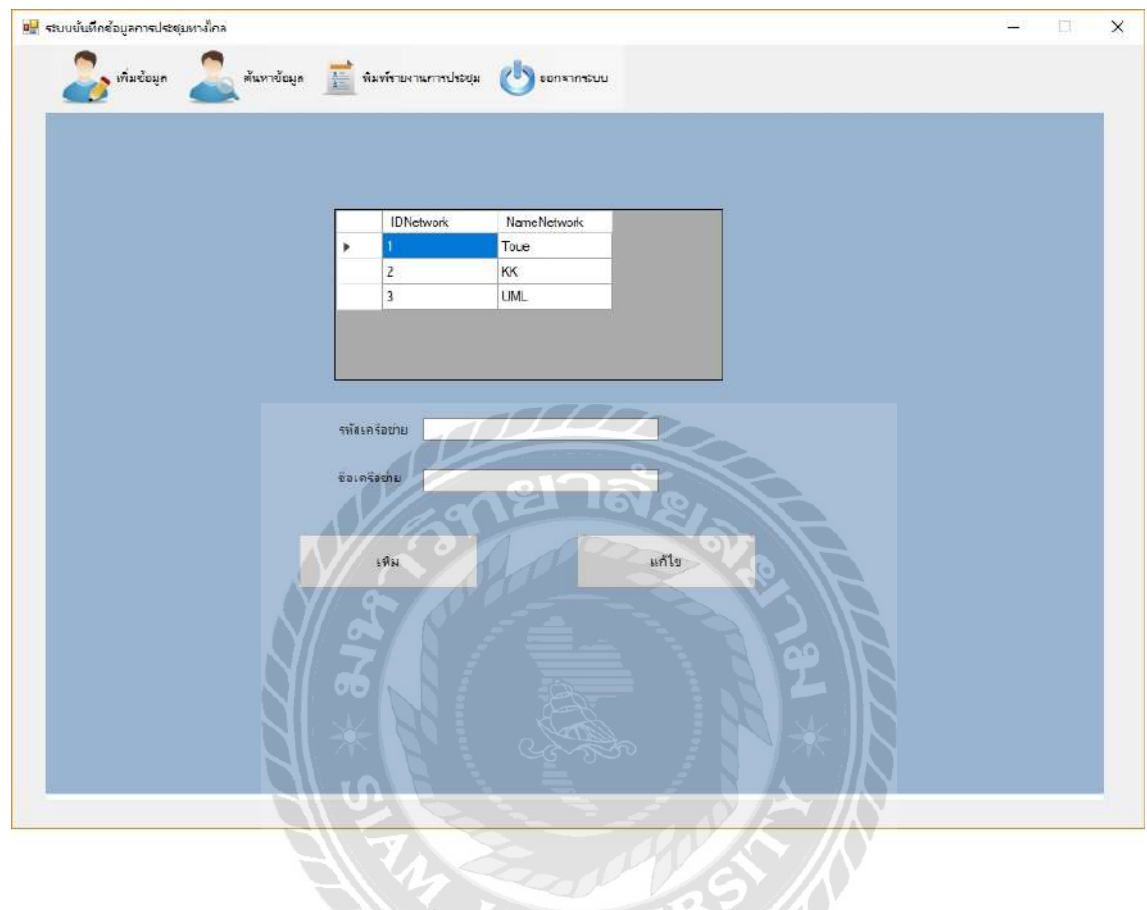

ภาพที่ 0.9 หน้าจอเพิ่มข้อมูลเครือข่าย

หน้าจอเพิ่มข้อมูลเครือข่ายมีองค์ประกอบ ดังนี้

- 1) ช่องกรอกรหัสเครือข่าย
- 2) ช่องกรอกช อเครือข่าย
- 3) ปุ่มเพิ่มข้อมูลเครือข่าย

#### 6. หน้าจอเพิ่มข้อมูลปัญหา

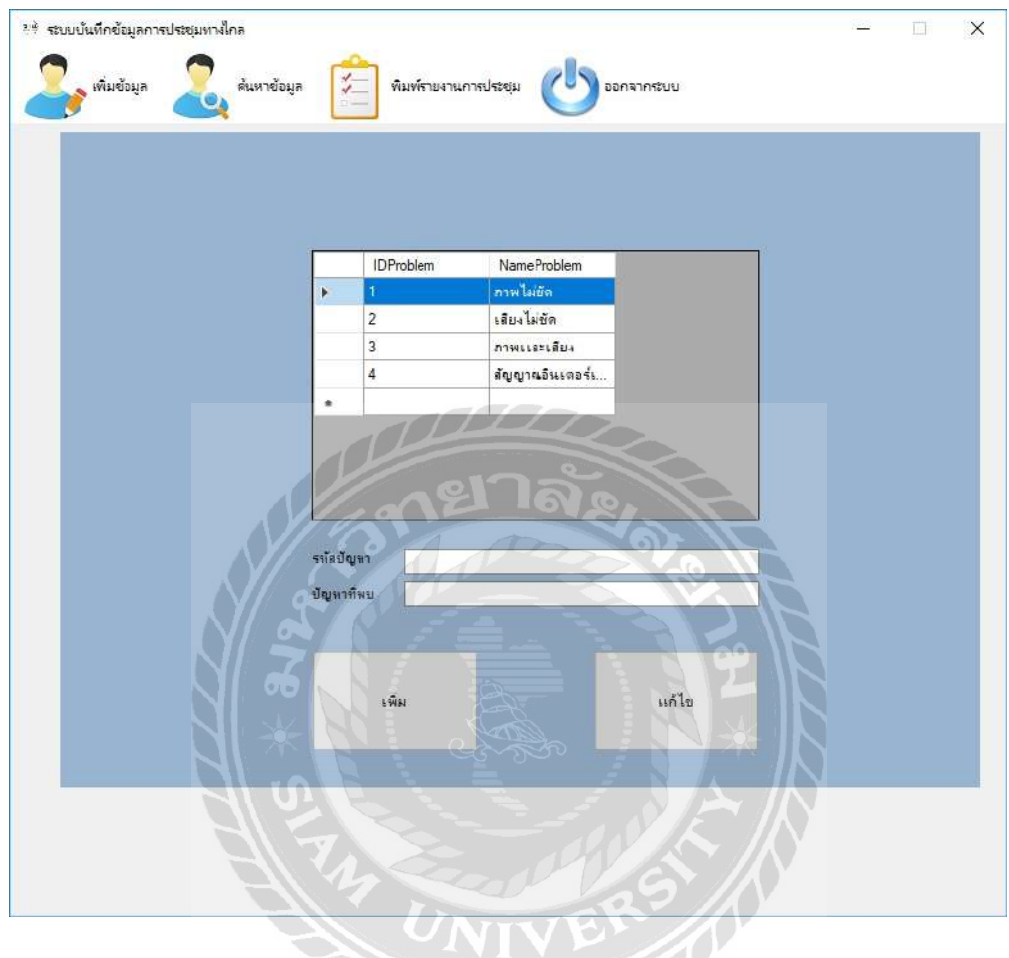

#### ภาพที่ 0.10 หน้าจอเพิ่มข้อมูลปัญหา

#### หน้าจอเพิ่มข้อมูลปัญหามีองค์ประกอบ ดังนี้

- 1) ช่องกรอกรหัสปัญหา
- 2) ช่องกรอกปัญหาท พบ  $\mathcal{L}^{\mathcal{L}}(\mathcal{L}^{\mathcal{L}})$  and  $\mathcal{L}^{\mathcal{L}}(\mathcal{L}^{\mathcal{L}})$  and  $\mathcal{L}^{\mathcal{L}}(\mathcal{L}^{\mathcal{L}})$
- 3) ปุ่มเพิ่มข้อมูลปัญหา
# 7. รายการคำสั่งค้นหาข้อมูล

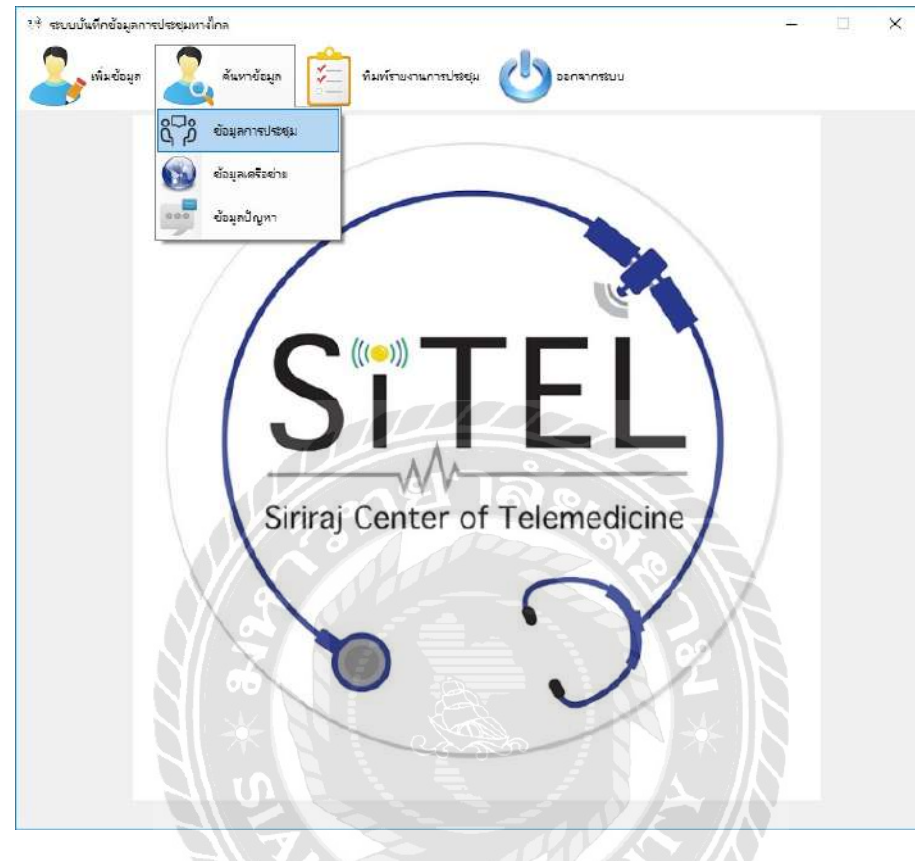

ภาพที่ 0.11 รายการคำสั่งค้นหาข้อมูล

รายการคำสั่งค้นหาข้อมูลมีองค์ประกอบ ดังนี้

- 1) เมนูข้อมูลการประชุม
- 2) เมนูข้อมูลเครือข่าย
- 3) เมนูข้อมูลปัญหา

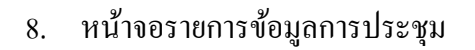

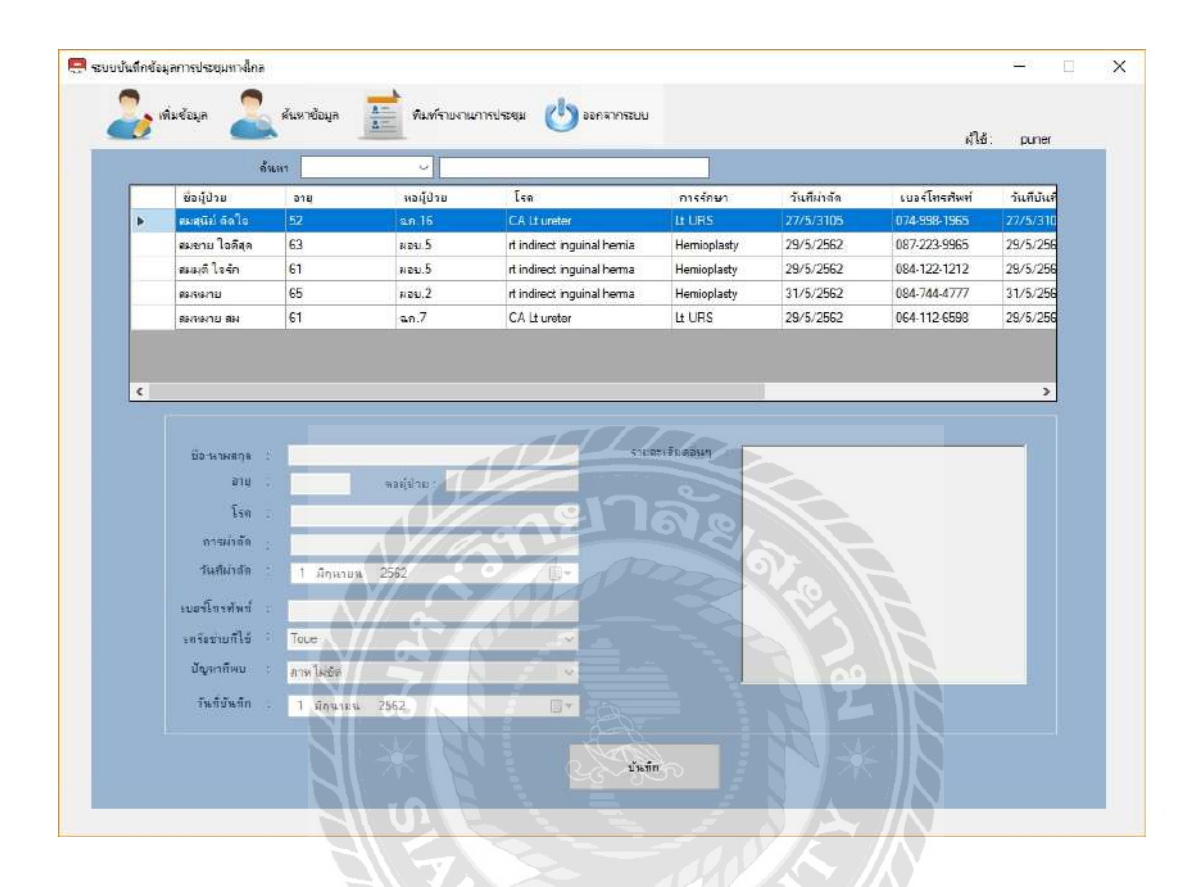

ภาพที่ 0.12 หน้าจอรายการข้อมูลการประชุม

หน้าจอรายการข้อมูลการประชุมนี้สามารถค้นหาข้อมูลของผู้ป่วยทั้งหมดหรือโดยการกด เลือก จากช่องเลือกการค้นหา ซึ่งสามารถเลือก ได้ 2 แบบ (จากชื่อผู้ป่วยหรือชื่อโรค) จากนั้นระบบจะ แสคงข้อมูลประวัติของผู้ป่วย บนช่องแสคงข้อมูล เมื่อคลิกเลือกข้อมูลผู้ป่วยที่ต้องการในช่องแสดง ข้อมูลแล้ว ข้อมูลจะปรากฏในช่องค้านล่างเช่นเดียวกับภาพที่ 3.8 โดยในหน้านี้ผู้ใช้สามารถแก้ไข ข้อมูล ได้ และเมื่อผู้ใช้ทำการแก้ไขข้อมูลเสร็จเรียบร้อยแล้วให้ทำการคลิกบันทึก ระบบจะนำข้อมูล ไป ื่ เก็บไว้ในแฟ้มฐานข้อมูลเพื่อออกรายงานต่อไป ดังภาพที่ 3.13 ื่

# 9. หน้าจอพิมพ์รายงานการประชุม

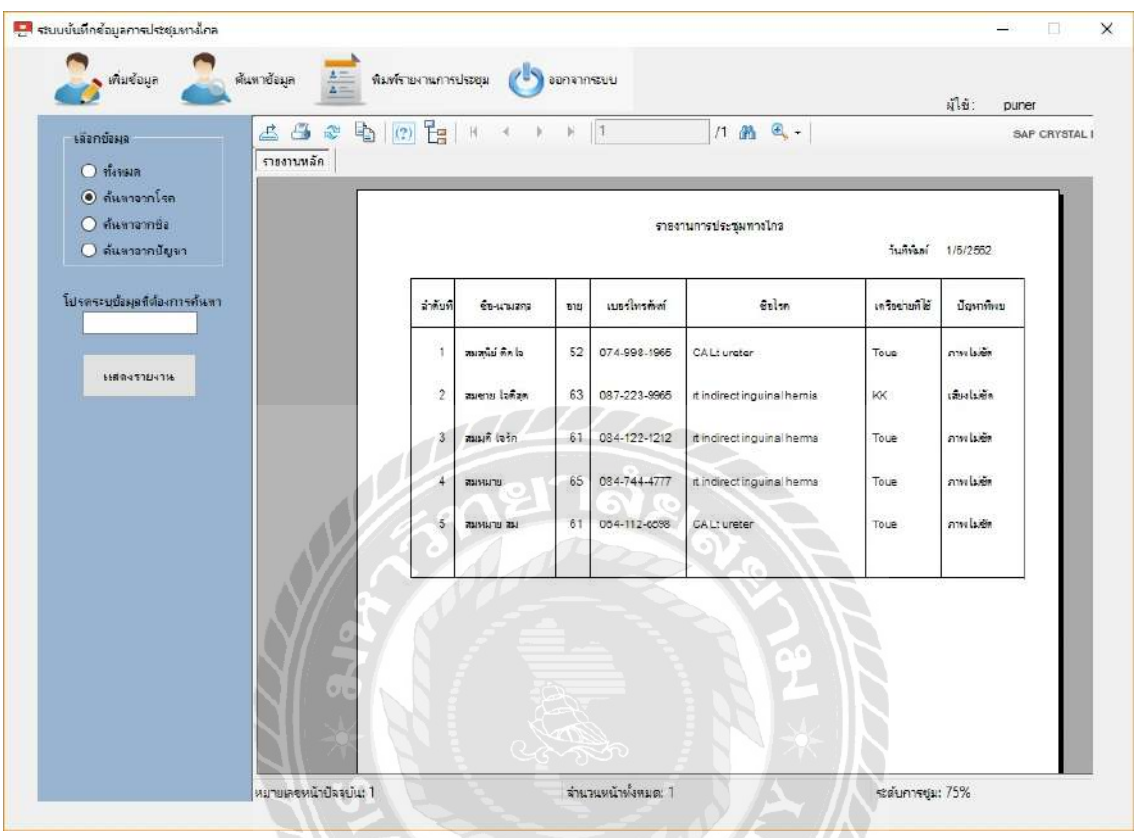

ภาพที่ 0.13 หน้าจอพิมพ์รายงานการประชุม

หน้าจอนี้แสดงผลการประชุมที่ผู้ใช้งานได้ทำการบันทึกลงระบบฐานข้อมูลทั้งหมด สรุป ออกมาเป็นรูปแบบตาราง โดยจะแสดงผลดังภาพที่ 3.13 ผู้ดูแลระบบสามารถดูสรุปข้อมูลการประชุม ใด้จากหน้านี้ โดยการส่งความต้องการรายงานข้อมูลที่เมนูพิมพ์รายงาน ระบบจะแสดงรายงานความ  $\mathcal{L}^{\text{max}}_{\text{max}}$ ต้องการมาในรูปแบบตารางดงภาพ ั

### 3.7.4 พัฒนาระบบ

่ การสร้างระบบบันทึกข้อมูลการประชุมทางใกล เริ่มจากการหาข้อมูลเกี่ยวกับระบบที่จะ ทำการพัฒนา และ ได้มีการออกแบบภาพพิ้นหลังโปรแกรมพร้อมทั้งออกแบบปุ่มเมนูบน หน้าจอ เพื่อใช้สำหรับการค้นหาข้อมูล และรายละเอียด

3.7.5 ทดสอบการทำงานของระบบ

นักศึกษาสหกิจศึกษาทดสอบระบบโดยการนำโปรแกรมที่สร้างขึ้นส่งให้กับพนักงานที่ ี ปรึกษาตรวจสอบและทำการทดลองระบบพร้อมทั้งรับฟังข้อเสนอแนะเป็นระยะๆ นำมา ปรับปรุงตามที่ได้รับคำแนะนำเพื่อให้ได้โปรแกรมที่ตรงตามความต้องการมากที่สุด

3.7.6 จัดทาเอกสาร ํ

จัดทาเอกสารร ํ ูปเล่มรายงานปฏิบัติงานสหกิจศึกษา

3.7.7 ระยะเวลาในการดำเนินงาน

ตารางท 0.1ระยะเวลาการดาเนํ ินงาน

 $\mathcal{M}$  and  $\mathcal{N}$ 

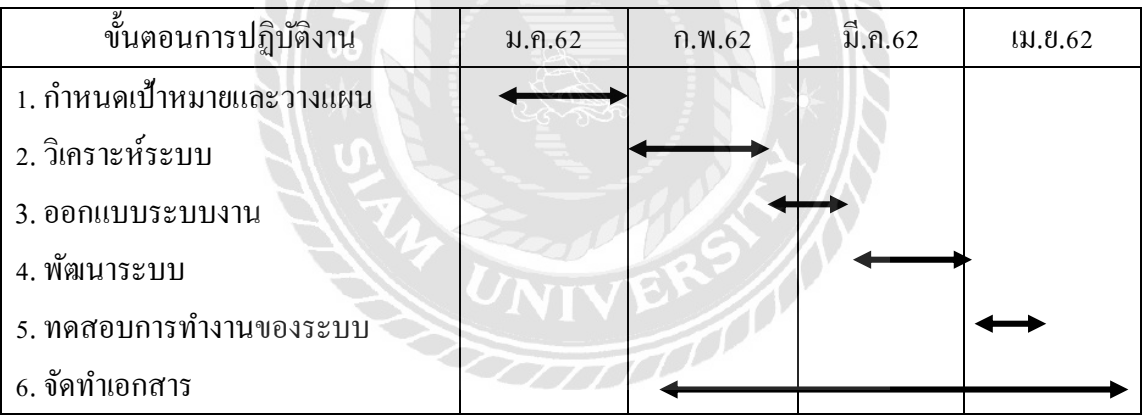

3.8 อุปกรณ์และเครื่องมือที่ใช้

3.8.1คุณสมบัติของฮาร์ดแวร์

- 1. ฮาร์ดแวร์สําหรับผู้ดูแลระบบ
	- 1.1 CPU Intel Core i5. หรือสูงกวา่
	- 1.2 Hard Disk 500 GB.
	- 1.3 RAM 4.00 GB. หรือ มากกวา่
	- 1.4 จอภาพ ใช้ในการแสดงภาพเคลื่อนใหวและภาพนิ่ง
- 2. ฮาร์ดแวร์สำหรับผู้ใช้งานระบบ
	- 2.1 CPU Intel Core i5.หรือสูงกวา่
	- 2.2 Hard Disk 500 GB.
	- $2.3$  RAM 4 GB.หรือ มากกว่า
	- 2.4 จอภาพ ใช้ในการแสดงภาพเคลื่อนใหวและภาพนิ่ง
	- 2.5 เคร องพิมพ์
- 3.8.2 คุณสมบัติของซอฟตแวร ์ ์
	- 1. ซอฟต์แวร์สำหรับผู้ดูแลระบบ
		- 1.1. Microsoft Windows 7 หรือสูงกวา่
		- 1.2. Microsoft Visual Studio 2010
		- 1.3. MySQL Administrator 1.2.17
	- 2. ซอฟต์แวร์สำหรับผู้ใช้งานระบบ
		- 2.1. Microsoft Windows 7 หรือสูงกวา่
		- 2.2. MySQL Administrator 1.2.17
		- 2.3. ระบบบันทึกข้อมูลการประชุมทางไกล
- ำเทที่ 4 ผลการปฏิบัติงานตามโครงงาน
- 4.1 ขั้นตอนการปฏิบัติงานและทดสอบโปรแกรม
	- 4.1.1 ส่วนของผ้ดู ูแลระบบและผู้ ใช้งาน

# ผู้ดูแลระบบสามารถใช้งานได้ดังนี้

1. การเข้าสู่ระบบของผู้ดูแลระบบ

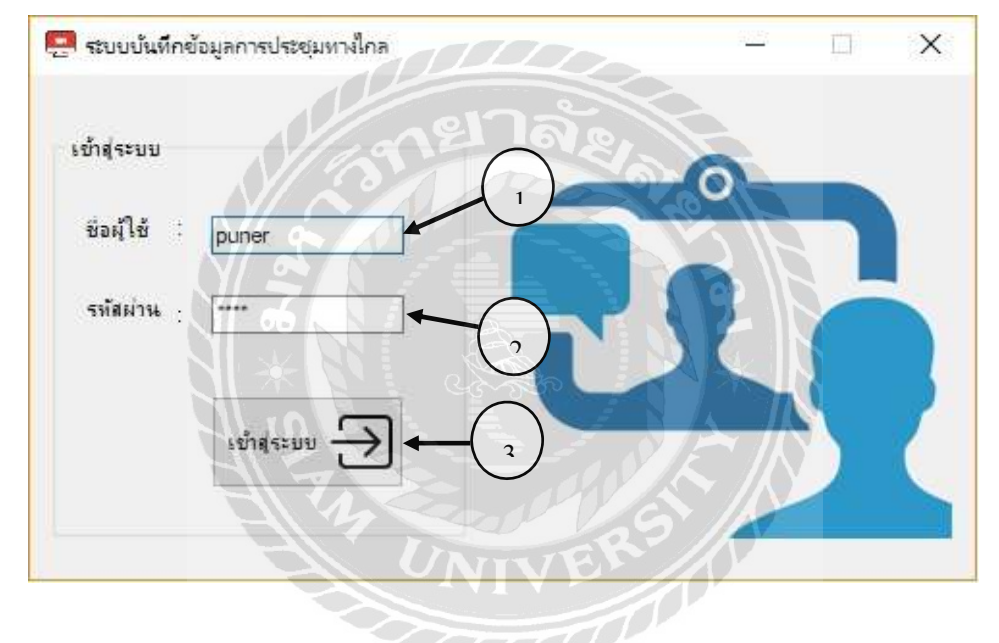

ภาพที่ 0.1 หน้าจอเข้าสู่ระบบ

หน้าจอเข้าสู่ระบบโปรแกรมในส่วนของผู้ดูแลระบบ มีการกรอกข้อมูลชื่อผู้ดูแลระบบ และ **่** รหัสผ่านในการเข้าสู่ระบบ เพื่อเข้าใช้งานในส่วนของการจัดการ การค้นหา และการออกรายงาน ข้อมูลต่างๆ เมื่อเข้าสู่ระบบเรียบร้อยแล้วระบบจะแสดงหน้าจอหลัก ดังภาพที่ 4.2 ต่อไป ื่

- 1. ใส่ชื่อผู้ใช้งาน เช่น puner เป็นต้น
- 2. ใส่รหัสผ่านผู้ใช้งาน 4 ตัว เช่น 1234 เป็นต้น
- 3. คลิกเข้าสู่ระบบ เพื่อคำเนินการเข้าสู่ระบบ ื่

## 2. หน้าจอหลักของโปรแกรม

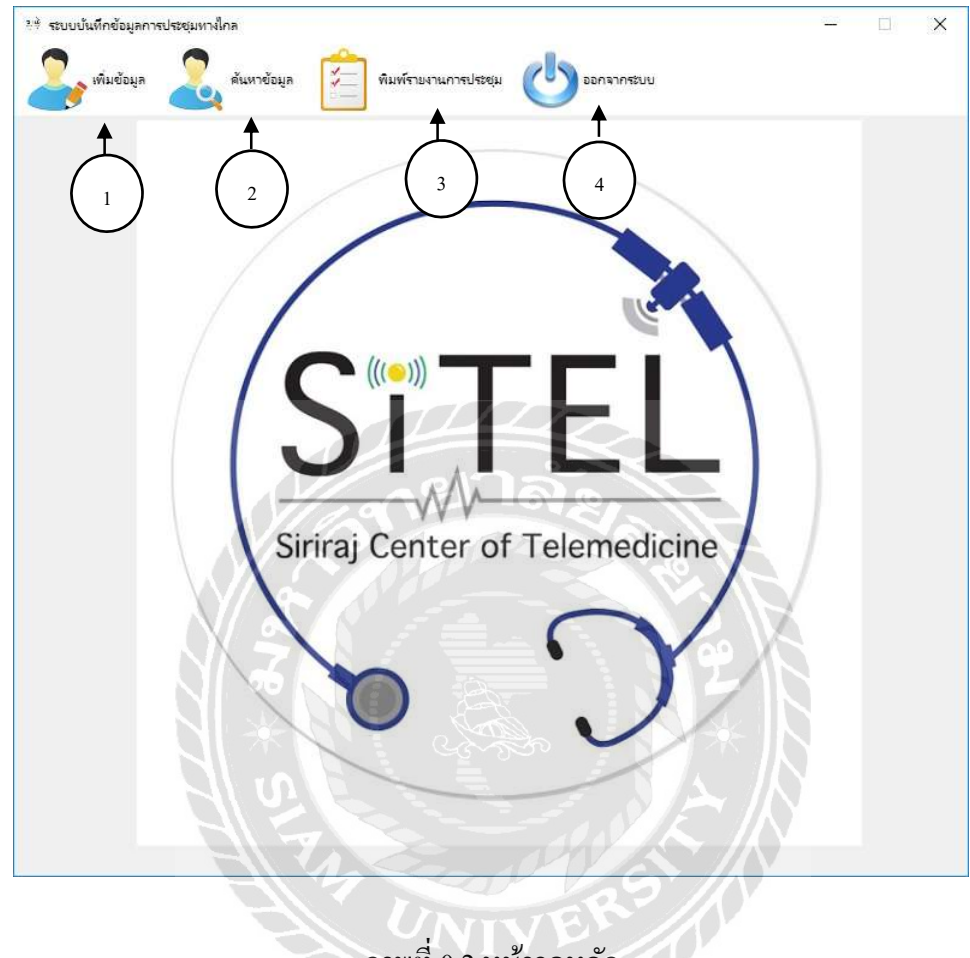

ภาพที่ 0.2 หน้าจอหลัก

หน้าจอหลักใช้สำหรับเข้าสู่เมนูต่างๆ ได้แก่ เมนูเพิ่มข้อมูล เมนูด้นหาข้อมูล เมนูพิมพ์รายงาน การประชุม และเมนูออกจากระบบ

- 1. เมนูเพิ่มข้อมูล เมื่อทำการเลือกจะมีเมนูเพิ่มข้อมูลการประชุม,เพิ่มข้อมูลเครือข่ายและเพิ่ ื่ เมนูเพิ่มข้อมูล เมื่อทำการเลือกจะมีเมนูเพิ่มข้อมูลการประชุม,เพิ่มข้อมูลเครือข่ายและเพิ่ม<br>ข้อมูลปัญหาให้เลือกใช้งานในส่วนการเพิ่มข้อมูล ดังภาพที่ 4.3, 4.4 และ 4.5 ตามลำดับ
- 2. เมนูค้นหาข้อมูล เมื่อทำการเลือกจะมีเมนูข้อมูลการประชุม,ข้อมูลเครือข่าย และข้อมูล ปัญหา ดังภาพที่ 4.6, 4.7 และ 4.8 ตามลำดับ
- 3. พิมพ์รายงาน เมื่อทำการเลือกจะแสดงผลการออกรายงาน ดังภาพที่ 4.9 ื่
- 4. ออกจากระบบ เมื่อทำการเลือกจะออกจากโปรแกรม ื่

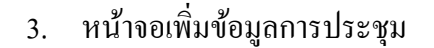

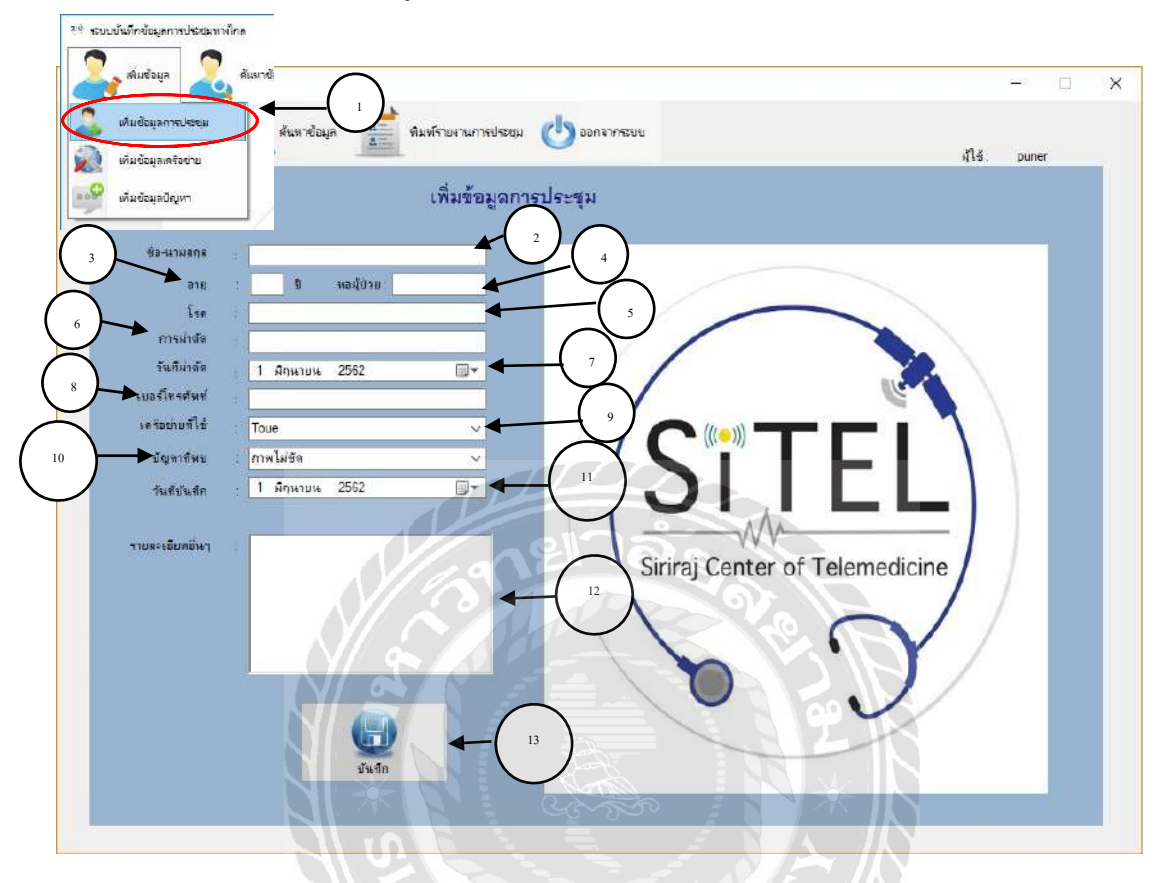

ภาพที่ 0.3 หน้าจอเพิ่มข้อมูลการประชุม ี่

หน้าจอนี้ผู้ใช้สามารถทำการเพิ่มข้อมูล โดยการกรอกประวัติของผู้ป่วย ชื่อ-นามสกุล อายุ ห้องผู้ป่วย ชื่อโรค การผ่าตัด วันที่ผ่าตัด เบอร์โทรศัพท์ของผู้ป่วย เครือข่ายที่ใช้ ปัญหาทางเทคนิค วันที่บันทึกข้อมูลและรายละเอียดต่างๆ ลงในหน้านี้ได้ เมื่อผู้ใช้ทำการเพิ่มข้อมูลเสร็จเรียบร้อยแล้วให้ ทำการกดบันทึก ระบบจะนำข้อมูล ไปเกีบ ไว้ในแฟ้มฐานข้อมูลต่อ ไป โดยมีขั้นตอนดังต่อ ไปนี้

- 1. เลือกเมนูเพิ่มข้อมูลการประชุม
- 2. กรอกชื่อ-นามสกุลเช่น สมชายใจดีสุด, สมสุนีย์ติดใจเป็นต้น
- 3. กรอกอายุเช่น 52, 68 เป็นต้น
- 4. กรอกห้องผู้ป่วยเช่น ผอบ.5, ฉก.16 เป็นต้น
- 5. กรอกชื่อโรคเช่น CA Lt ureter, rt indirect inguinal hernia เป็นต้น
- 6. กรอกลักษณะการผาต่ ัด เช่น Lt URS, Hernioplasty เป็นต้น
- 7. ใส่วันที่ผ่าตัด เช่น 5/4/62 เป็นต้น
- 8. กรอกเบอร์โทรศพทั ์ผู้ป่วยเช่น 0123456789 เป็นต้น
- 9. เลือกเครือข่ายที่ใช้งาน เช่น Wtac, UMS เป็นต้น
- 10. กรอกปัญหาท พบระหวางการประชุ ่ มทางไกลเช่น ภาพไม่ชัด, ไฟดับ เป็นต้น ี่
- 11. เลือกวันที่บันทึก เช่น 17/4/62 เป็นต้น
- 12. กรอกรายละเอียดอื่นๆ เช่น คน ใช้มา Follow up ที่โรงพยาบาลครั้งต่อ ไปวันที่ 23/5/62 เป็นต้น
- 13. คลิกบันทึกข้อมูลเพ อบันทึกข้อมูลผู้ป่วยที่ทําการประชุมทางไกลลงในแฟ้ม ฐานข้อมูล

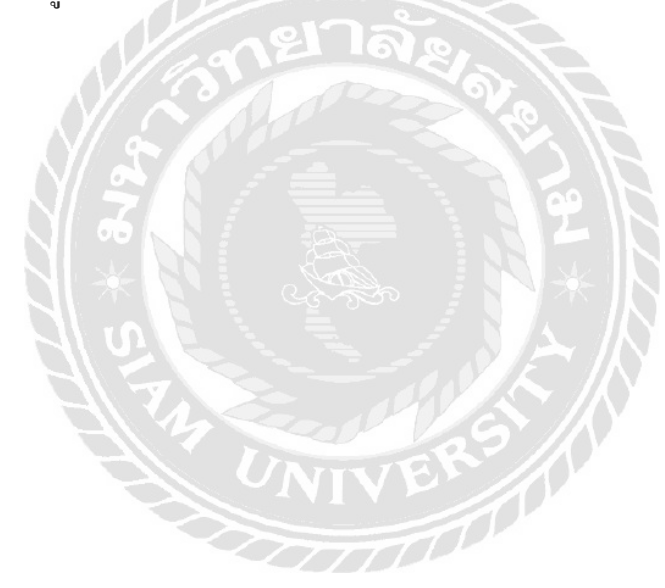

## 4. หน้าจอเพิ่มข้อมูลเครือข่าย

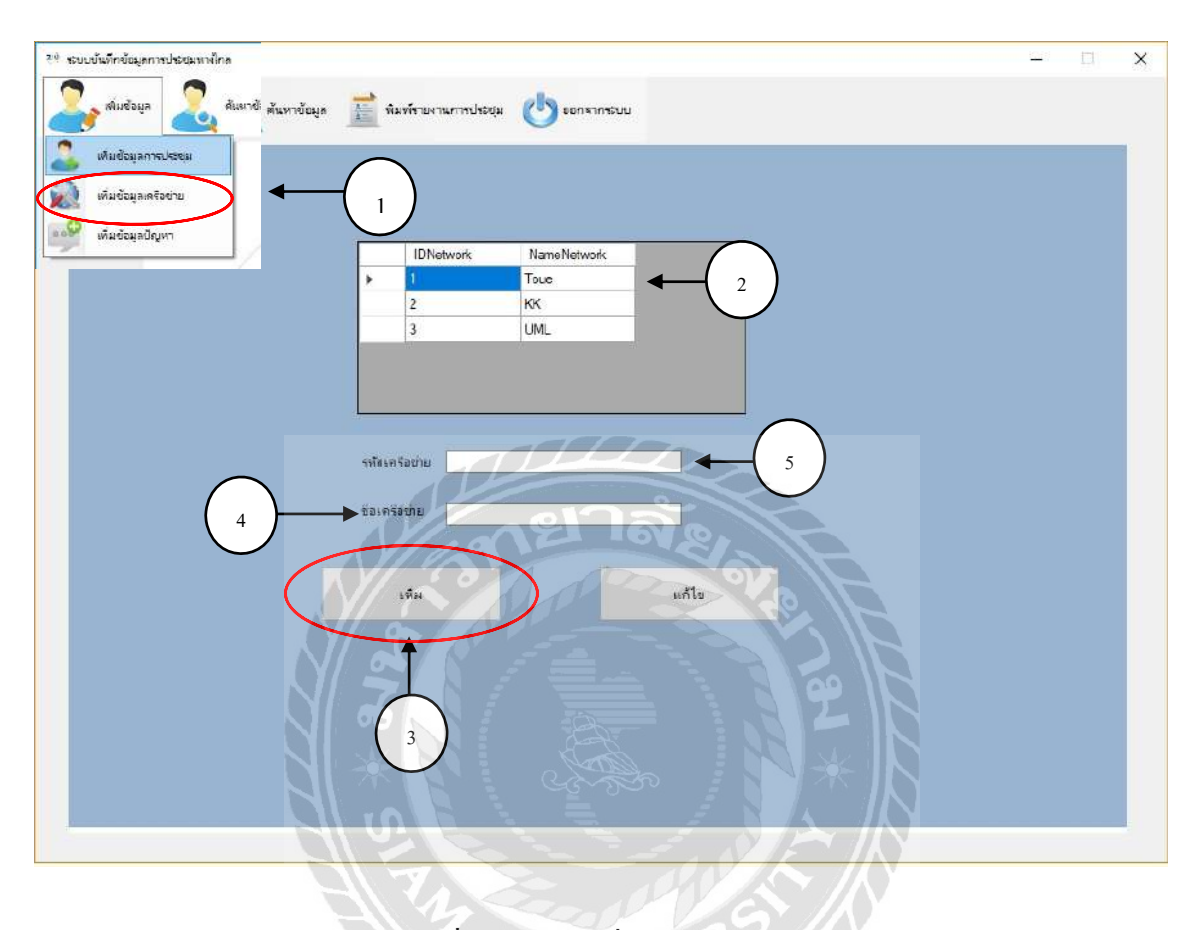

ภาพที่ 0.4 หน้าจอเพิ่มข้อมูลเครือข่าย

หน้าจอนี้จะแสดงข้อมูลเครือข่าย ที่พบในการทำการประชุมกับผู้ป่วยเพื่อใช้ในการเก็บข้อมูล เครือข่ายที่ทำการประชุมทางไกล ซึ่งหน้านี้สามารถเพิ่มข้อมูลได้ โดยมีขั้นตอนดังต่อไปนี้

- 1. เลือกเมนูเพิ่มข้อมูลเครือข่าย
- 2. เลือกเครือข่ายที่ต้องการบนตารางแสดงเครือข่ายท ี่พบในการประชุมทางไกล
- 3. คลิกเพิ่มข้อมูลเครือข่าย เมื่อต้องการเพิ่มเครือข่าย เช่น ต้องการเพิ่มชื่อเครือข่าย UKL ให้ **:** พิมพ์ UKL ลงในช่องชื่อเครือข่าย เป็นต้น **:**
- 4. กรอกชื่อเครือข่ายเช่น Wtac, UMS เป็นต้น
- 5. รหัสเครือข่ายจะแสดงอัตโนมัติหลังจากเพิ่มชื่อเครือข่ายแล้ว

## 5. หน้าจอเพิ่มข้อมูลปัญหา

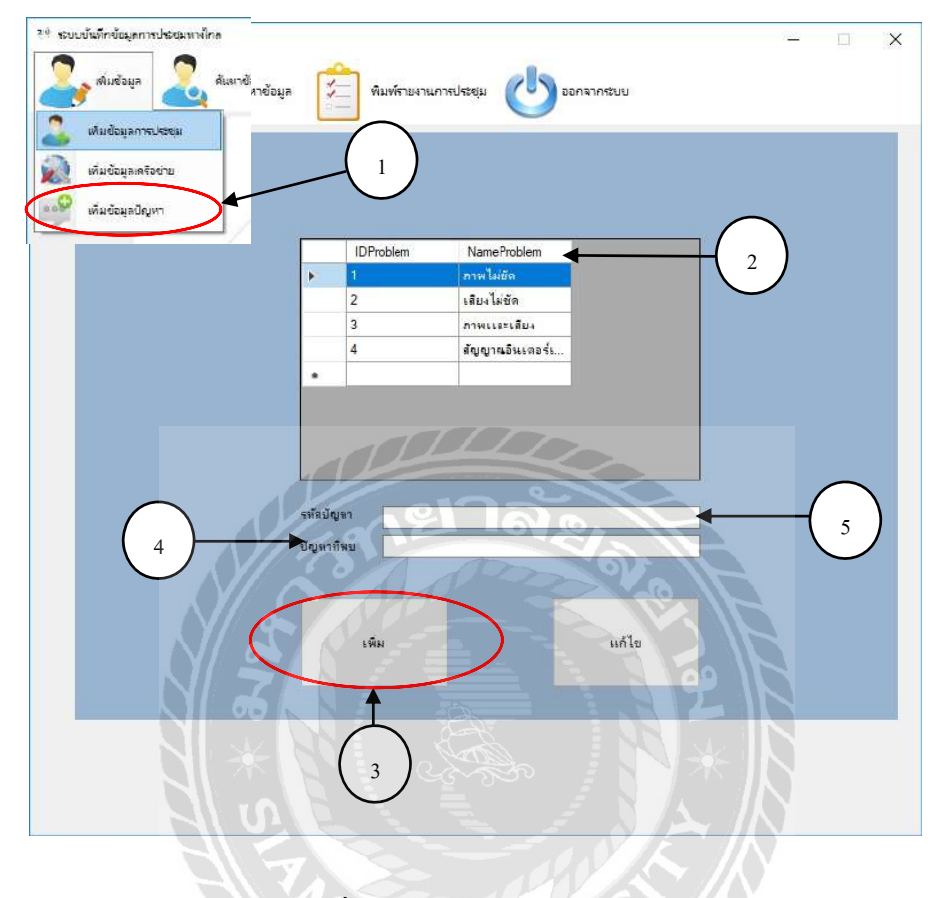

ภาพที่ 0.5 หน้าจอเพิ่มข้อมูลปัญหา

หน้าจอนี้จะแสดงข้อมูลปัญหาทางเทคนิค ที่พบในการทำการประชุมกับผู้ป่วยเพื่อใช้ในการ เก็บข้อมูลปัญหาทางเทคนิคที่พบในการทำการประชุมทางไกล ซึ่งหน้านี้สามารถเพิ่มข้อมูลได้ โดยมี ขั้นตอนดังต่อไปนี้

- 1. เลือกเมนูเพิ่มข้อมูลปัญหา
- 2. เลือกปัญหาที่ต้องการบนตารางแสดงปัญหาทางเทคนิคท ี่พบในการประชุมทางไกล
- 3. คลิกเพิ่ มขอม้ ูลปัญหา เม อตองการเพ ้ ิ่ มปัญหา เช่น ต้องการเพิ่ มปัญหา ไฟดับ ให้พิมพ์ ไฟดับ ลงในช่องช ื่อปัญหา เป็นต้น
- 4. กรอกชื่อปัญหา เช่น ภาพไม่ชัด, เสียงไม่ชัด เป็นต้น
- 5. รหัสปัญหาจะแสดงอัตโนมัติหลังจากเพิ่มชื่อปัญหาแล้ว

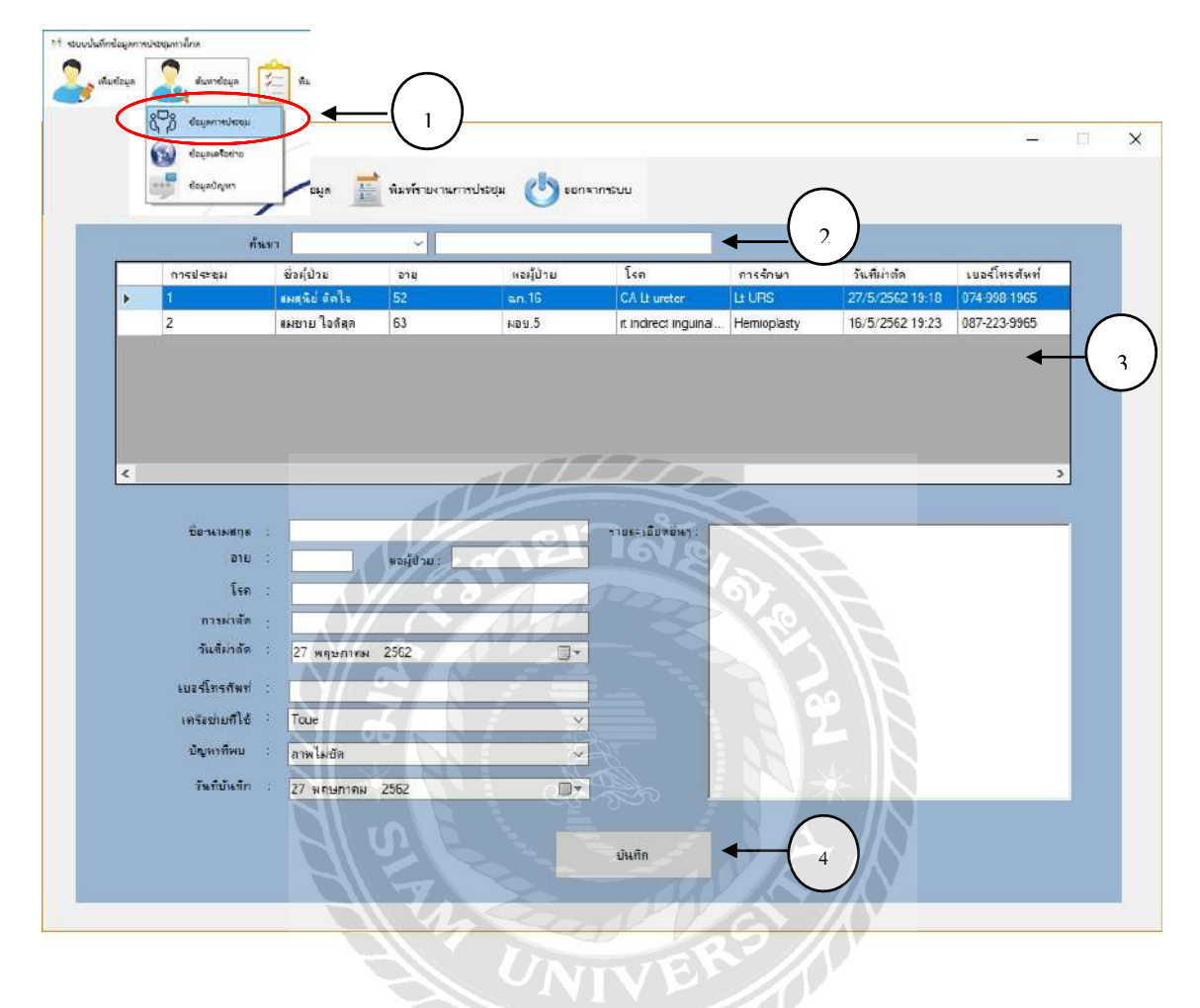

## 6. หน้าจอค้นหาและปรับปรุงข้อมูลการประชุม

ภาพที่ 0.6 หน้าจอค้นหาและปรับปรุงข้อมูลการประชุม

หน้าจอค้นหาและปรับปรุงข้อมูลการประชุมนี้ ผู้ใช้สามารถค้นหาข้อมูลของผู้ป่วยได้โคยมี ขั้นตอนดังต่อไปนี้

- 1. เลือกเมนูค้นหาข้อมูลการประชุม
- 2. สามารถค้นหาข้อมูลของผู้ป่วยท้ังหมดหรือกดเลือกจากช่องเลือกการค้นหา ซึ่งสามารถเลือกได้ 2 แบบ (จากชื่อผู้ป่วยหรือชื่อโรก)
- 3. ระบบจะแสคงข้อมูลประวัติของผู้ป่วย บนช่องแสคงข้อมูล เมื่อกคเลือกข้อมูลผู้ป่วย ื่ ที่ต้องการในช่องแสดงข้อมูลแล้ว ข้อมูลจะปรากฏในช่องด้านล่างที่มาจากการเพิ่ม ข้อมูลของภาพท 4.3
- 4. หน้านี้ผู้ใช้สามารถแก้ไขข้อมูลได้ และเมื่อผู้ใช้ทำการแก้ไขข้อมูลเสร็จเรียบร้อยแล้ว ให้ทำการคลิกบันทึกที่ปุ่มบันทึก ระบบจะนำข้อมูลไปเก็บไว้ในแฟ้มฐานข้อมูลเพื่อ ออกรายงานต่อไป ดังภาพท 4.9

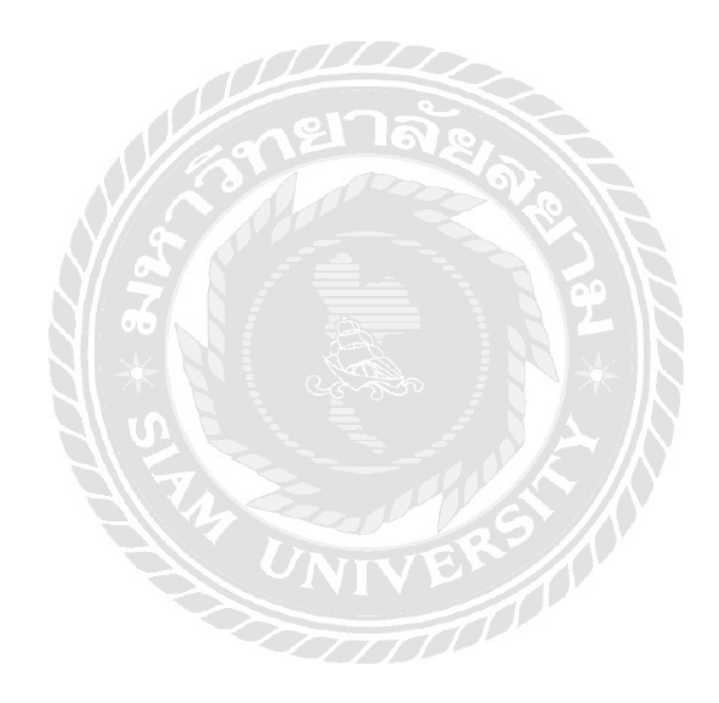

# 7. หน้าจอรายการคำสั่งค้นหาข้อมูลเครือข่าย

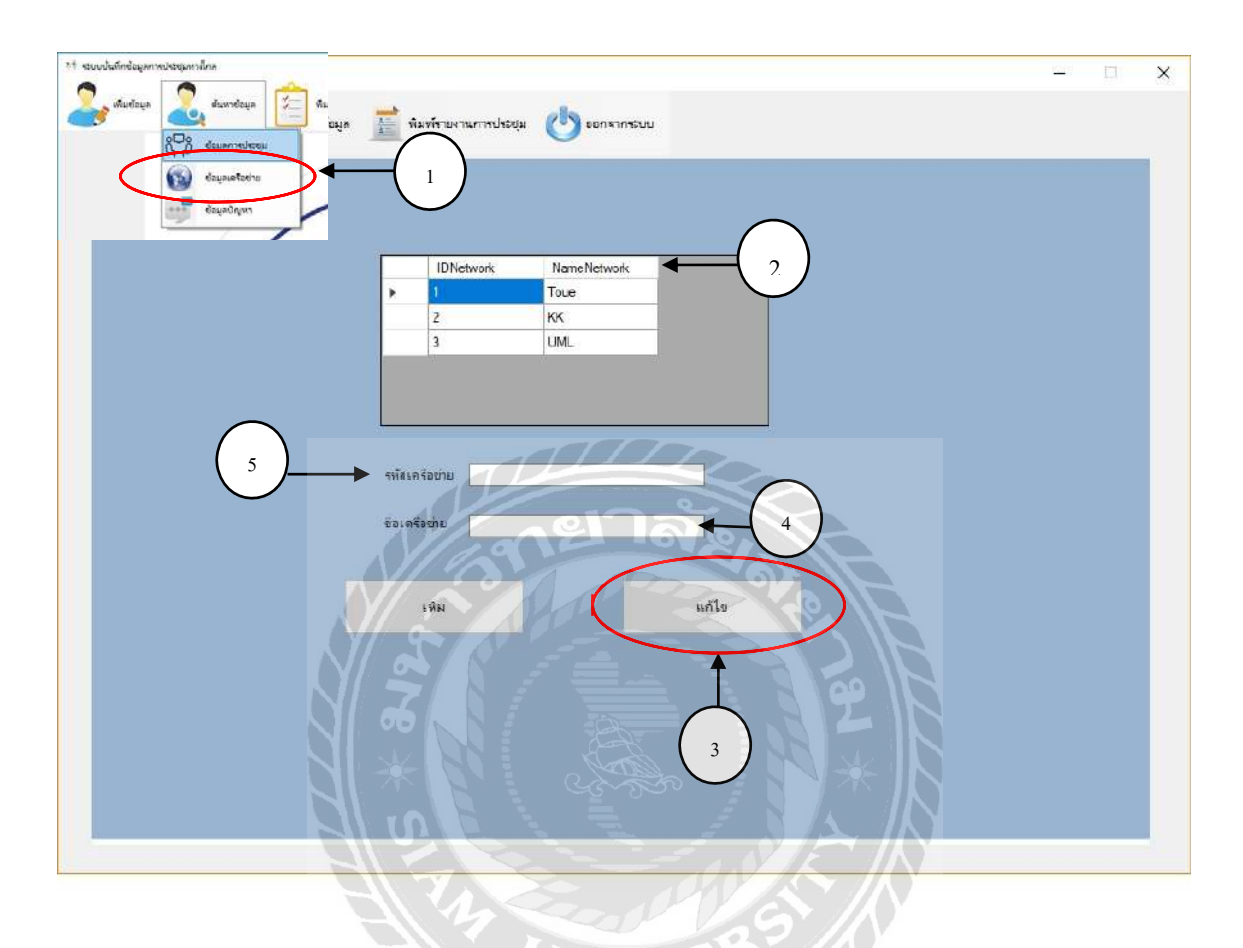

ภาพที่ 0.7 หน้าจอรายการคำสั่งค้นหาข้อมูลเครือข่าย

หน้าจอรายการคำสั่งค้นหาข้อมูลเครือข่ายนี้จะแสดงข้อมูลเครือข่าย ที่พบในการทำการ ประชุมกับผู้ป่วยเพื่อใช้ในการเก็บข้อมูลเครือข่ายที่ทำการประชุมทางไกล ซึ่งหน้านี้สามารถค้นหา และแก้ไขข้อมูลได้ โดยมีขั้นตอนดังต่อไปนี้

- 1. เลือกเมนูค้นหาข้อมูลเครือข่าย
- 2. เลือกค้นหาเครือข่ายที่พบในการประชุมทางไกล
- 3. คลิกแก้ไขข้อมูลเครือข่าย เมื่อต้องการแก้ไขข้อมูลเครือข่ายที่อาจจะเกิดจากการใส่ ข้อมูลผิด เช่น พิมพ์ชื่อเครือข่ายผิด จาก Tree เป็น Three เป็นต้น
- 4. แก้ไขชื่อเครือข่าย เช่น Wtac, UMS เป็นต้น
- 5. รหัสเครือข่ายจะแสดงอัตโนมัติหลังจากแก้ไขชื่อเครือข่ายแล้ว

# 8. หน้าจอรายการคำสั่งค้นหาข้อมูลปัญหา

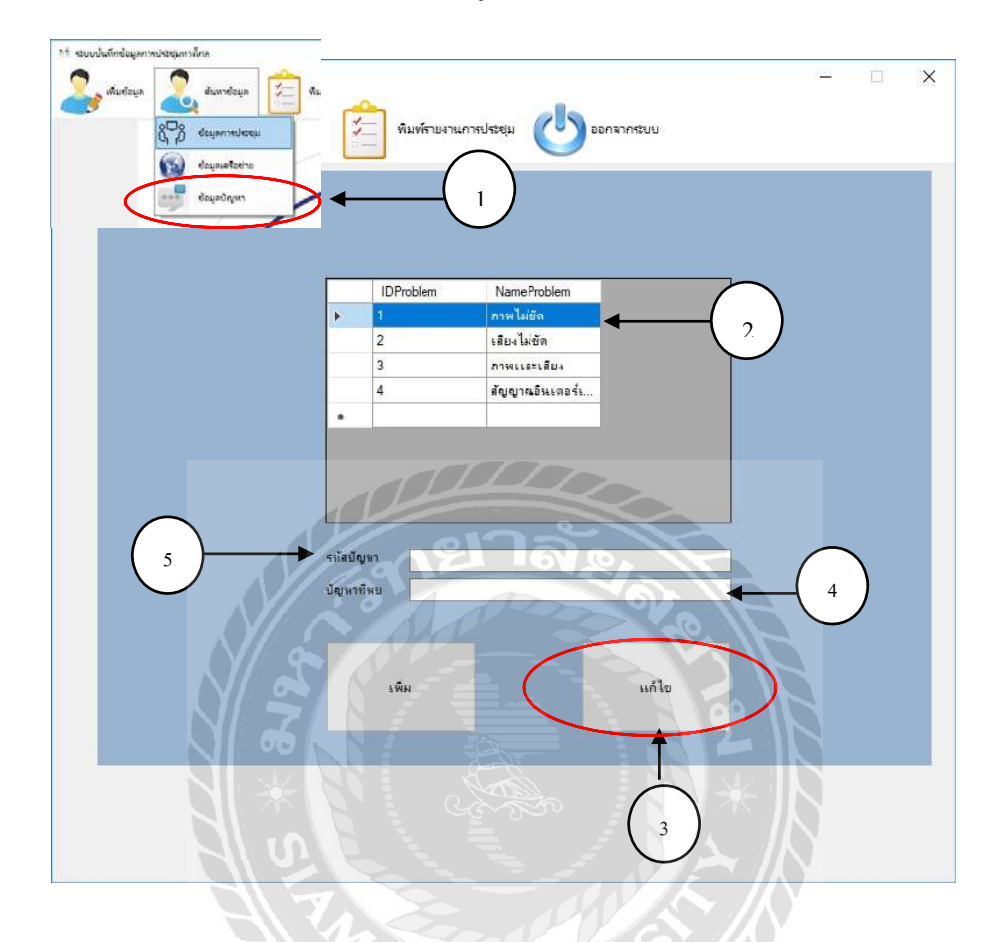

ภาพที่ 0.8 หน้าจอรายการคำสั่งค้นหาข้อมูลปัญหา ี่

หน้าจอรายการคำสั่งค้นหาข้อมูลปัญหานี้จะแสดงข้อมูลปัญหาทางเทคนิค ที่พบในการทำ การประชุมกับผู้ป่วยเพื่อใช้ในการเก็บข้อมูลปัญหาทางเทคนิคที่พบในการทำการประชุมทางไกล ซึ่ง หน้านี้สามารถค้นหาและแก้ไขข้อมูลได้ โดยมีขั้นตอนดังต่อไปนี้

- 1. เลือกเมนูค้นหาข้อมูลปัญหา
- 2. เลือกค้นหาปัญหาทางเทคนิคที่พบในการประชุมทางไกล
- 3. คลิกปุ่มแก้ไขข้อมูลปัญหา เมื่อต้องการแก้ไขข้อมูลปัญหาที่อาจจะเกิดจากการใส่ ข้อมูลผิด เช่น พิมพ์ชื่อปัญหาผิด จากเสียงไม่ชัด เป็น เสียงไม่ขัด เป็นต้น
- 4. แก้ไขชื่อปัญหา เช่น ภาพไม่ชัด เสียงไม่ชัด เป็นต้น
- 5. รหัสปัญหาจะแสดงอัตโนมัติหลังจากเพิ่มชื่อปัญหาแล้ว

### ่ 9. หน้าจอออกรายงาน

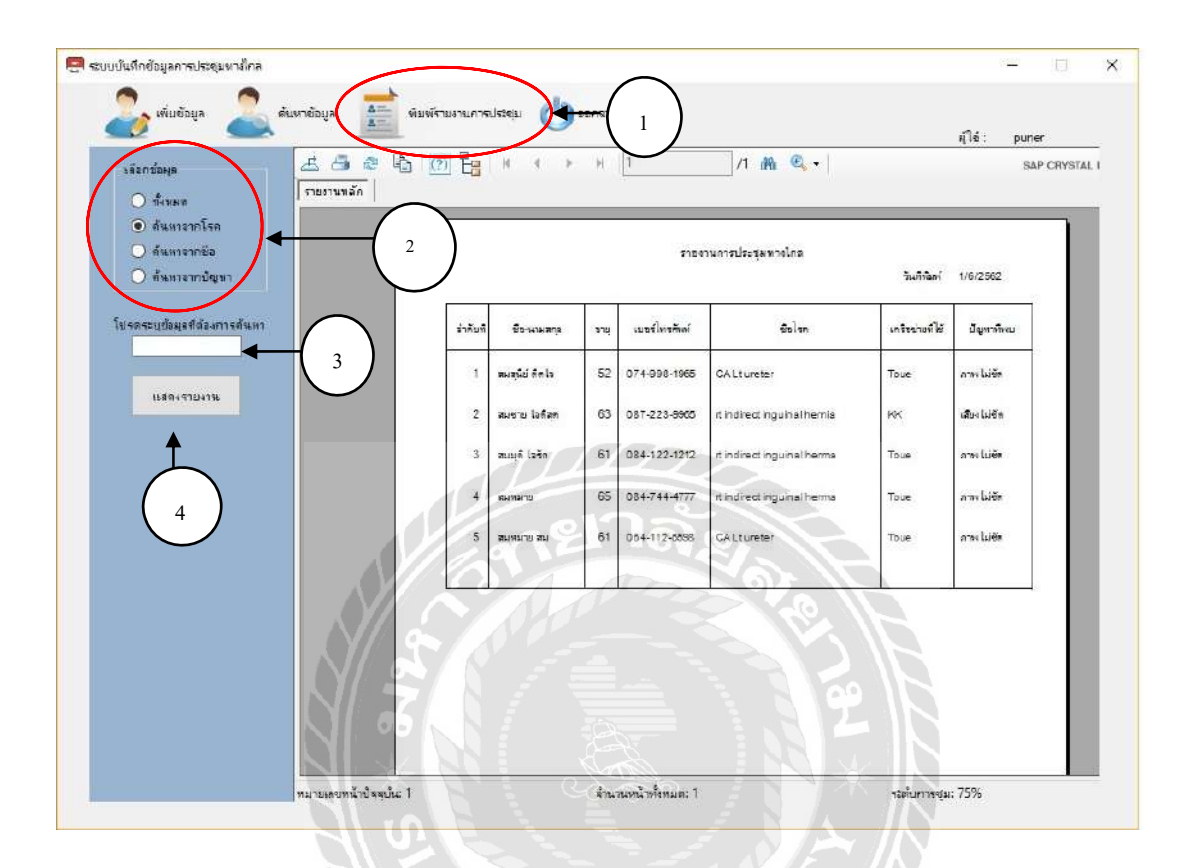

## ภาพที่ 0.9 หน้าจอออกรายงาน

หน้าจอออกรายงานนี้ จะแสดงผลการประชุมที่ผู้ใช้งานได้ทำการบันทึกลงระบบข้อมูล ้ทั้งหมด สรุปออกมาเป็นรูปแบบตาราง โดยจะแสดงผลดังภาพ ผู้ใช้งานและผู้ดูแลระบบสามารถดู สรุปข้อมูลการประชุมได้จากหน้านี้ โดยมีขั้นตอนดังนี้

- 1. คลิกเมนูพิมพ์รายงาน เพื่อส่งความต้องการรายงานข้อมูลไปที่ระบบ
- ่ 2. คลิกเลือกข้อมูลที่ต้องการพิมพ์รายงาน เช่น ต้องการพิมพ์รายงานจากชื่อโรค ให้คลิกที่ ค้นหาจากโรคเป็นต้น
- 3. กรณีค้นหาจากชื่อ โรค และปัญหา ผู้ใช้งานจะต้องระบุข้อมูลที่ต้องการค้นหาด้วย เช่น CALtureter เป็นต้น
- 4. จากนั้นคลิกแสดงรายงาน ระบบจะแสดงรายละเอียดโดยสรุปทั้งหมดมาในรูปแบบตาราง ดังภาพท 4.9

# **บทที่5 สรุปผลและข้อเสนอแนะ**

### 5.1 **สรุปผลการด าเนินโครงงาน**

5.1.1 สรุปผลโครงงาน

หน่วยงานศูนย์การศึกษาทางไกลและเครือข่าย ด้านการแพทย์ศิริราช โรงพยาบาลศิริราช ที่ ้นักศึกษาสหกิจศึกษาได้ปฏิบัติงานสหกิจศึกษาเป็นหน่วยงานที่ให้คำปรึกษาและให้บริการด้านการ ประชุมทางไกล นักศึกษาสหกิจศึกษาได้มีโอกาสเข้าไปช่วยงานในส่วนของการทำการประชุม ทางไกลกับผู้ป่ วยเพื่อเตรี ยมความพร้อมก่อนการผ่าตัดและติดตามผลหลังการผ่าตัดของผู้ป่ วย จึงมองเห็นถึงปัญหาว่าระบบการบันทึกข้อมูลการประชุมทางไกลของหน่วยงานฯ ที่บุคลากรใน หน่วยงานฯใช้นั้นไม่มีความเป็นระบบ ล่าช้า และเสี่ยงต่อการที่ข้อมูลจะสูญหายได้ค่อนข้างง่าย นักศึกษาสหกิจศึกษาจึงเกิดแนวคิดที่จะพัฒนาระบบการบันทึกข้อมูลสำหรับเก็บข้อมูลในการทำการ ประชุมทางไกลกับผู้ป่วยของโรงพยาบาลศิริราชให้กับหน่วยงานฯ เพื่อเป็นประโยชน์กับผู้เรียกใช้งาน ข้อมูล ท าให้เกิดความสะดวกรวดเร็วในการค้นหาข้อมูล,ลดการผิดพลาดและง่ายต่อการสืบค้นข้อมูล ประวัติผู้ป่ วย โดยใช้โปรแกรม Microsoft Visual Studio 2012ในการออกแบบหน้าจอ ใช้ภาษา C# ในการเขียนโปรแกรมร่วมกับการใช้ฐานข้อมูล MySQL Administrator 1.2.17

5.1.2 ข้อจำกัดหรือปัญหาของโครงงาน

ึ จากการที่นักศึกษาสหกิจศึกษาได้เริ่มจัดทำโครงงาน ซึ่งได้พบปัญหาและอุปสรรค ดังนี้

- 1. ขาดทักษะในการพัฒนาโปรแกรม Windows Application
- 2. ขาดทักษะและประสบการณ์ในการพัฒนาระบบการเก็บฐานข้อมูลจึงท าให้ระยะเวลา ในการทำงานค่อนข้างล่าช้ากว่ากำหนด
- 3. ข้อมูลของหน่วยงานฯ ค่อนข้างกว้างและลงลึก ท าให้การศึกษาค้นคว้าหาข้อมูลก่อน การพัฒนาระบบเกิดความล่าช้า

5.1.3 ข้อเสนอแนะ

- 1. ก่อนการพัฒนาระบบต้องถามความต้องการของผู้ใช้งานก่อน
- 2. ควรศึกษาด้านการพัฒนาระบบการเก็บฐานขอ้มูลเพิ่มเติมจากผู้เชี่ยวชาญ
- 3. เก็บข้อมูลและความต้องการของผ้ใช้งาน เพื่อทำการกำหนดขอบเขตให้ชัดเจน

## **5.2 สรุปผลการปฏิบัตงิานสหกจิศึกษา**

- 5.2.1 ข้อดีของการปฏิบัติงานสหกิจศึกษา
	- 1. ได้ความรู้และประสบการณ์ในการทำงาน
	- 2. ทำให้เข้าใจถึงสถานการณ์ และสามารถแก้ไขปัญหาเฉพาะหน้าที่เกิดขึ้นได้
	- 3. ทำให้เข้าใจถึงระบบการทำงานในรูปแบบองค์กร
	- 4. ได้ฝึ กความรับผิดชอบต่อหน้าที่ที่ได้รับมอบหมาย
	- 5. ได้ฝึ กการวางตัวในสังคมที่มีบุคคลหลากหลายช่วงอายุ
- 5.2.2 ปัญหาที่พบของการปฏิบัติงานสหกิจศึกษา
	- 1. ขาดประสบการณ์ในการปฏิบัติงานในรูปแบบองค์กร
	- 2. ขาดประสบการณ์ในการพัฒนาระบบการทำงานและการจัดการข้อมูลที่นำมาใช้ ปฏิบัติงานจริง
- 5.2.3 ข้อเสนอแนะ
	- 1. ควรศึกษาการปฏิบัติงานสหกิจศึกษาเพื่อเป็นประสบการณ์ในการทำงาน
	- 2. ควรศึกษาการทำงานของระบบการทำงานและการจัดการข้อมูลที่มีผู้พัฒนาขึ้นใหม่ อยู่เสมอ

#### **บรรณานุกรม**

- ชุตินันท์ สระทองหน. (2559). *ระบบบันทึกข้อมูลและออกรายงานเพื่อสนับสนุนการให้บริการ แอพพลิเคชั่น Messenger Post.* กรุงเทพมหานคร: สาขาวิชาเทคโนโลยีสารสนเทศ คณะ เทคโนโลยีสารสนเทศ มหาวิทยาลัยสยาม.
- ณรงค์ชัย ทองเทศ. (2557). *ระบบจัดเก็บข้อมูลคอมพิวเตอร์ ฮาร์ ดแวร์ และซอฟต์แวร์ โดย WMI.* กรุงเทพมหานคร:สาขาวิศวกรรมเครือข่าย คณะวิทยาการและเทคโนโลยีสารสนเทศ มหาวิทยาลัยเทคโนโลยีมหานคร.
- ี แดน อินทร์มา, รุ่ง คำภาศรี และ วราฤทธิ์ พานิชกิจโกศลกุล. (2547). *ระบบสำนักงานอัตโนมัติ หน่วยการเรียนที่ 10 การประชุมทางไกล*. เข้าถึงได้จาก

<https://www.stou.ac.th/Schools/Sst/main/eLearning/Oa/html/charpter10.html>

- ทัตภูมิ ลิ้มคงคาวงษ์ และ พชร ฮัววานิช. (2559). *ระบบบันทึกข้อมูลพนักงานและข้อมูลค่าใช้จ่าย บริษัท เซเว่นรีพับริค จ ากัด.* กรุงเทพมหานคร: สาขาวิทยาการคอมพิวเตอร์ คณะ วิทยาศาสตร์ มหาวิทยาลัยสยาม.
- พินิจ บุญนิธิดิลก. (2554). *ระบบสืบค้นและการตรวจสอบข้อมูลผู้ป่ วยด้วย RFID.* นครปฐม: สาขาวิชาวิศวกรรมคอมพิวเตอร์ กาแพงแสน มหาวิทยาลัยเกษตรศาสตร์ .

พิศุทธิ์ บุญทรง. (2556). *เปิ ดโลกการประชุมทางไกล*. เข้าถึงได้จาก

<http://teleconferencemethod.blogspot.com/2013/09/teleconference.html>

- ภัสรา จันทร์ทน. (2558). *ความพึงพอใจของเจ้าหน้าที่กรมส่งเสริมอุตสาหกรรมที่มีต่อระบบการปะ* ี*ชุมทางไกล.* กรุงเทพมหานคร: สาขาวิชาการจัดการทั่วไป คณะบริหารธุรกิจ มหาวิทยาลัย สยาม.
- สุขุมาล ปลื้มกมล. (2557). *การออกแบบระบบการจัดเก็บและสืบค้นแฟ้มข้อมูลแบบก่อสร้ างภูมิ สถาปัตยกรรม.* กรุงเทพมหานคร: สาขาวิชาคอมพิวเตอร์เพื่อการออกแบบสถาปัตยกรรม คณะสถาปัตยกรรมศาสตร์ มหาวิทยาลัยศิลปากร.

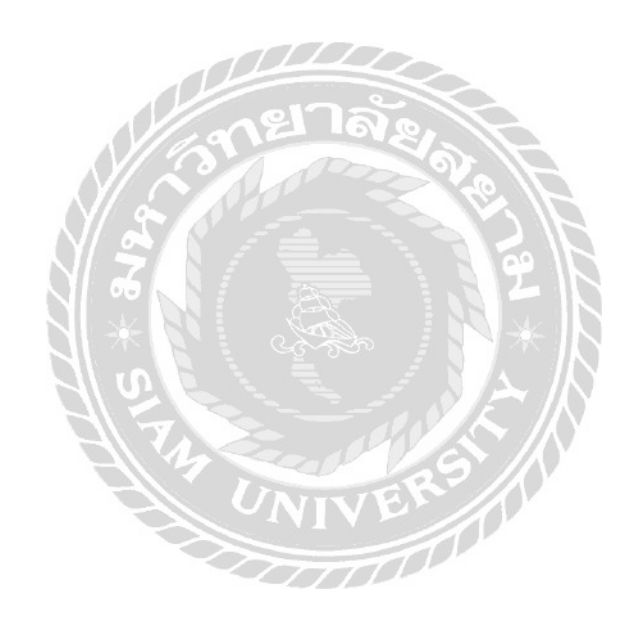

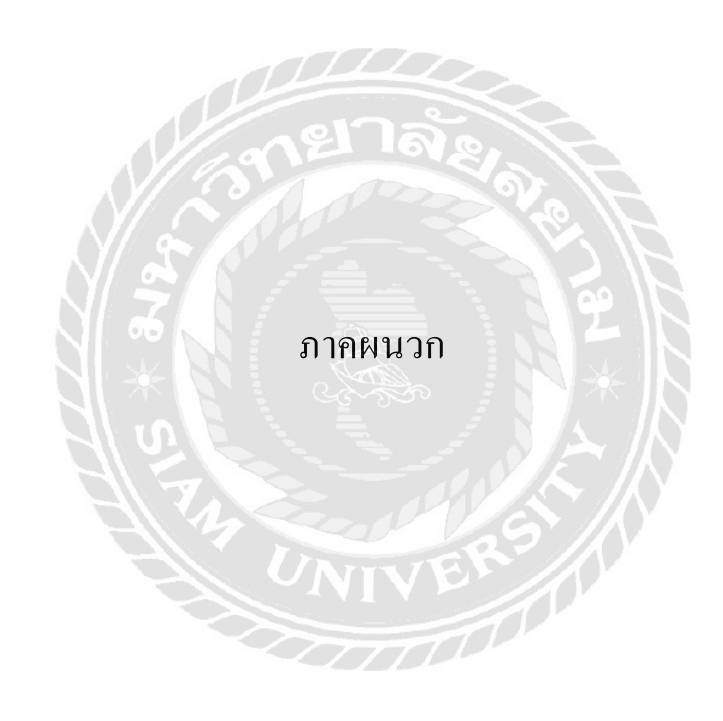

#### ภาคผนวก ก.

#### การออกแบบระบบงาน

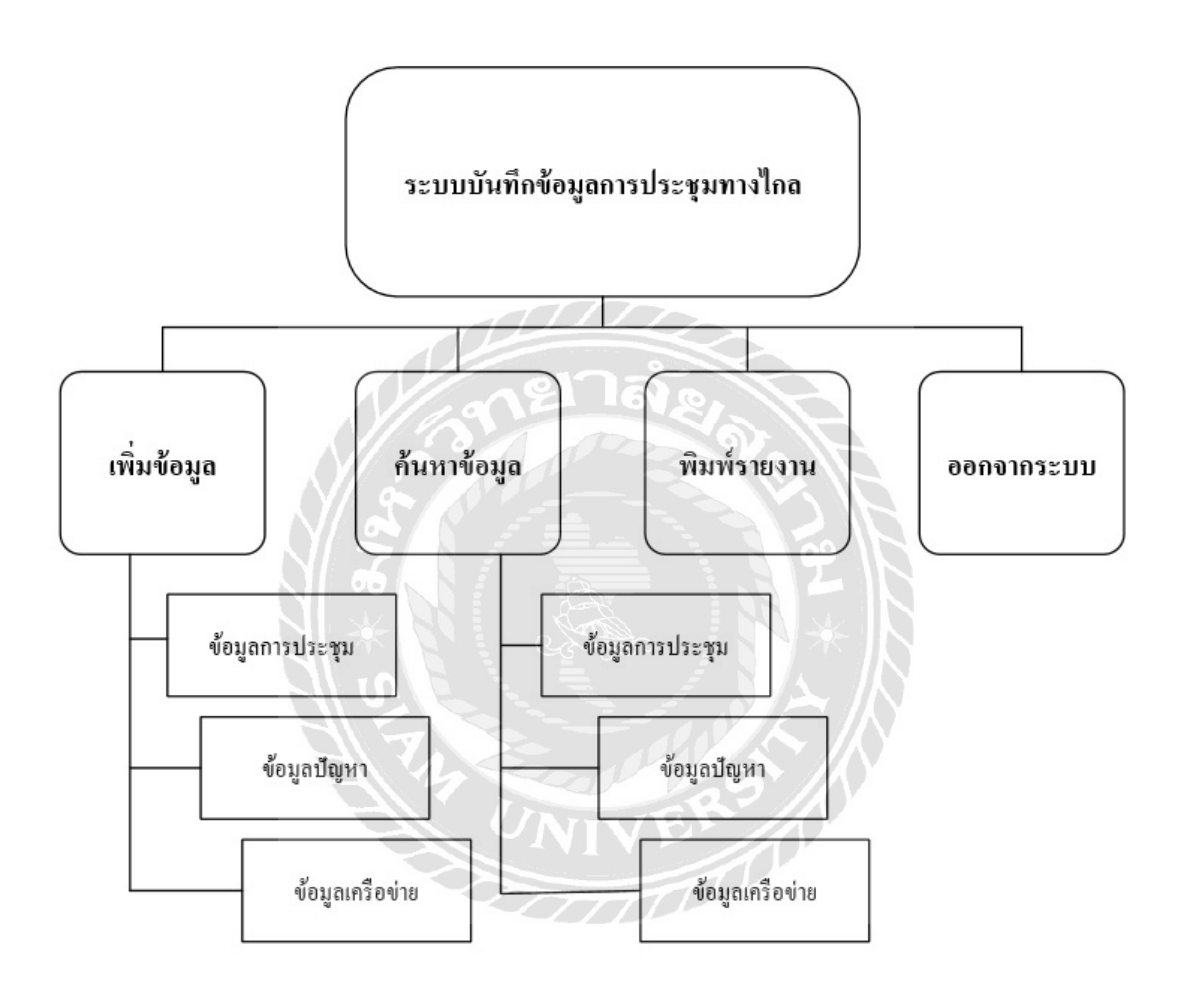

ภาพท ก. 1 Program Map

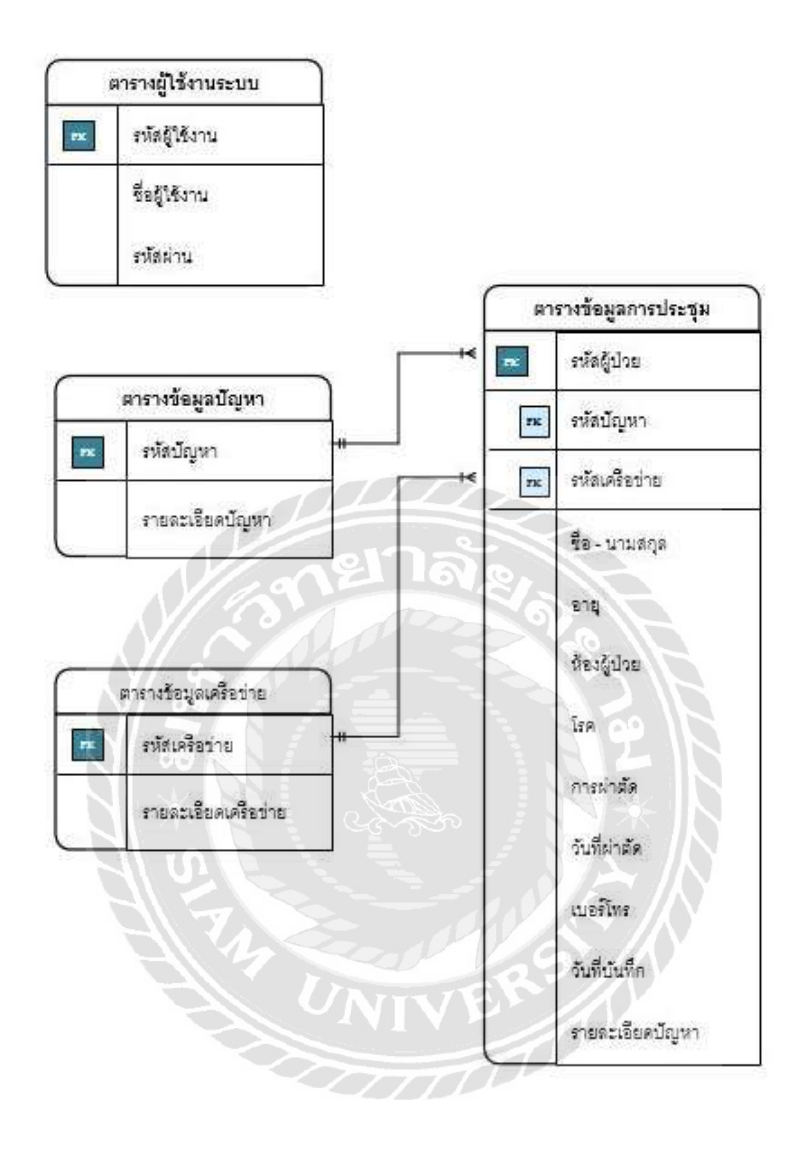

ภาพท ก. 2 E-R Diagram (ภาษาไทย)

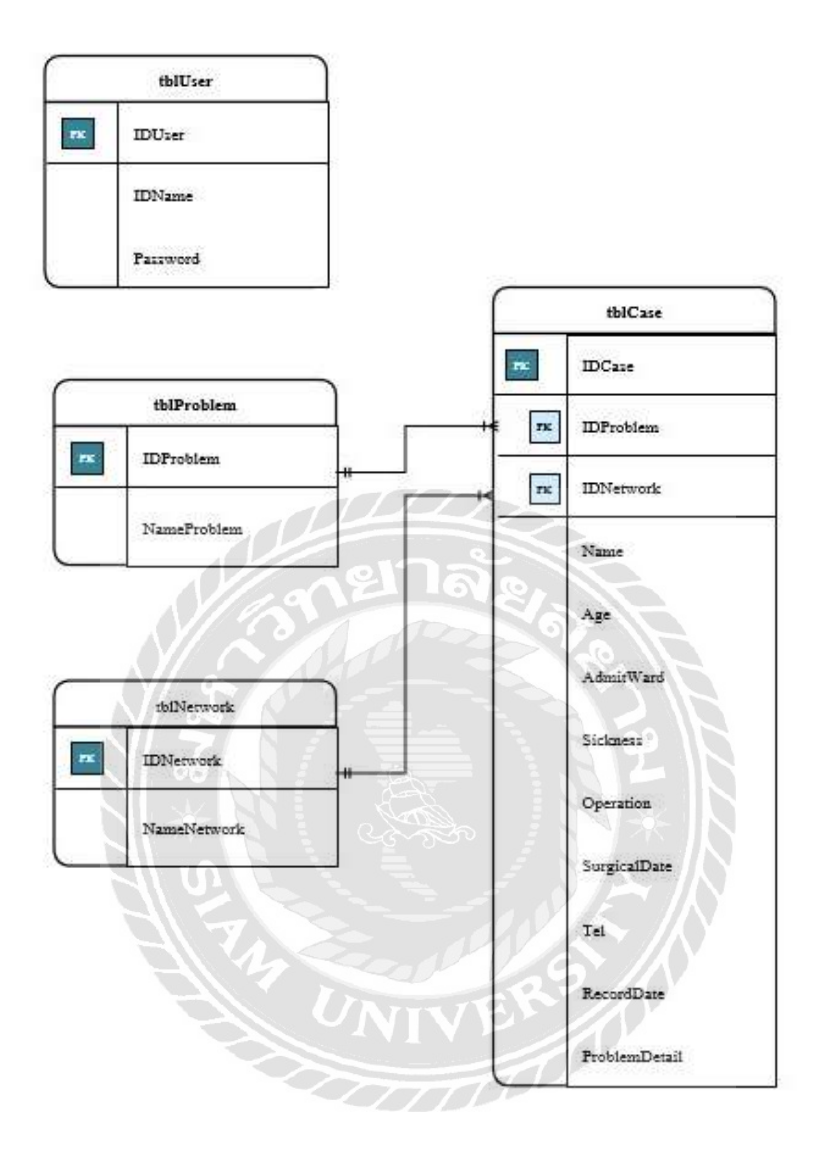

ภาพที่ ก. 3 E-R Diagram (ภาษาอังกฤษ)

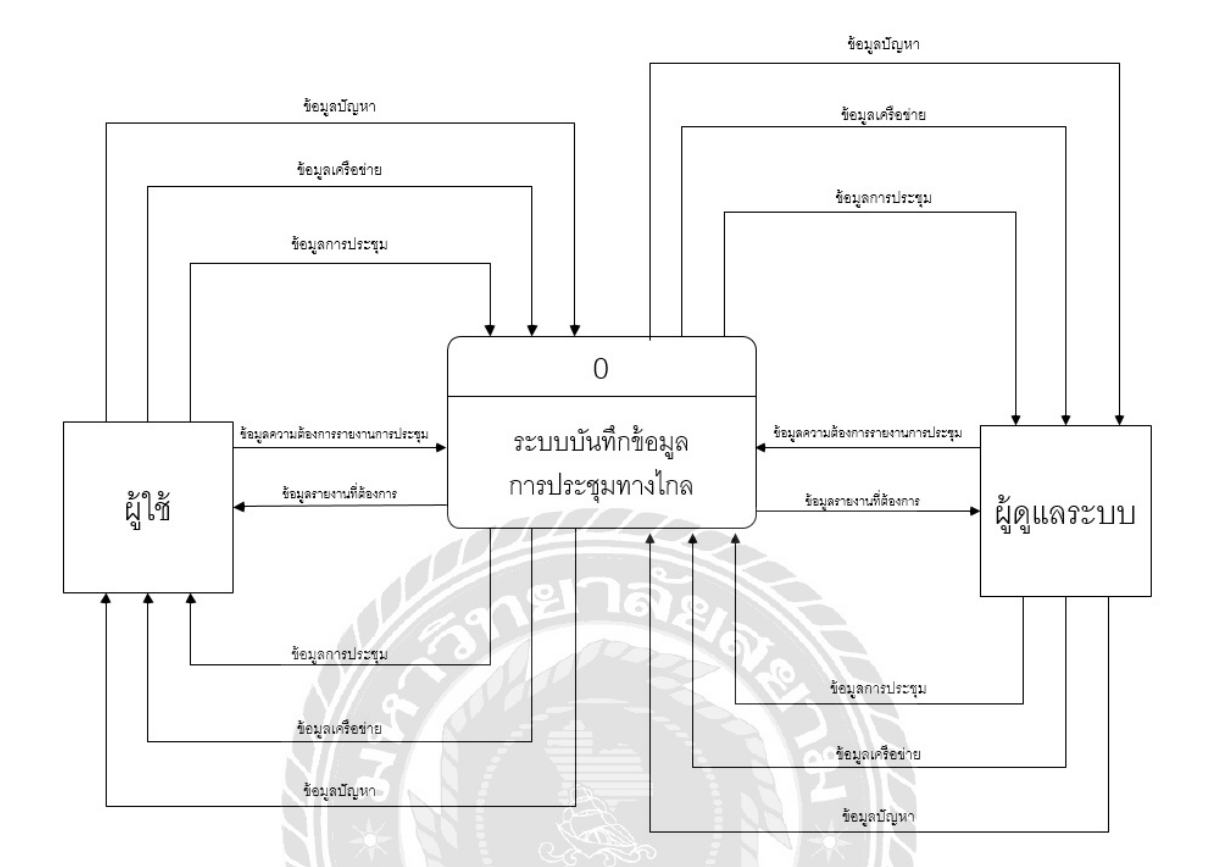

ภาพที่ ก. 4 context diagram ระบบบันทึกข้อมูลการประชุมทางไกล

UNIVERS

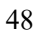

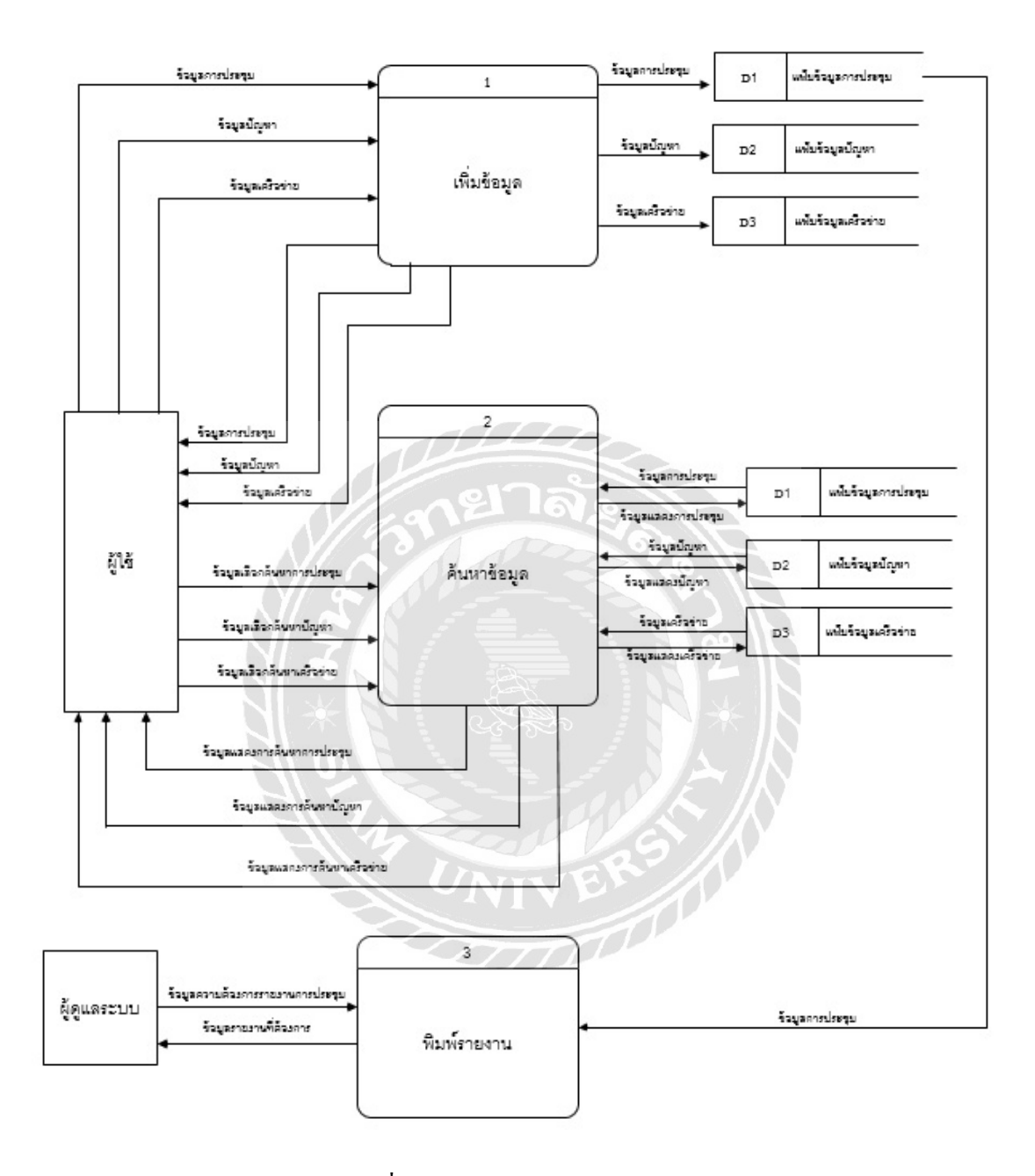

ภาพท ก. 5 Data flow diagram level 0

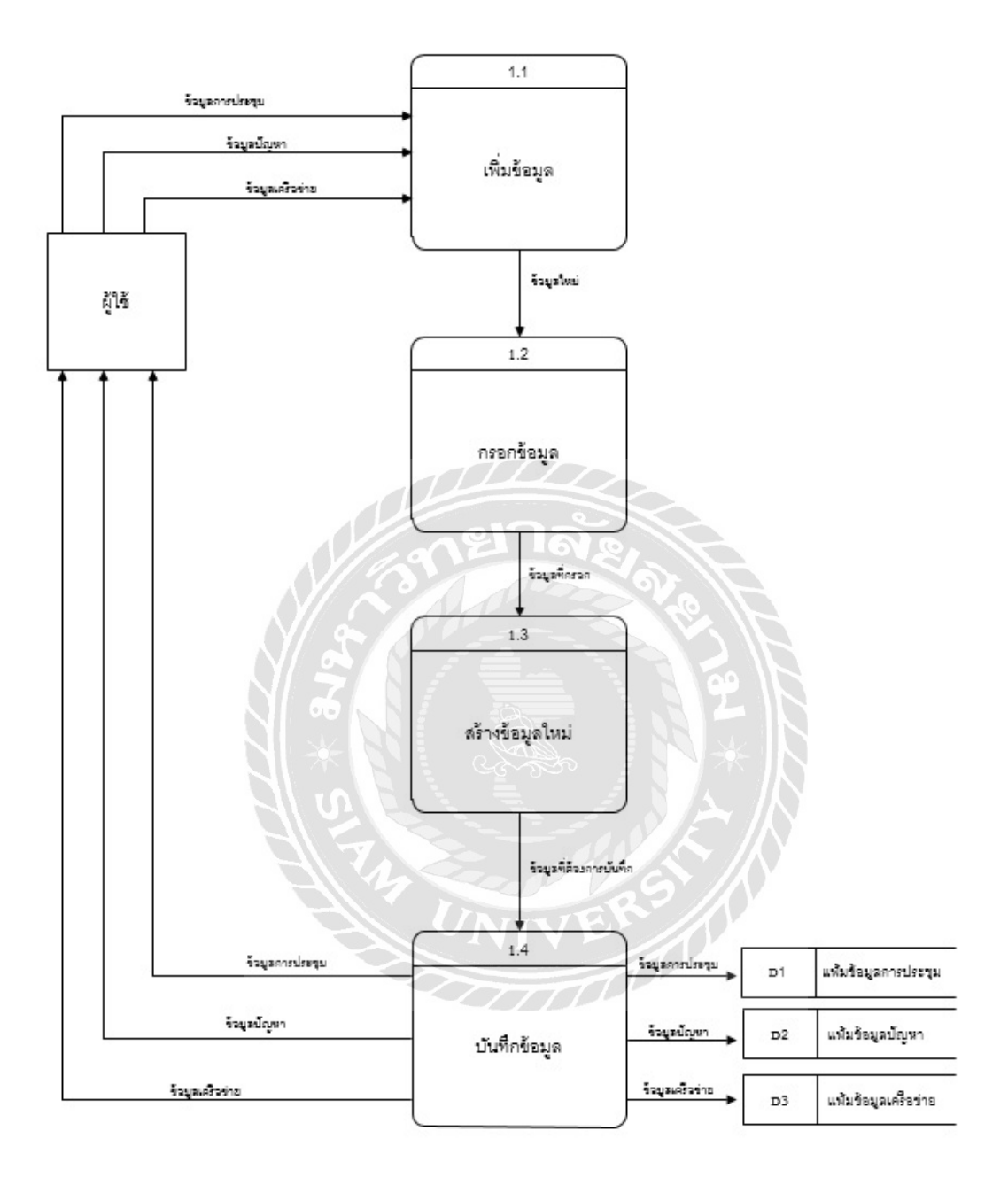

ภาพที่ ก. 6 Data flow diagram level 1 ของ Process 1 : เพิ่มข้อมูล

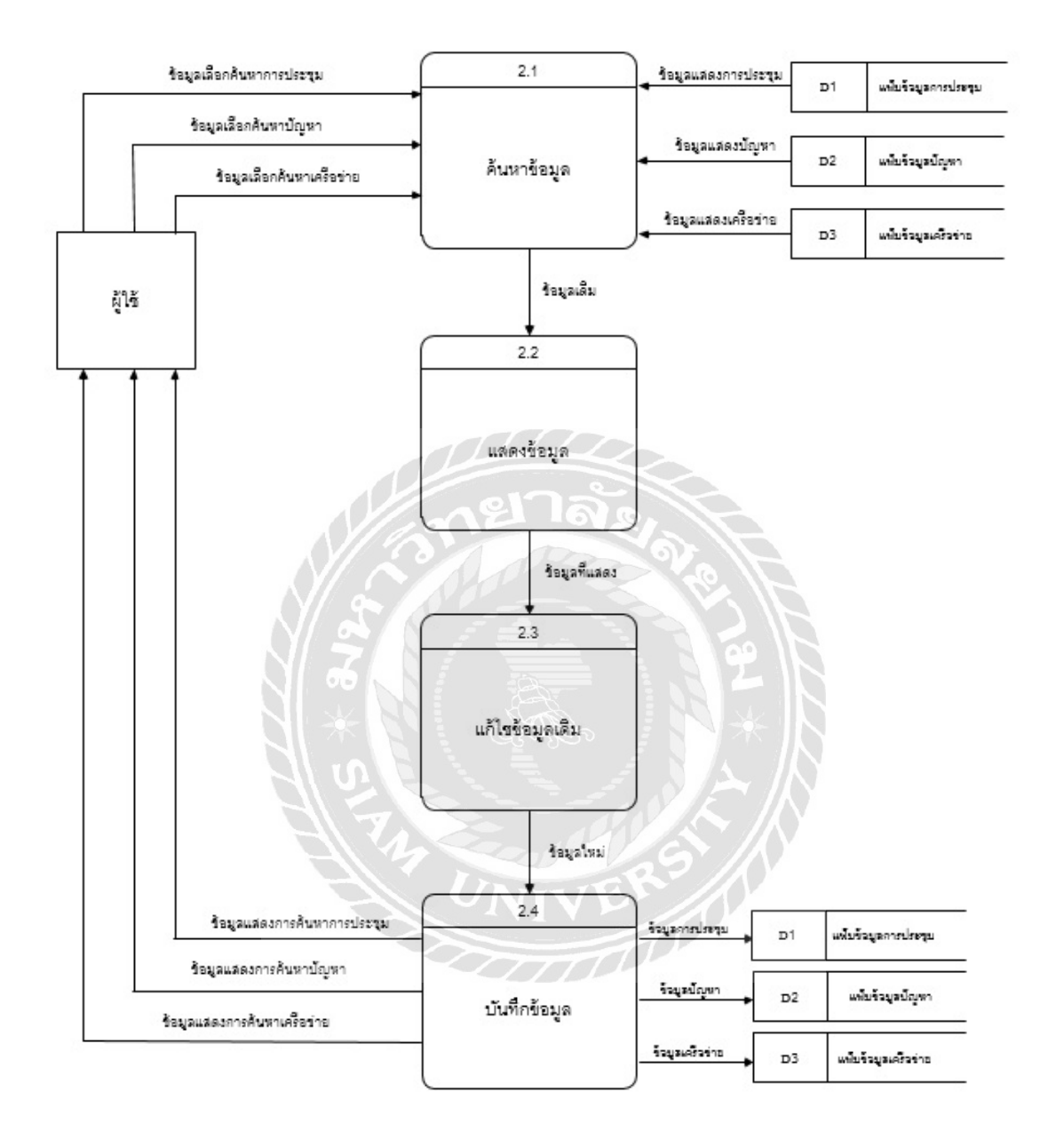

ภาพที่ ก. 7 Data flow diagram level 1 ของ Process 2 : ค้นหาข้อมูล

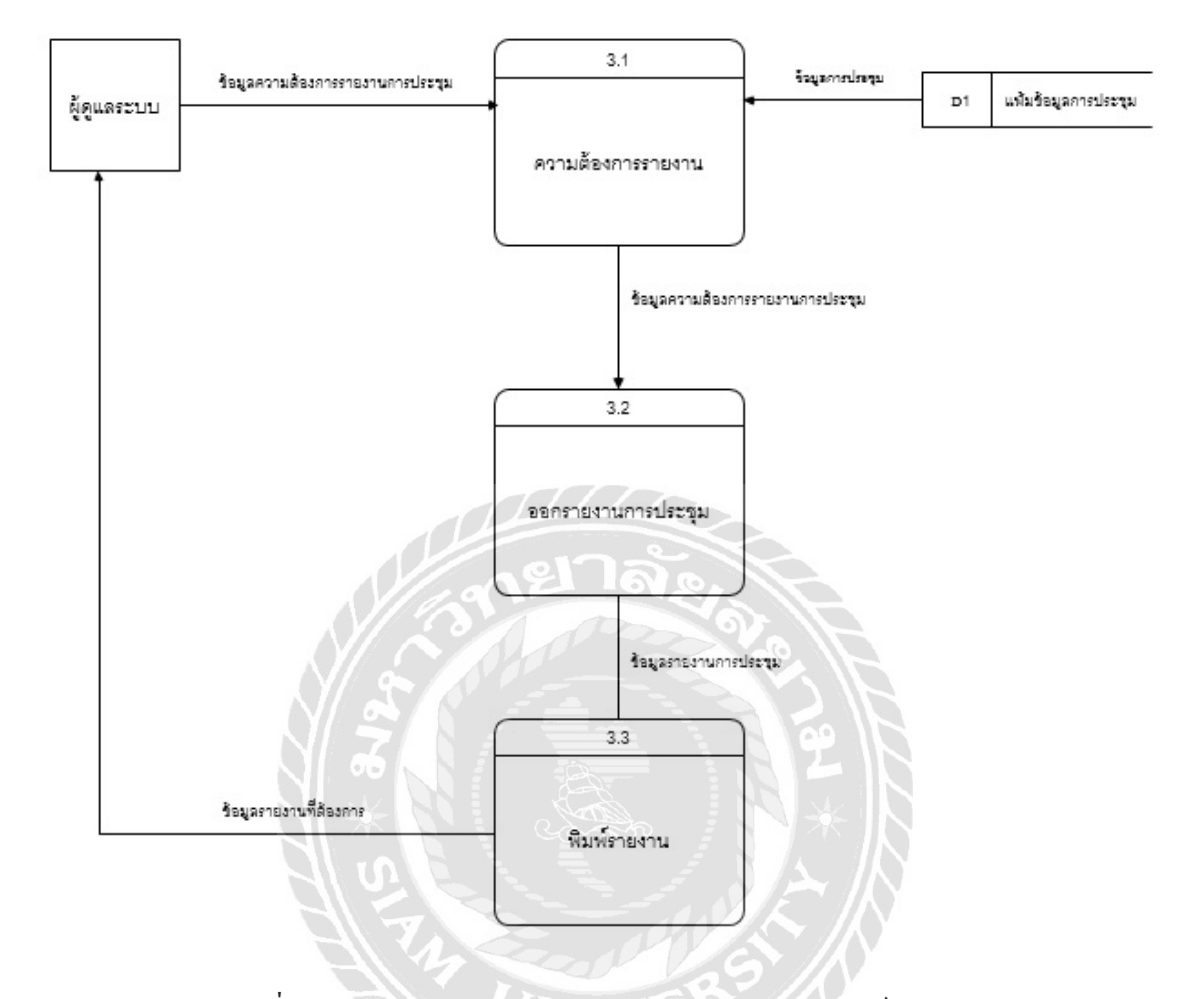

ภาพที่ ก. 8 Data flow diagram level 1 ของ Process 3 : พิมพ์รายงาน

Data Dictionary

#### <u>ตารางที่ ก. 1</u> รายการตารางข้อมูล ี่

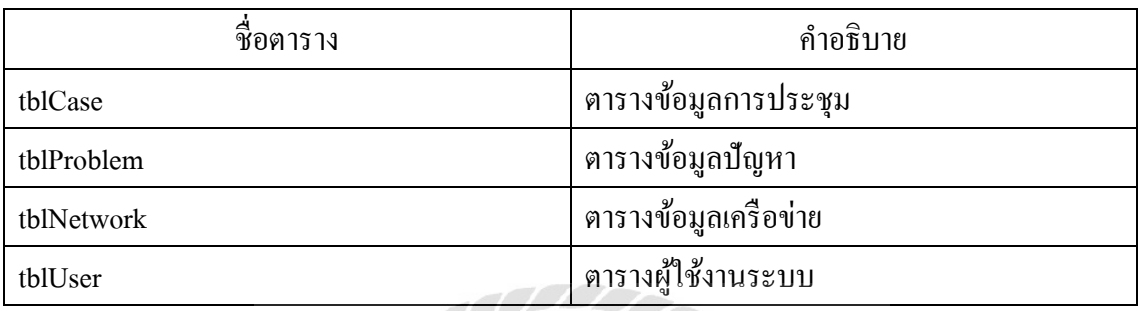

#### <u>ตารางที่ ก. 2</u> ตารางข้อมูลการประชุม (tblCase) ี่

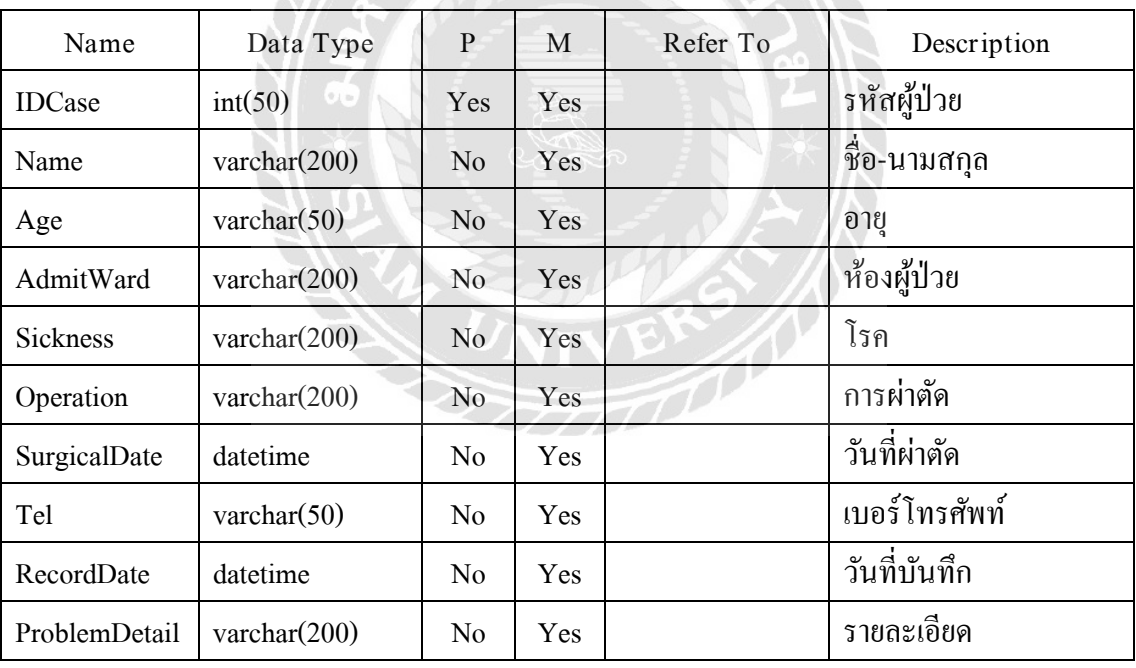

#### <u>ตารางที่ ก. 3</u> ตารางข้อมูลปัญหา (tblProblem) ี่

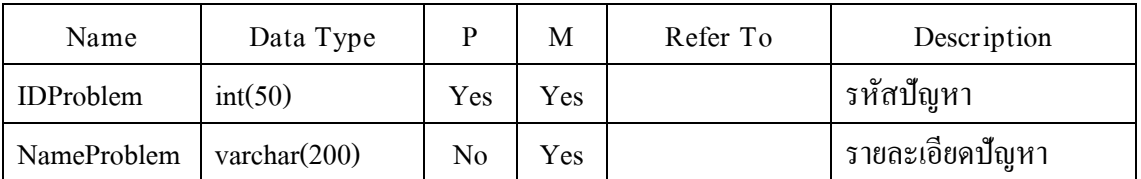

#### <u>ตารางที่ ก. 4</u> ตารางข้อมูลเครือข่าย (tblNetwork) ี่

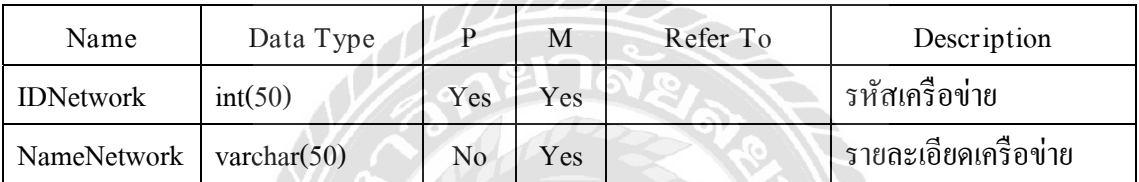

#### <u>ตารางที่ ก. 5</u> ตารางผู้ใช้งานระบบ (tblUser) ี่

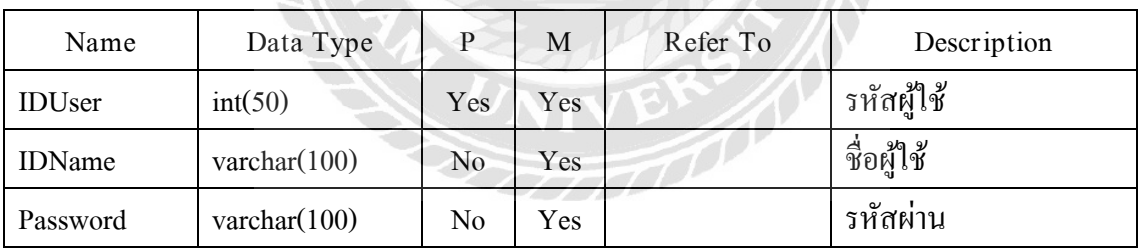

หมายเหตุ

 $P = Primary Key$ 

M= Mandator

#### ภาคผนวก ข.

# วิธี Restore MySQL Database

### ขั้นตอนที่ 1 : เปิดโปรแกรม MySQL Administrator 1.2.17

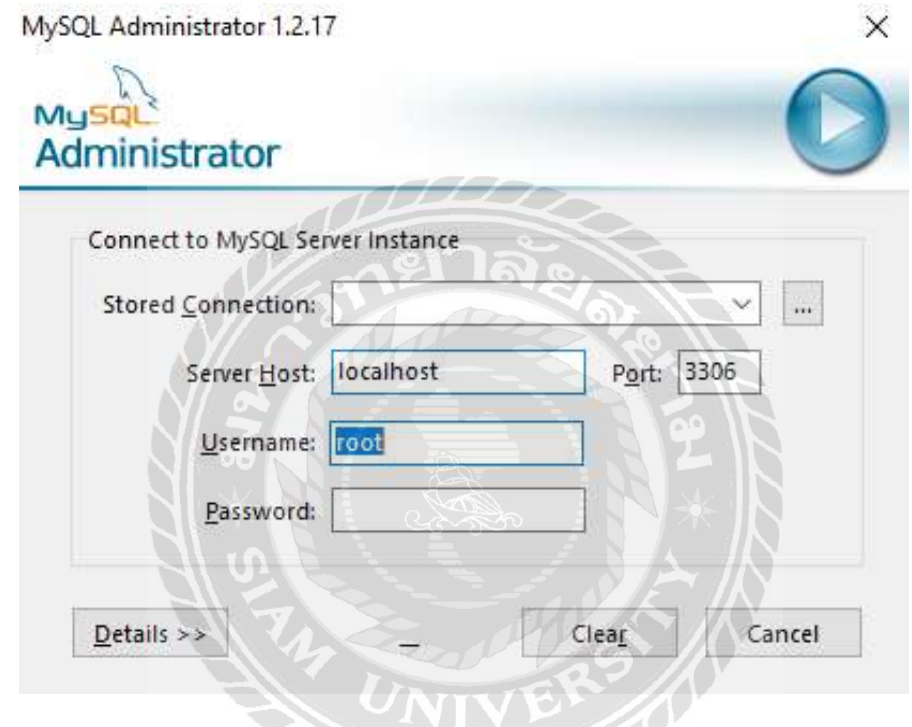

ภาพท ข. 1 โปรแกรม MySQL Administrator 1.2.17

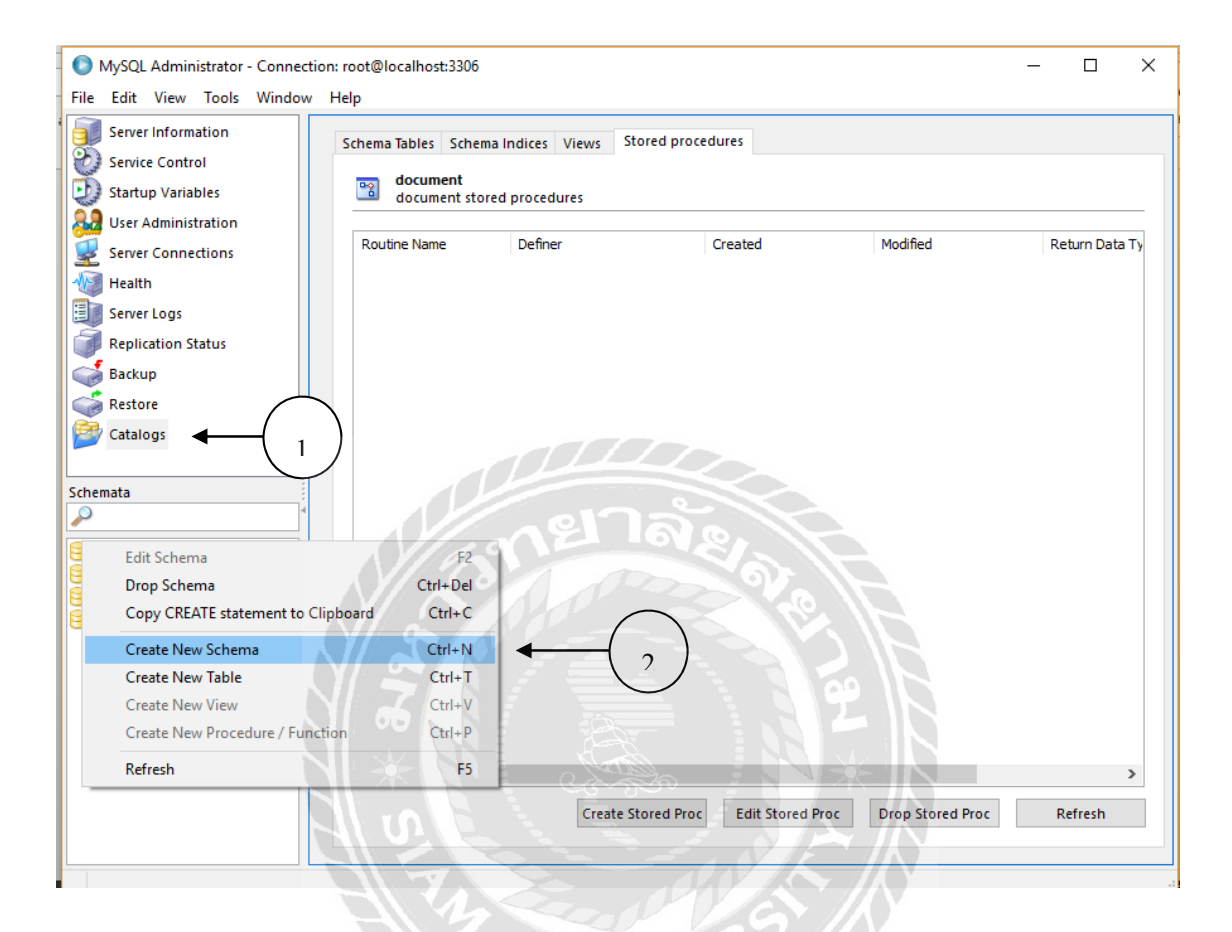

ขั้นตอนที่ 2 : กลิกเมนู Catalogs จากนั้นกลิกขวาที่ช่องด้านซ้าย เลือก Create New Schema

ภาพที่ ข. 2 หน้าจอ Catalogs สร้าง Create New Schema

ขั้นตอนที่ 3 : ให้ตั้งชื่อ File ในช่อง Schema name ว่า document แล้วคลิก OK

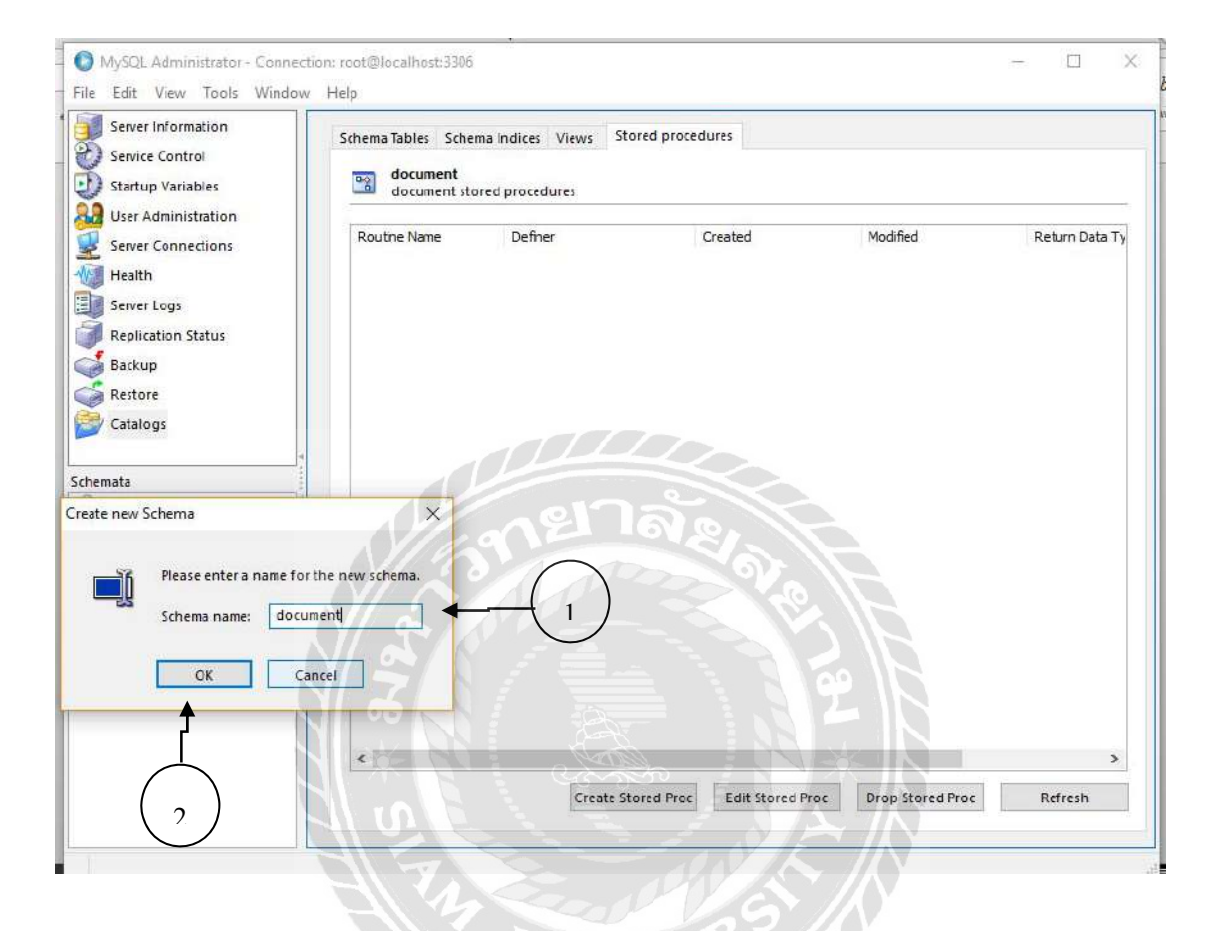

ภาพที่ ข. 3 หน้าจอตั้งชื่อไฟล์ใน Schema name

## ขั้นตอนที่ 4 : ไปที่เมนู Restore เลือก Open Backup File

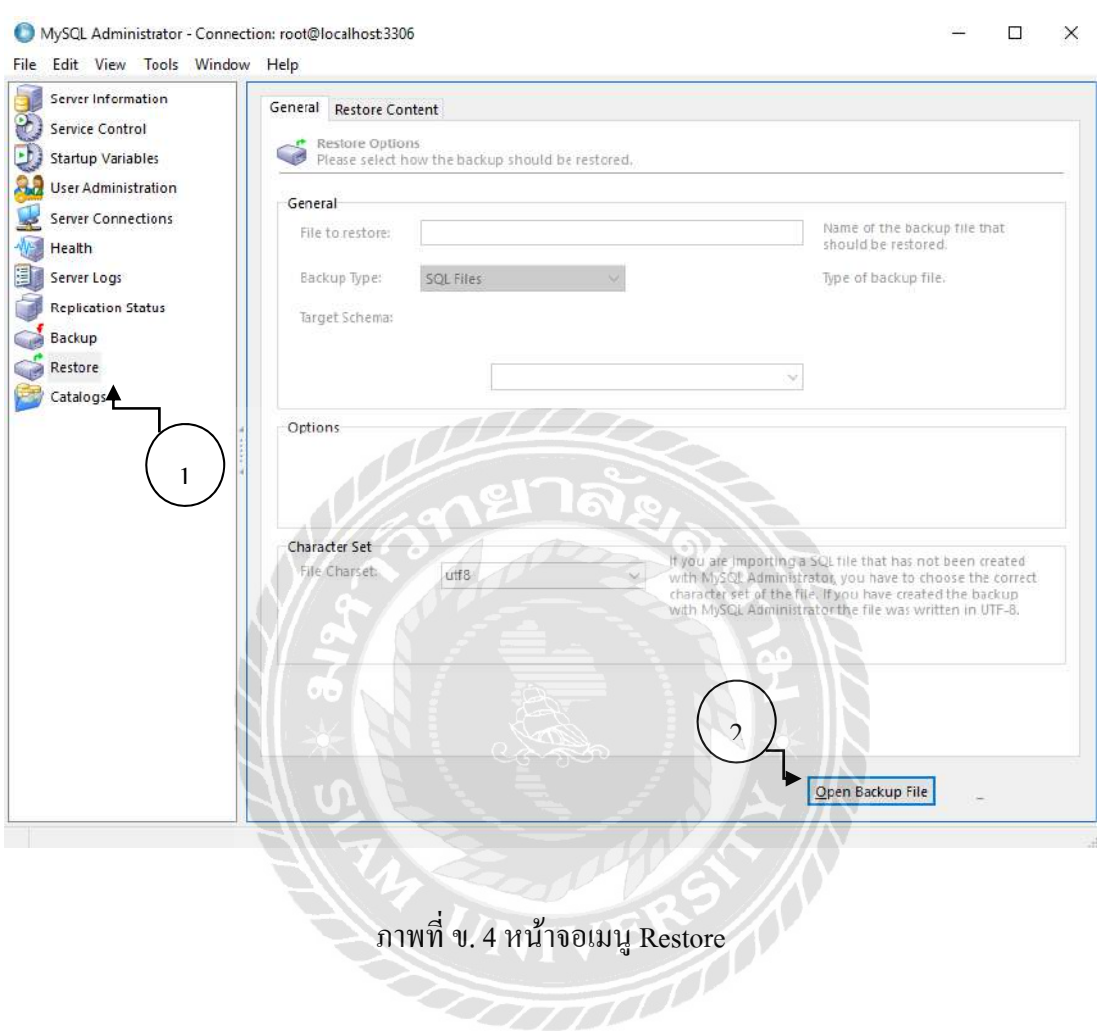

ขั้นตอนที่ 5 : เมื่อกลิกปุ่ม Open Backup File แล้วจะปรากฏหน้าต่างดังภาพ ให้เลือก File ที่ ต้องการจากนั้นกด Open

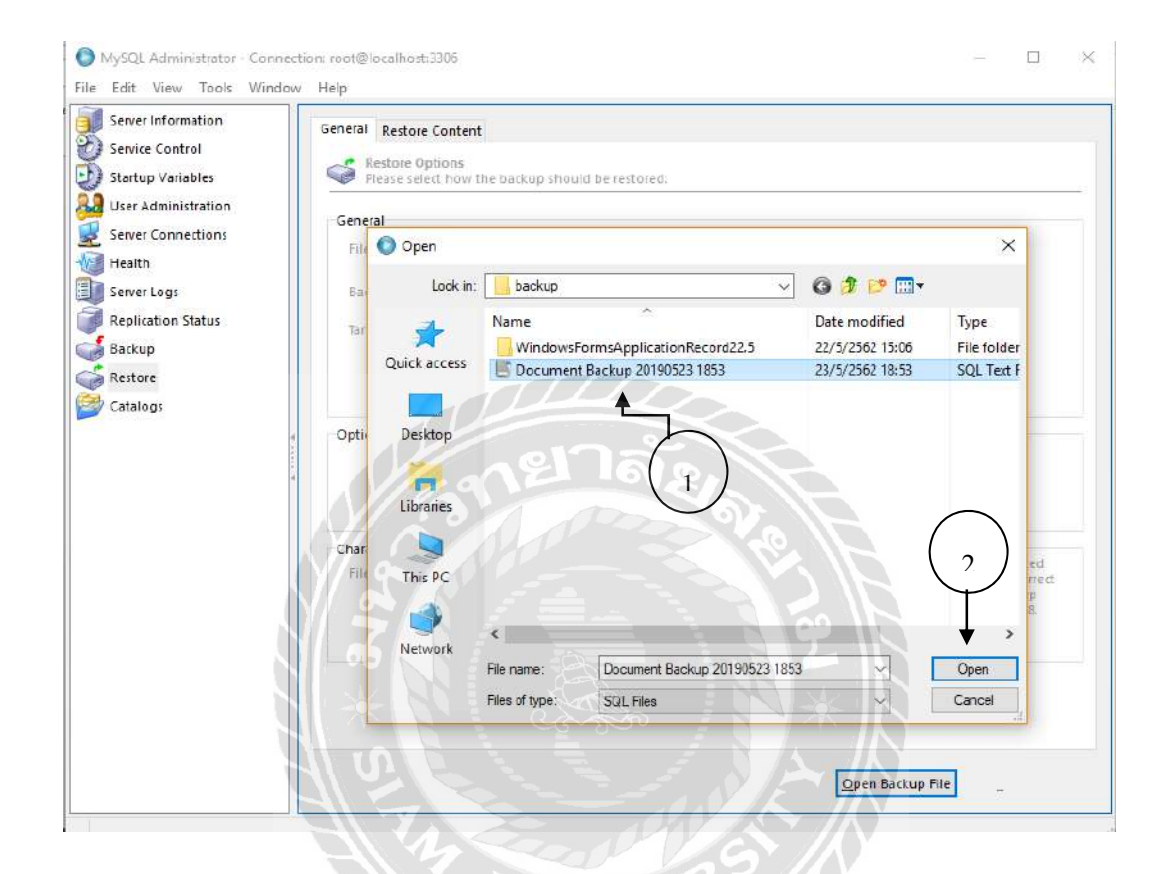

ภาพที่ ข. 5 หน้าจอ Open File Backup
ขั้นตอนที่ 6 : เลือก Another schema เป็น ชื่อ document ที่สร้างไว้ในภาพที่ ข.3 แล้วคลิก Start Restore

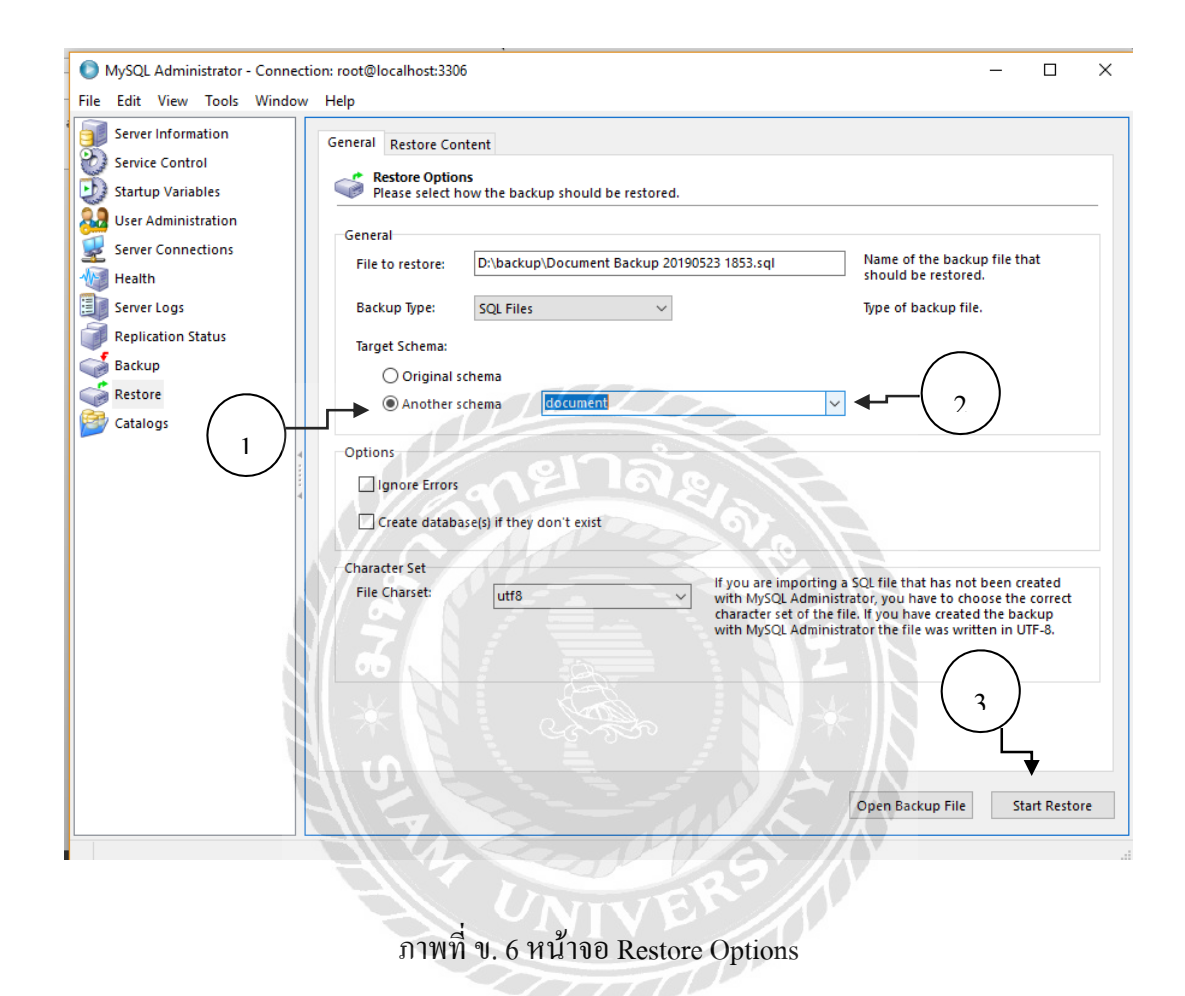

ขั้นตอนที่ 7 : หลังจากคลิก Start Restore แล้วจะปรากฎหน้าจอ Dialog box การ Restore สำเร็จ จากนั้นให้คลิกที่ Close

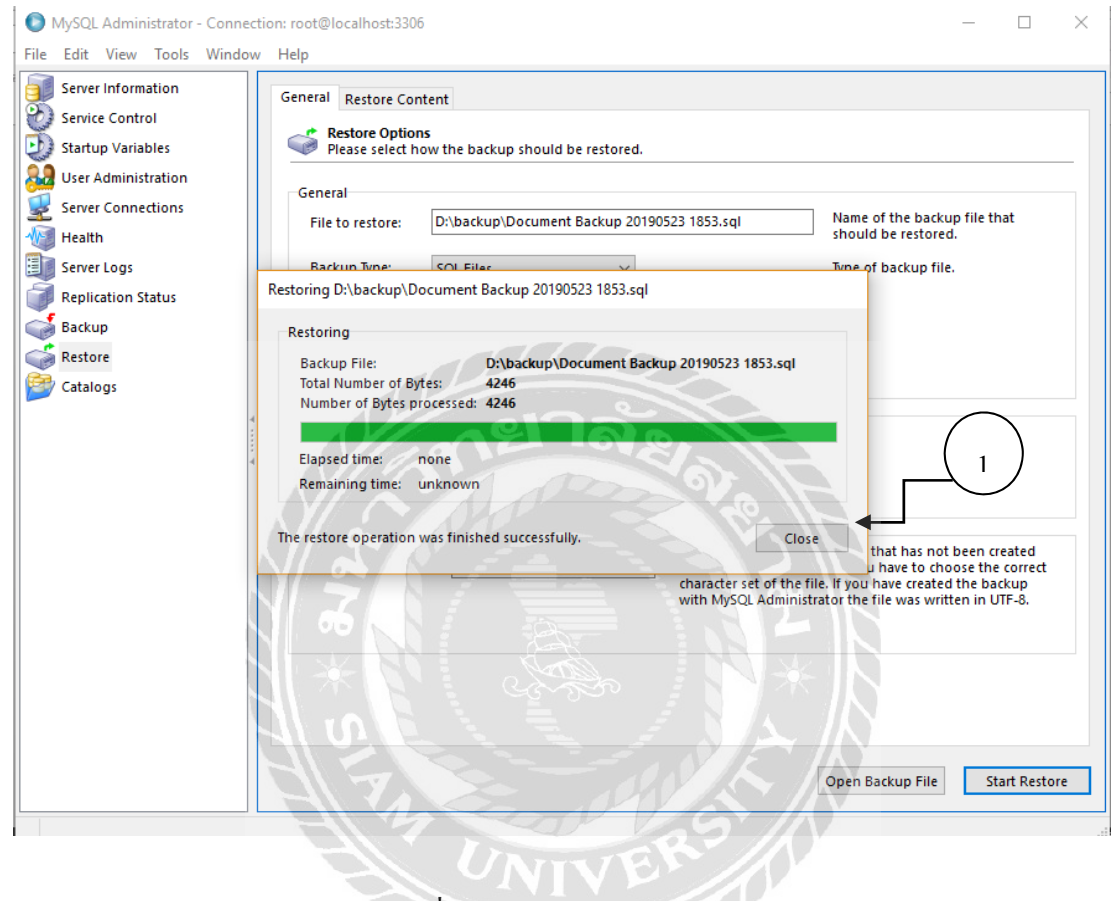

ภาพท ข. 7 หน้าจอการ Restoring

ขั้นตอนที่ 8 : เมื่อ Restore สำเร็จแล้วให้เลือกไฟล์ document ที่แถบด้านซ้าย จะได้ข้อมูลตาราง Database ดังภาพ ข.8 เสร็จสิ้นขั้นตอนการ Restore

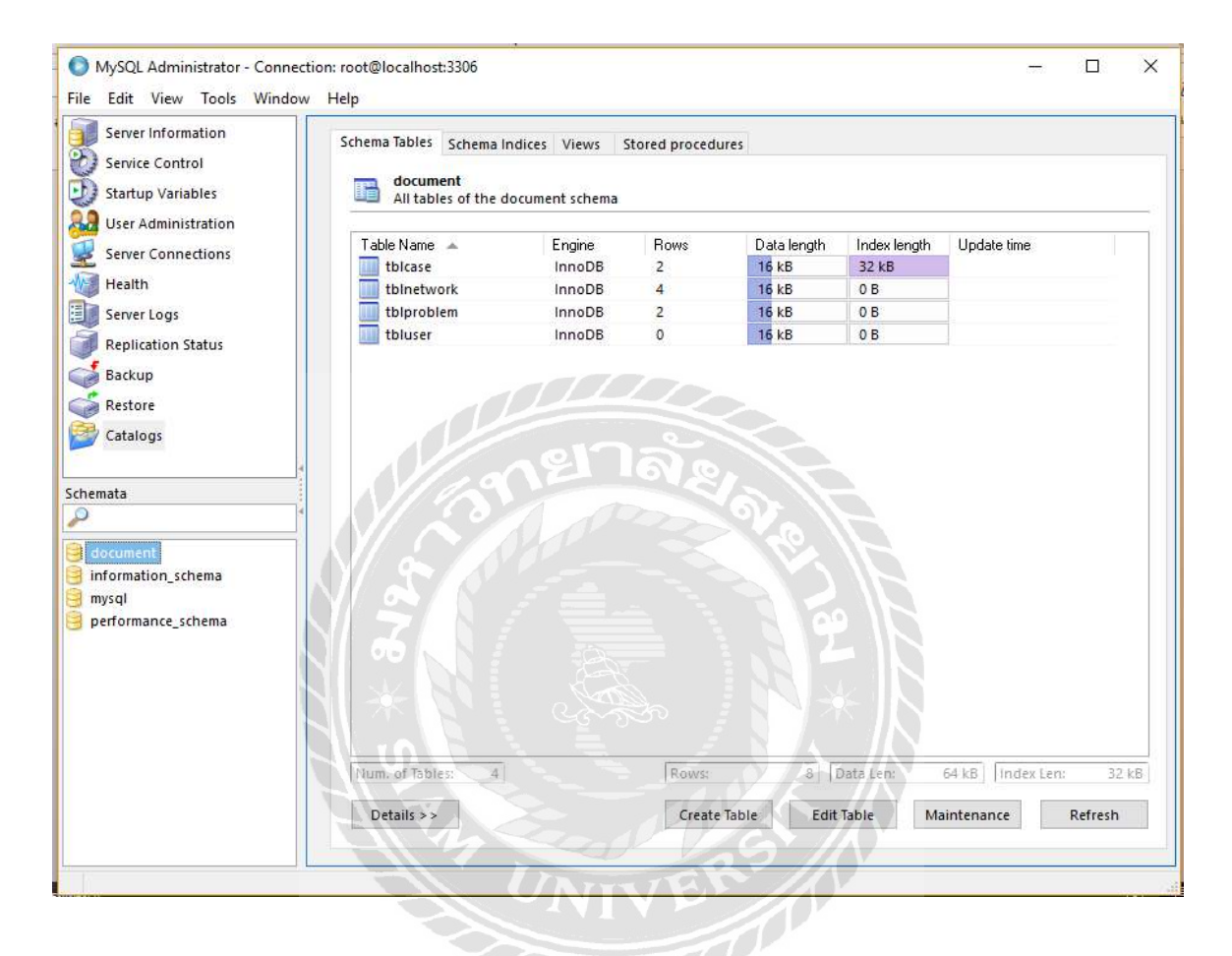

ภาพที่ ข. 8 หน้าจอแสดงตาราง Database

# ้วิธีการติดตั้งโปรแกรม

"The Teleconferencing Information Recording System" ( ระบบบันทึกการประชุมทางไกล )

ขั้นตอนที่ 1 : เข้าสู่หน้าจอการ Setup ระบบ จากนั้นให้คลิกปุ่ม Next ระบบจะนำไปสู่ภาพที่ ข.10

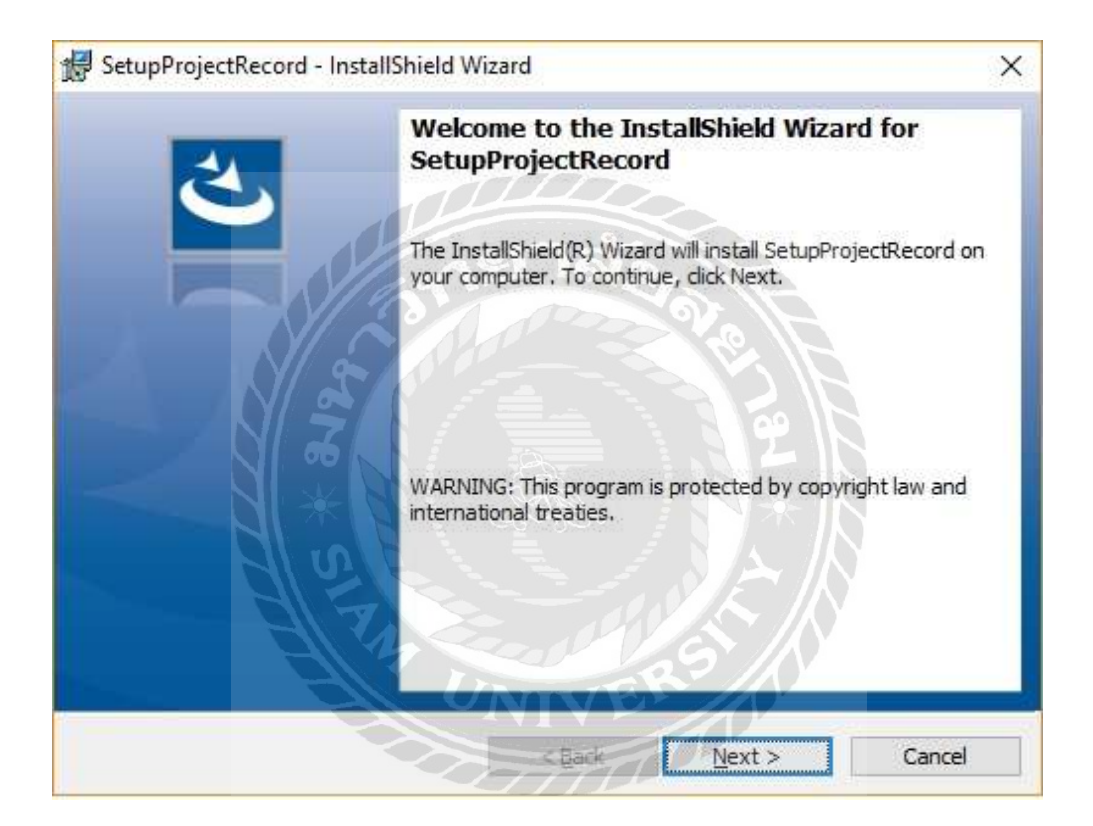

ภาพที่ ข. 9 หน้าจอเข้าสู่การเริ่มต้น Setup ระบบ

ขั้นตอนที่ 2 : เมื่อปรากฏหน้านี้ ให้คลิก Accept เพื่อยอมรับเงื่อนไข แล้วให้คลิกที่ปุ่ม Next จะ ื่ ปรากฏหน้าจอในภาพที่ ข.11

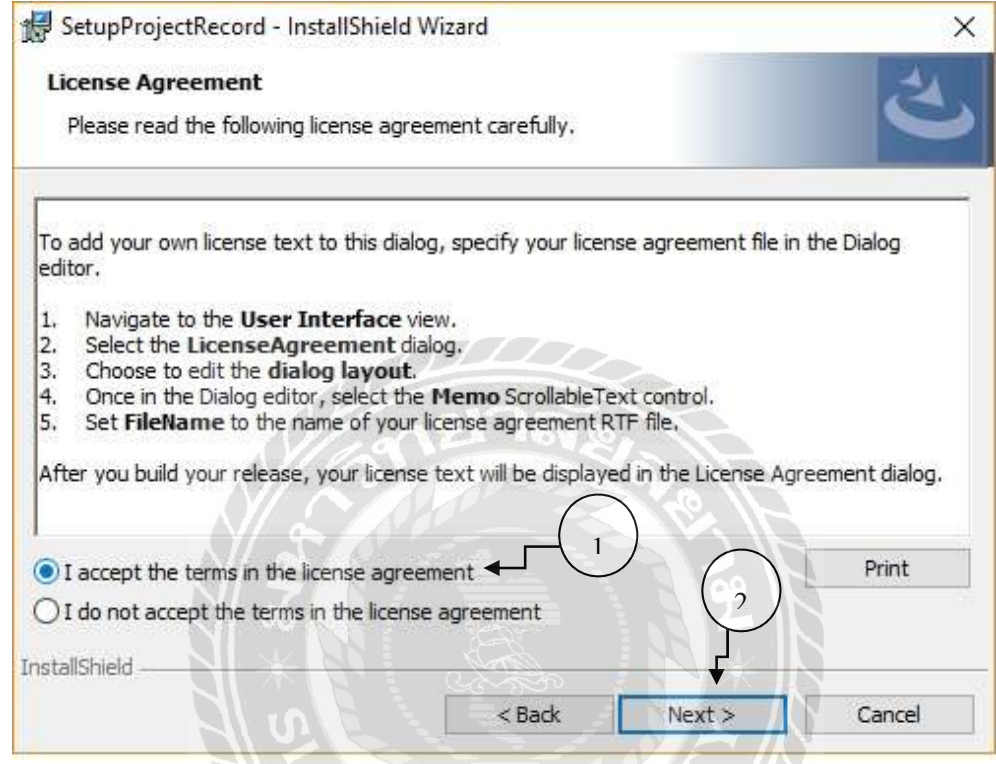

ภาพท ข. 10 หน้าจอยอมรับเง ื่อนไขการติดต้ งั

ขั้นตอนที่ 3 : ตั้งชื่อ User Name ที่ต้องการ เมื่อติดตั้งสำเร็จแล้ว ให้คลิกปุ่ม Next จะปรากฏหน้าจอ ื่ ในภาพที่ ข.12

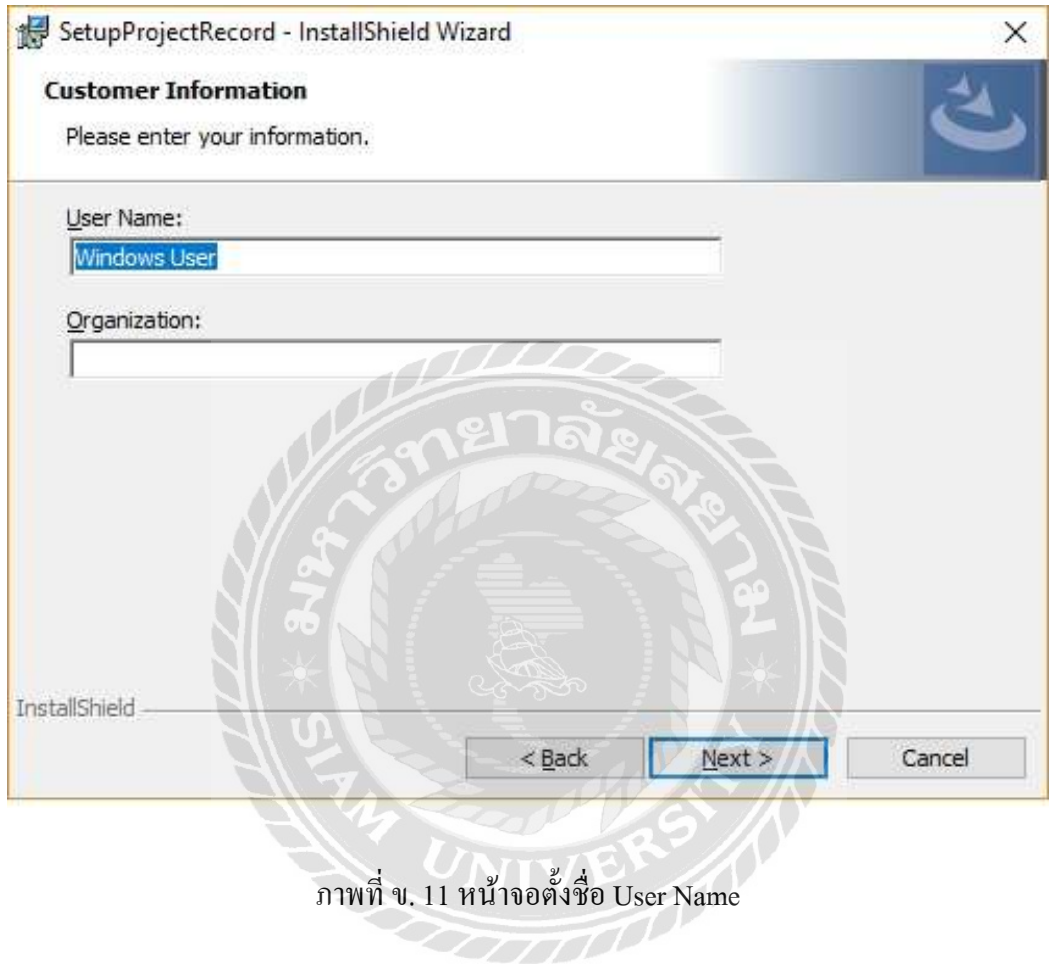

ขั้นตอนที่ 4 : คลิกปุ่ม Next เพื่อยืนยันการติดตั้ง จะปรากฏหน้าจอในภาพที่ ข.12 ื่

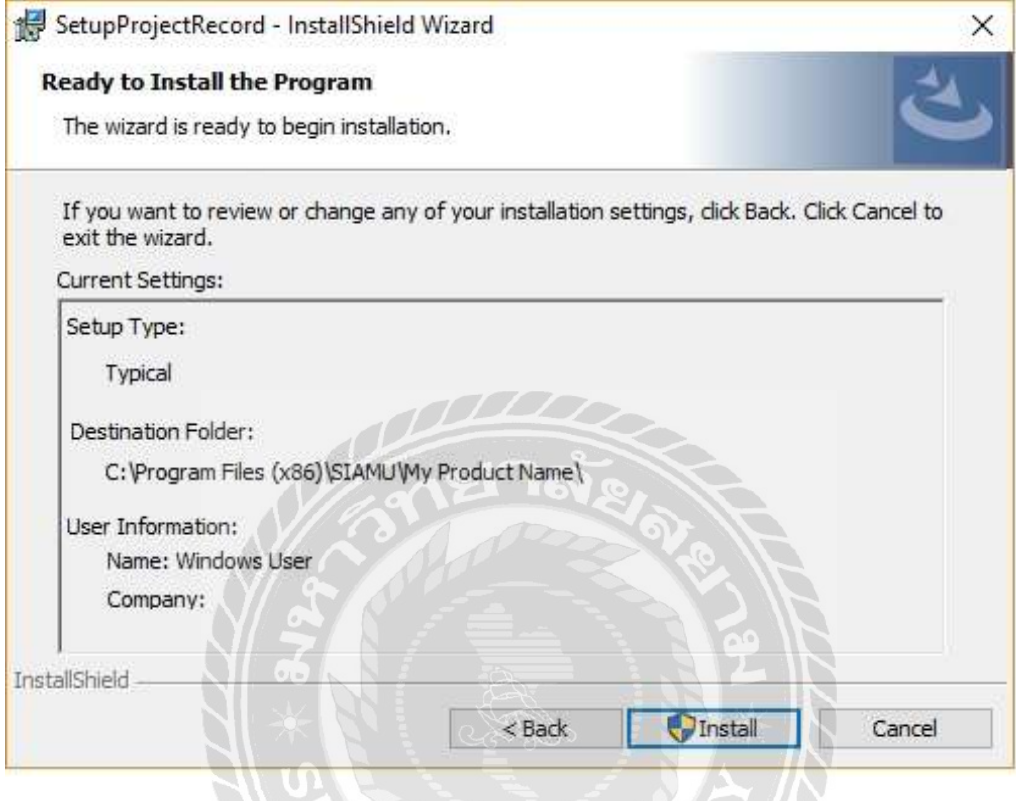

ภาพที่ ข. 12 หน้าจอยืนยันการติดตั้ง

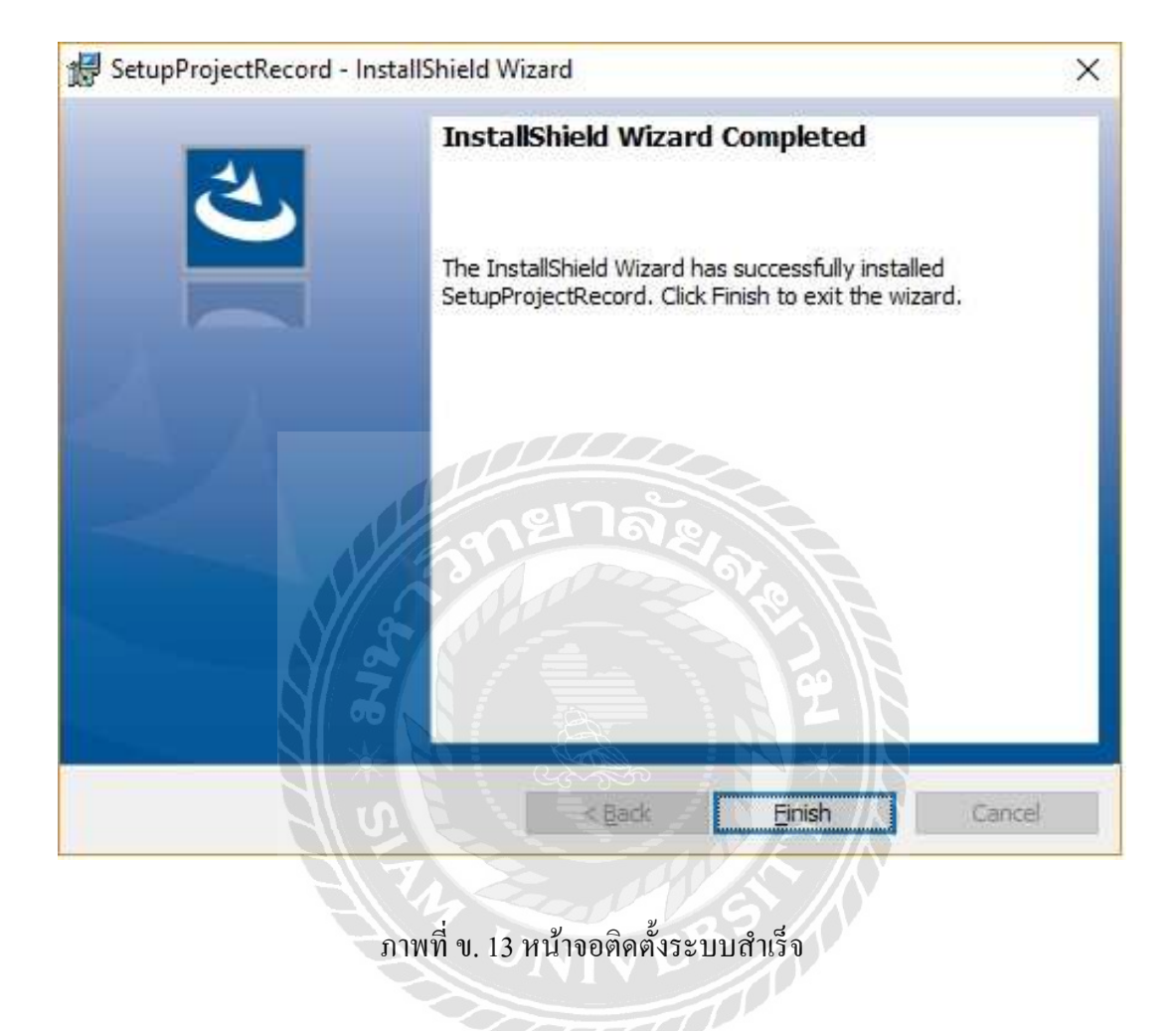

ขั้นตอนที่ 5 : เมื่อติดตั้งสำเร็จแล้ว ให้คลิกปุ่ม Finish เป็นอันสิ้นสุดการ Setup ระบบ

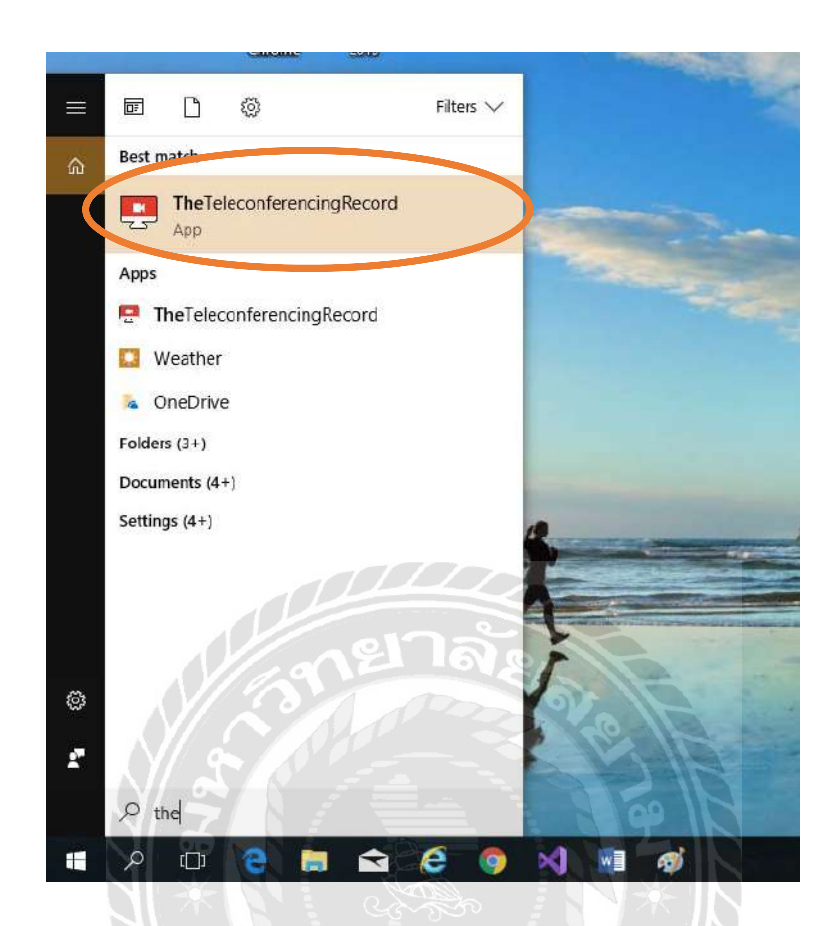

#### ภาพท ข. 14 โปรแกรม The Teleconferencing Recoี่

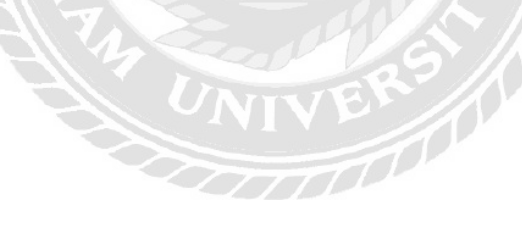

## ภาคผนวกค. ภาพการปฏิบัติงานสหกิจศึกษา

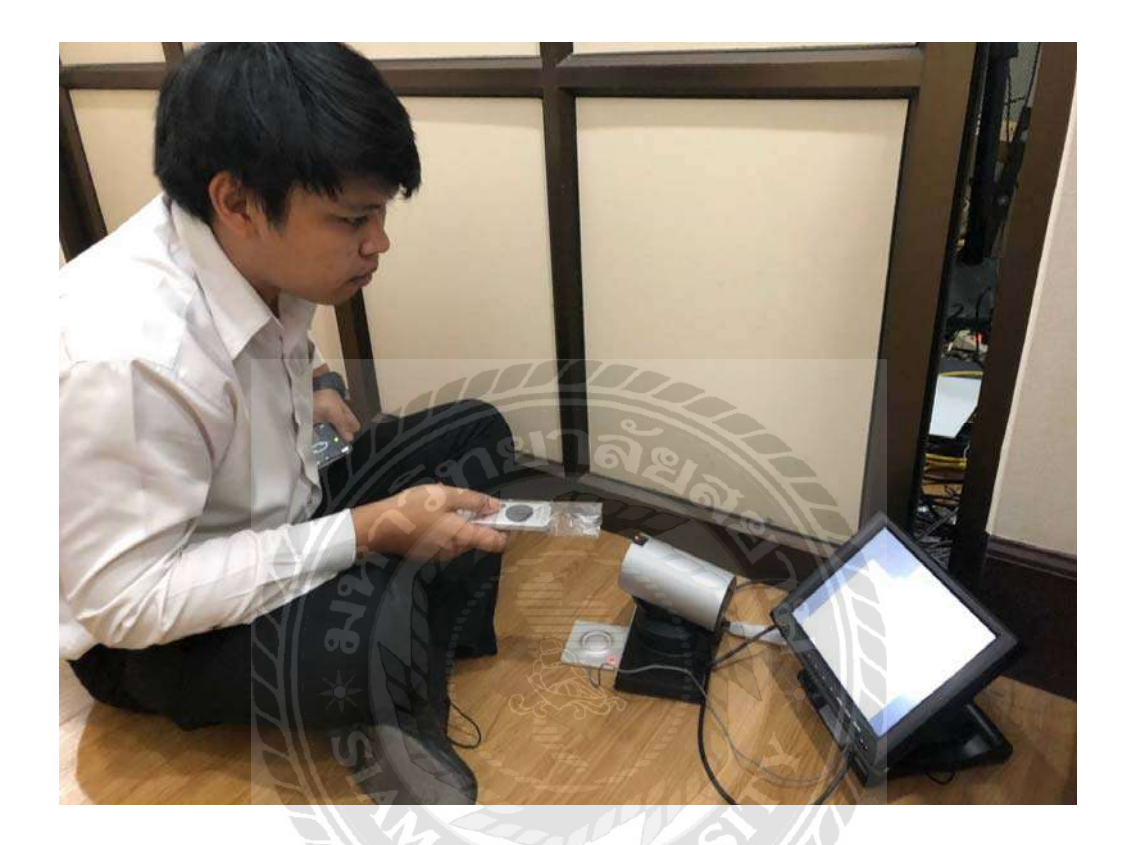

ภาพที่ ค. 1 ติดตั้งและทดสอบระบบเครื่อง Video Conference

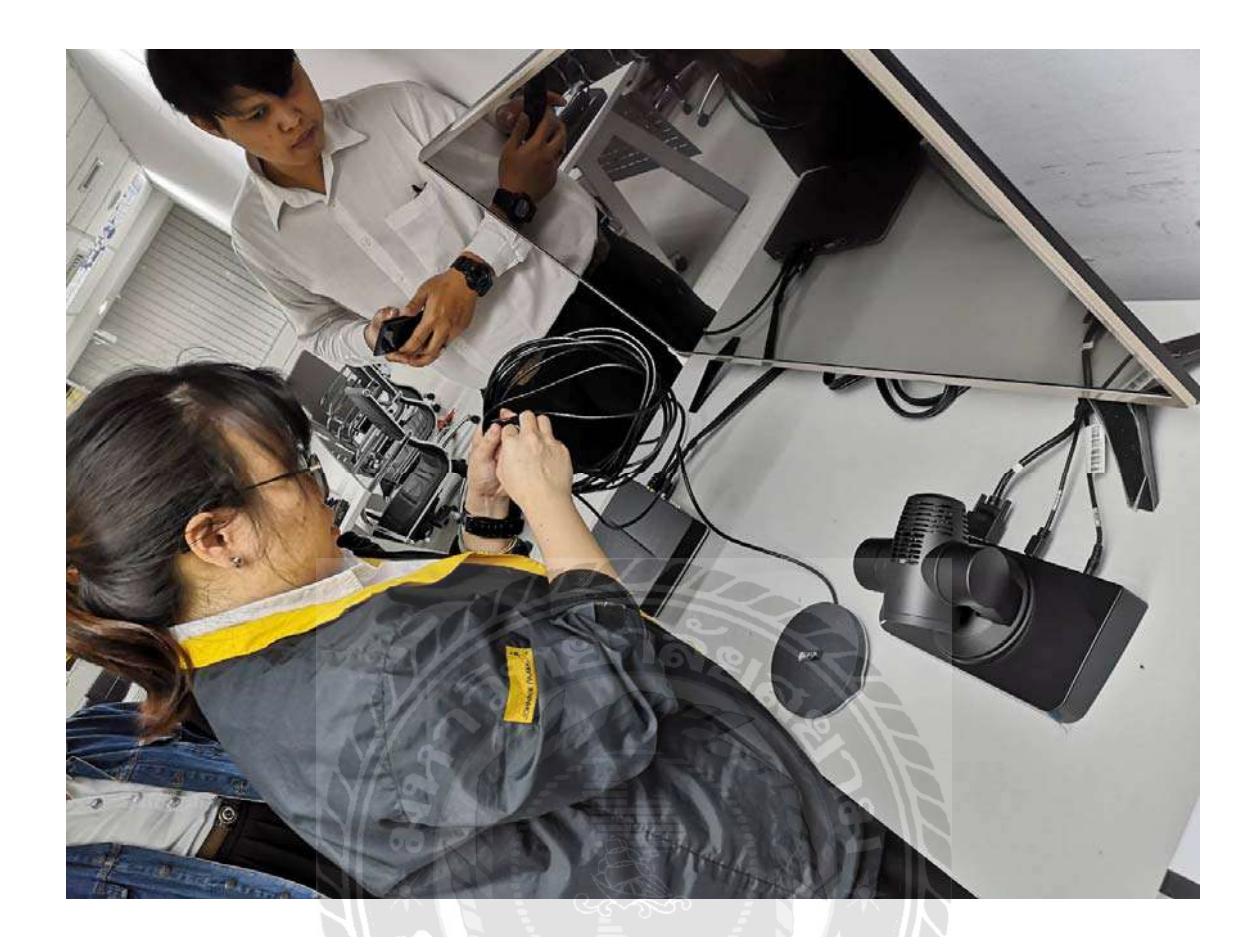

#### ภาพท ค. 2 ตรวจสอบความพร้อมของอุปกรณ์การประชุม

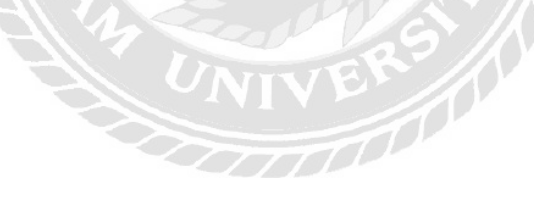

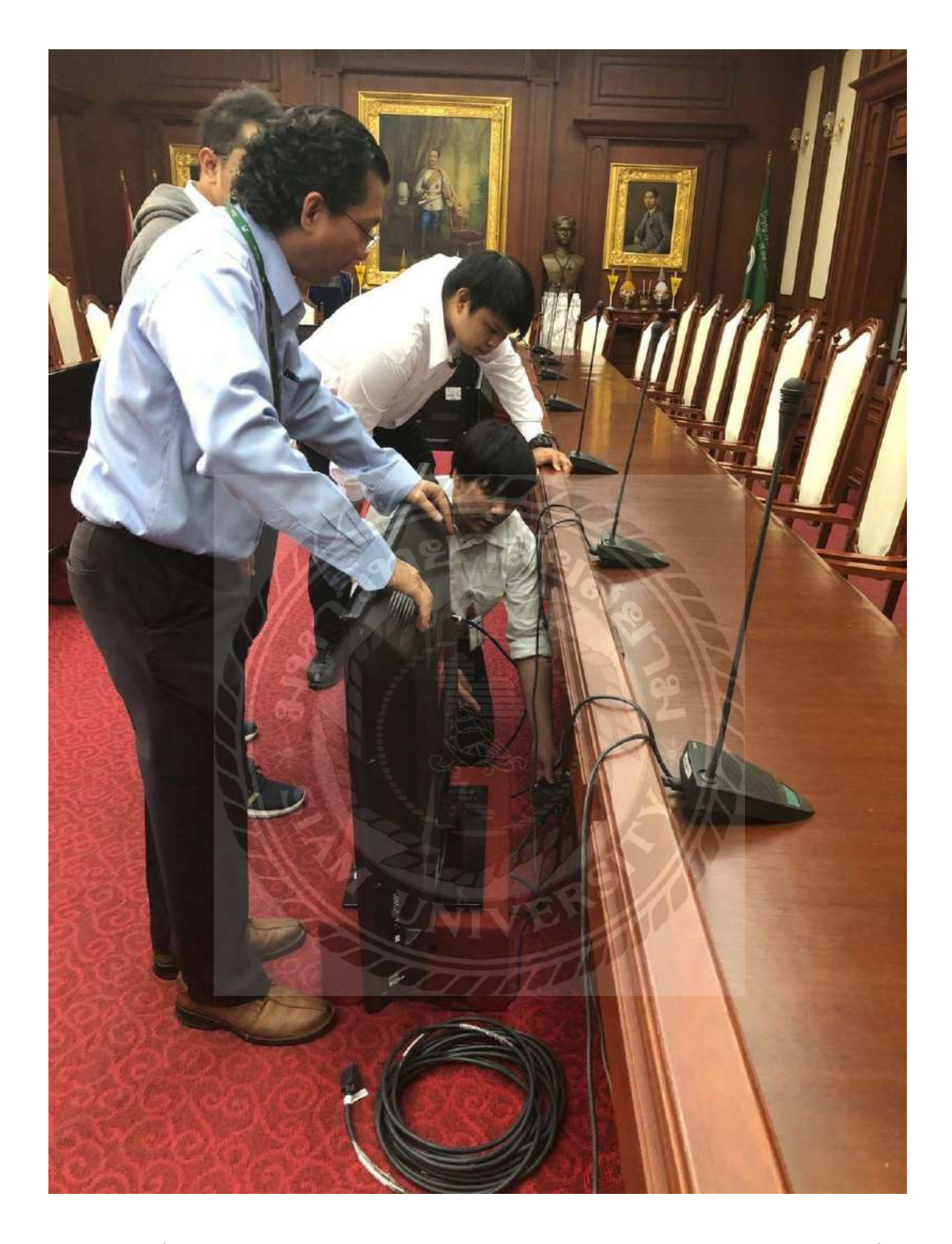

ภาพที่ ค. 3 ติดตั้งอุปกรณ์ประเภทฮาร์ดแวร์ในการทำ Video Conference และตรวจสอบการตั้งค่า IP Address ของอุปกรณ์

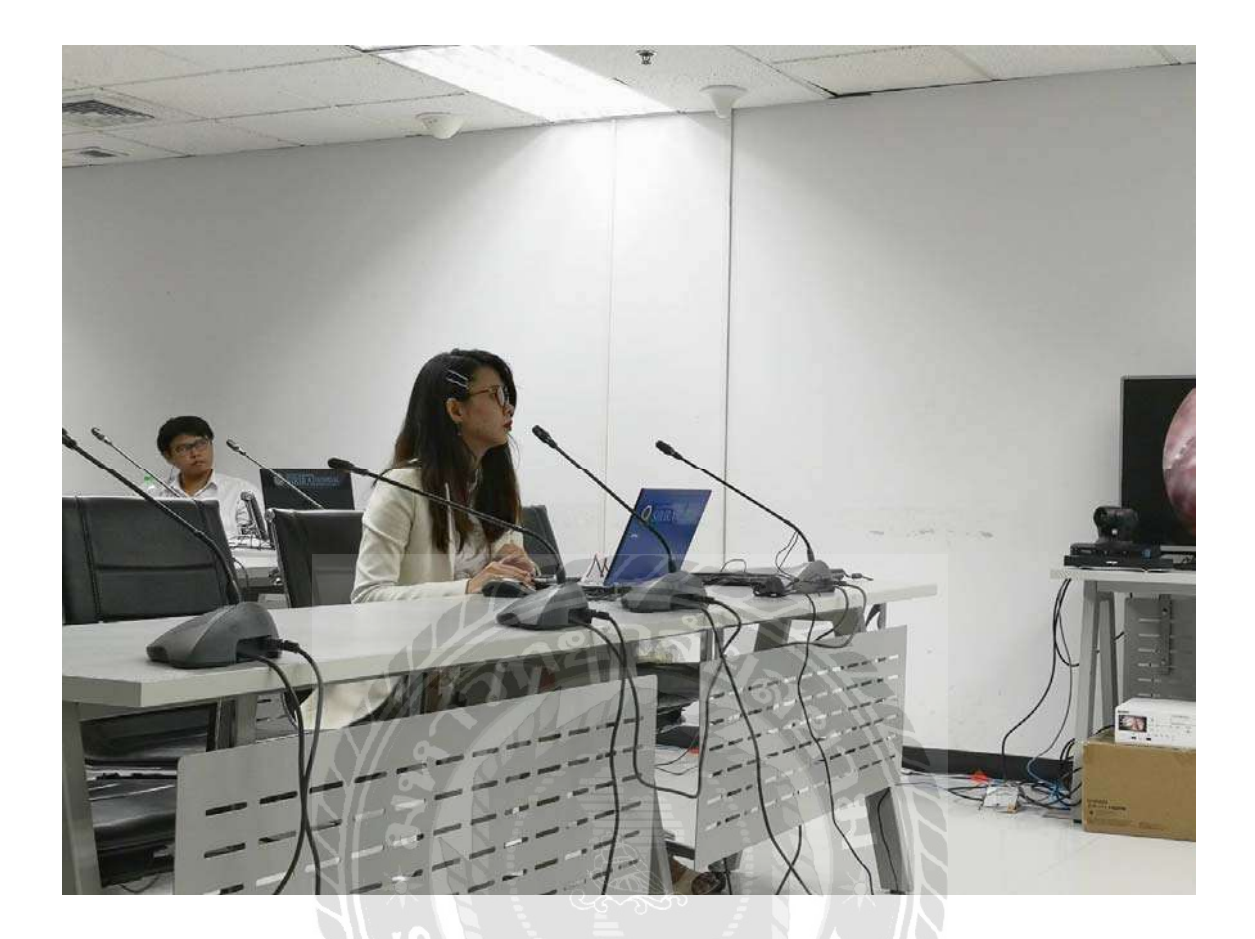

### ภาพท ค. 4 ทดสอบระบบเสียงเข้า – ออกและการส่ง Content ต่างๆในการประชุม

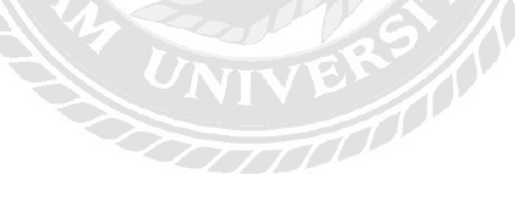

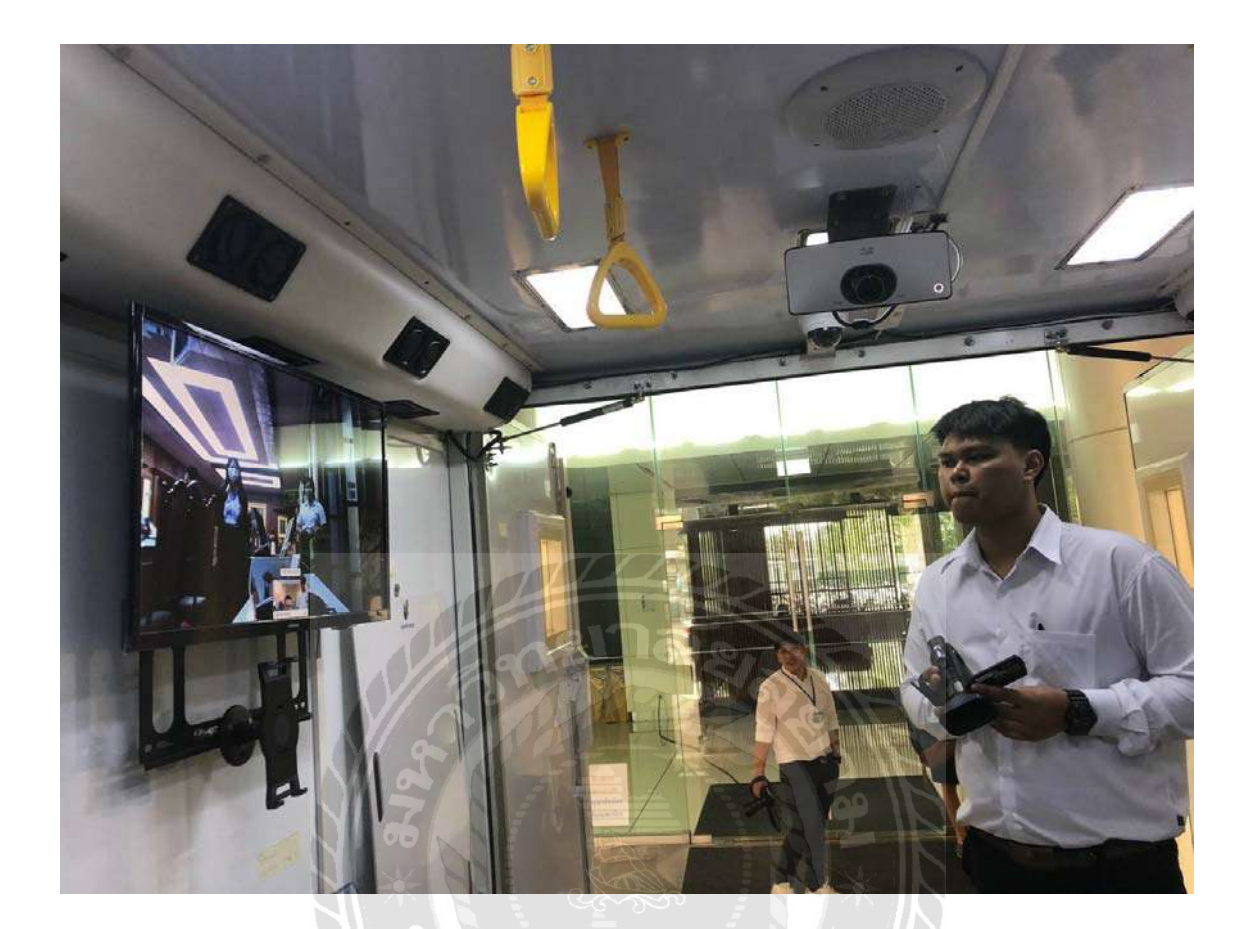

### ภาพที่ ค. 5 ติดตั้งอุปกรณ์ประเภทซอฟต์แวร์ในการทำวีดีโอคอนเฟอร์เรนซ์ เช่น โปรแกรม Skype, Polycom Real Presence Desktop, WebEx

VIVER /

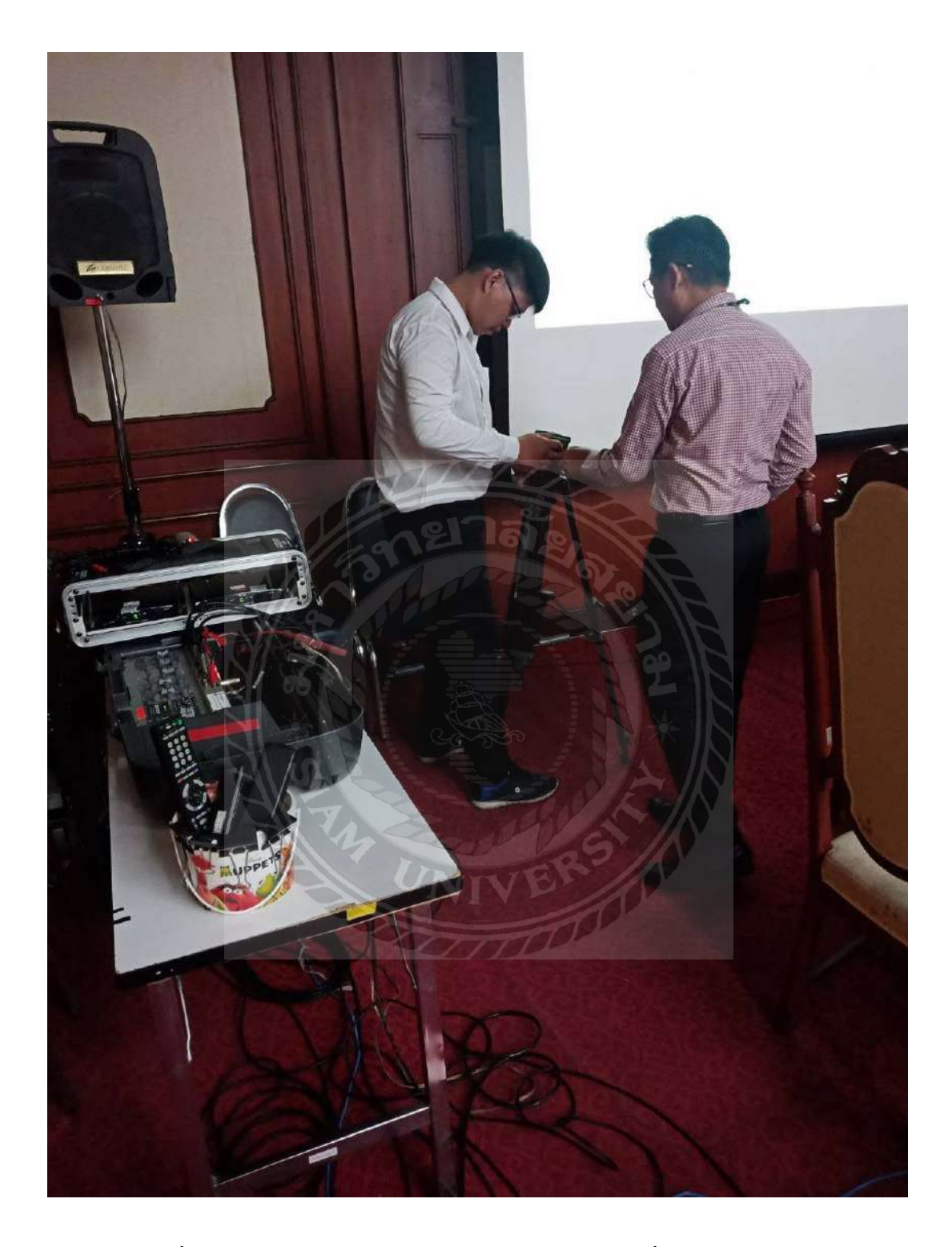

ภาพที่ ค. 6 ตรวจสอบและเดินสายสัญญาณภาพและเสียงเพื่อใช้ในการประชุม

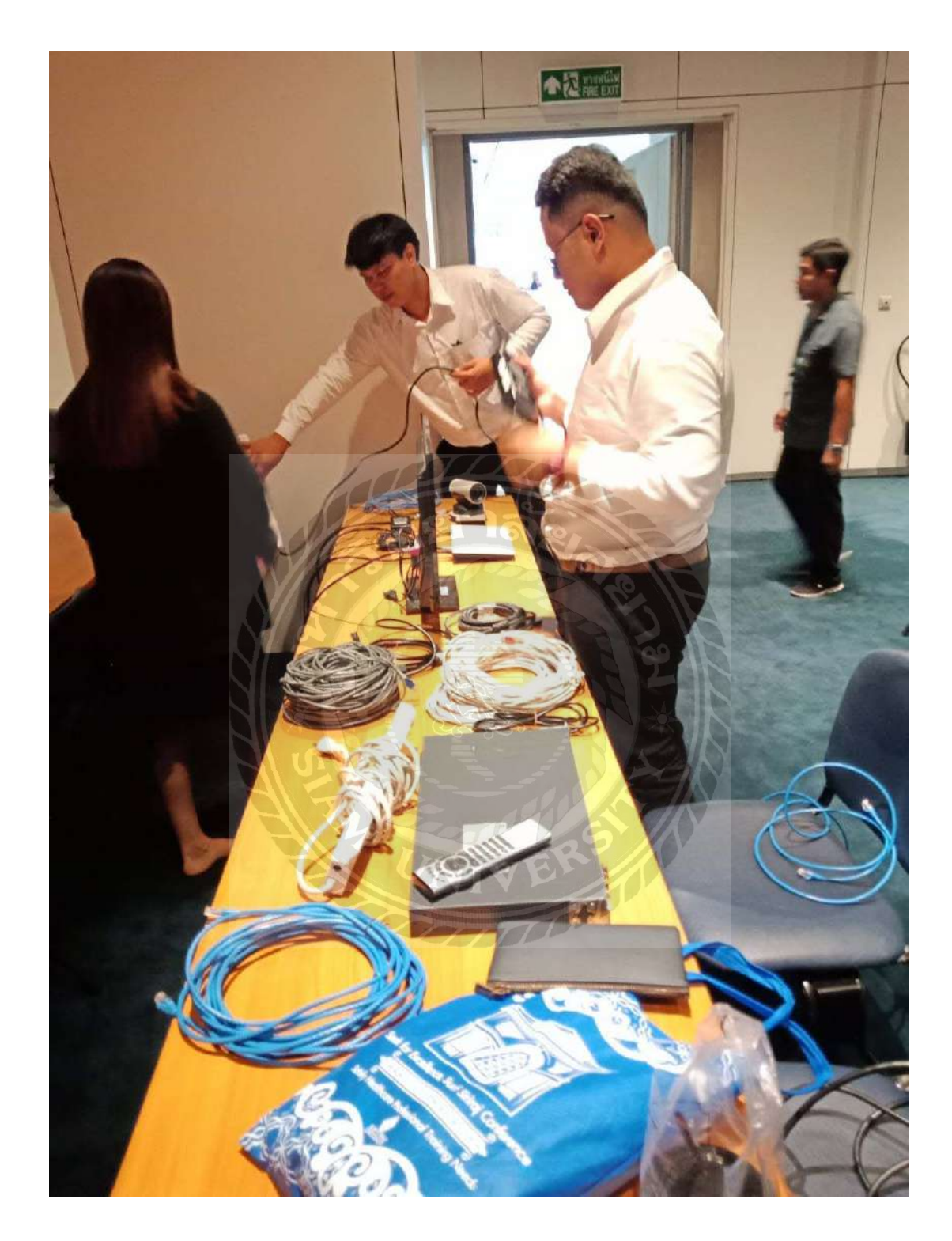

ภาพที่ ค. 7 ติดตั้งอุปกรณ์ประเภทซอฟต์แวร์ วีดีโอคอนเฟอร์เรนซ์ ตั้งค่าภาพและเสียงในการประชุม เพ อเตรียมพร้อมรับการประชุมื่

## **ประวัติผ้จัดท ำ ู**

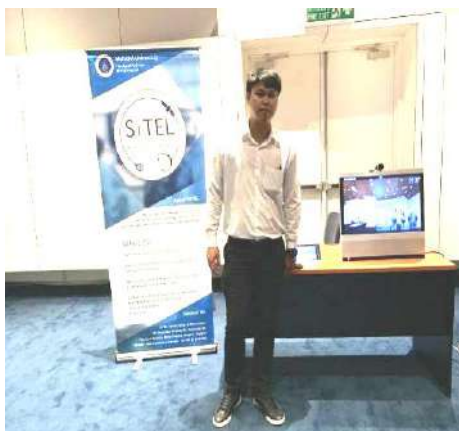

รหัสนักศึกษา 5405100074

ชื่อ-นามสกุล นายเชิญโชค ทังทอง ่ คณะ เทคโนโลยีสารสนเทศ สาขา เทคโนโลยีสารสนเทศ ที่อยู่ 53/2 หมู่ที่ 7 แขวงบางขุนเทียน เขตจอมทอง กรุงเทพฯ 10150 ทางไกล

ผลงาน ระบบบันทึกข้อมูลการประชุม